# **БИОР «УМНЕЙ»**

## **Информационная технология. Программа управления образовательным процессом. КОМБАТ.**

**Руководство пользователя**

**Версия 1.0**

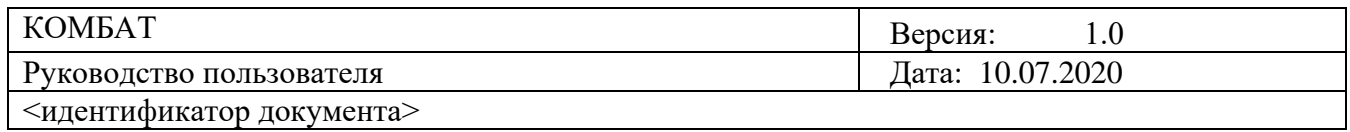

## **СОДЕРЖАНИЕ**

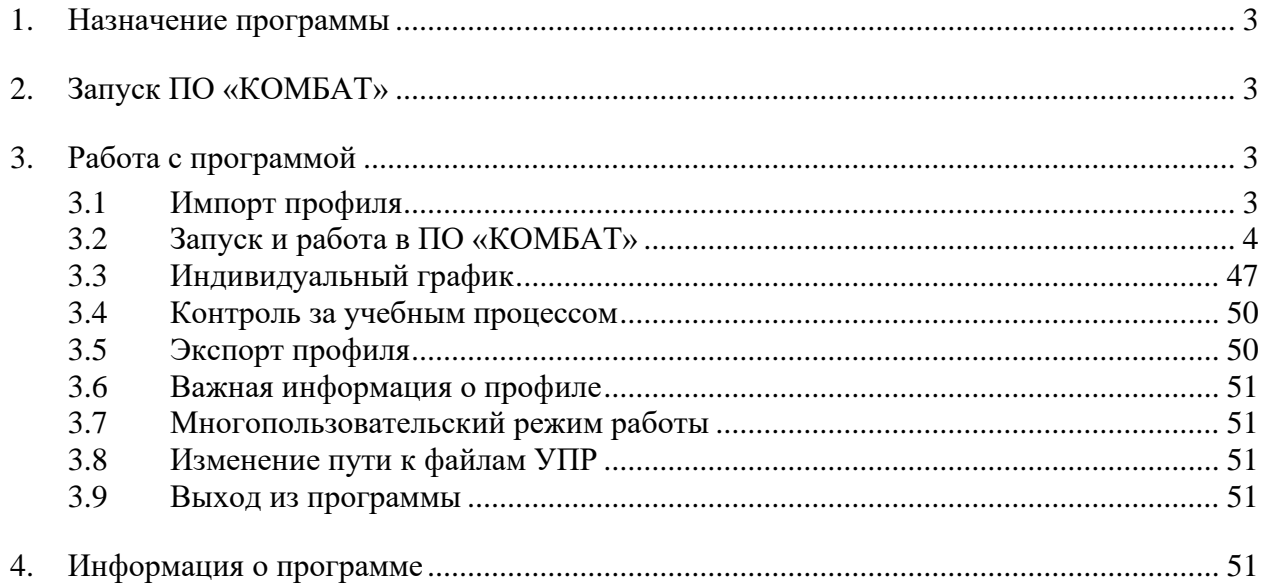

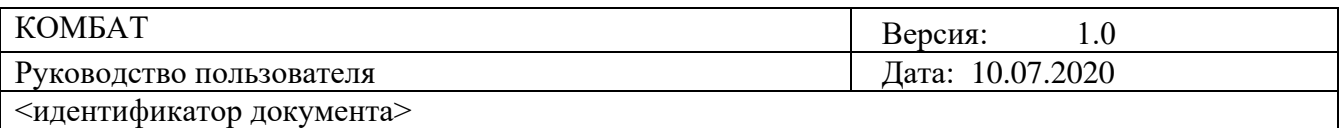

## **1. Назначение программы**

<span id="page-2-0"></span>ПО «КОМБАТ» предназначено для прохождения обучающих программных продуктов в режиме "офлайн" без использования прямого доступа к сервисам образовательных организаций размещенных в облаке БИОР "Умней".

Программа «КОМБАТ» состоит из модуля для проигрывания учебных продуктов и инструмента для импорта/экспорта файла профиля.

## **2. Запуск ПО «КОМБАТ»**

<span id="page-2-1"></span>Для запуска программы «КОМБАТ» нужно выбрать в меню «Программы» пункт «БИОР/Вход в ПО Комбат». Для операций с профилем нужно выбрать в меню «Программы» пункт «БИОР/Экспорт-Импорт профиля».

## **3. Работа с программой**

### **3.1 Импорт профиля**

<span id="page-2-3"></span><span id="page-2-2"></span>Перед тем как начинать проходить занятия на личном компьютере в ПО «КОМБАТ» нужно импортировать в нее файл профиля, полученный в Айдинг-центре. Для этого нужно выбрать в меню «Программы» пункт «БИОР/Экспорт-Импорт профиля». В открывшей форме нужно нажать на кнопку «Импорт профиля» (Рисунок 1).

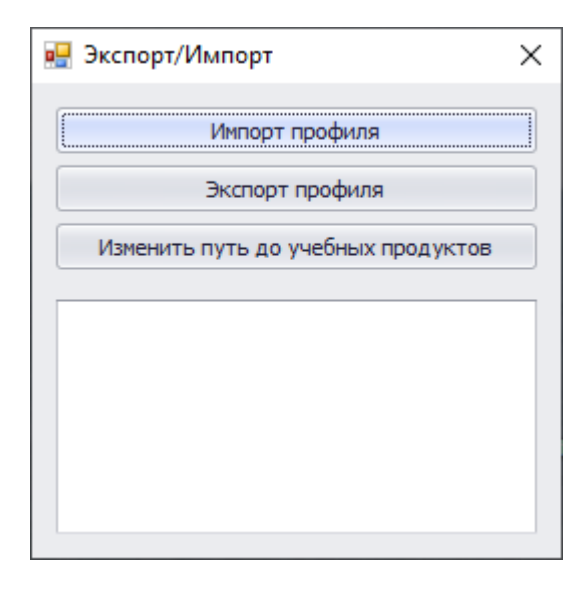

Рисунок 1

Программа запросит каталог, в котором находится файл профиля. После того как профиль будет успешно импортирован, программа выдаст об этом сообщение. (Рисунок 2).

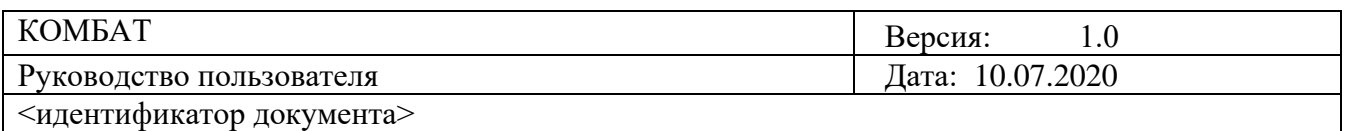

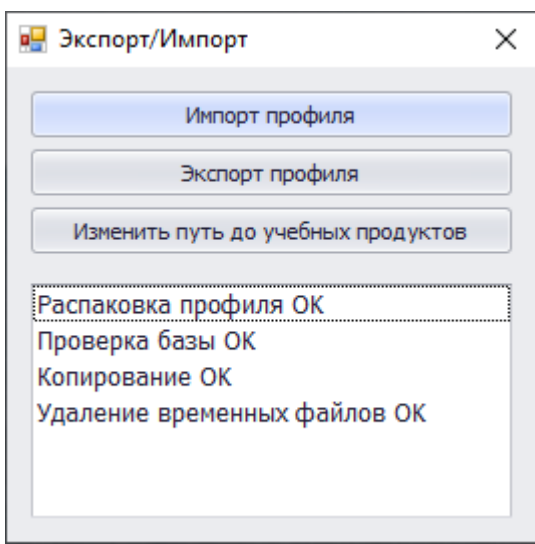

Рисунок 2

## **3.2 Запуск и работа в ПО «КОМБАТ»**

<span id="page-3-0"></span>Для запуска ПО «КОМБАТ» нужно выбрать в меню «Программы» пункт «БИОР/Вход в ПО Комбат».

При первом запуске программы необходимо выполнить настройки безопасности. Для этого нужно при открытом окне «Авторизация» выбрать в меню Internet Explorer «Сервис- >Свойства браузера->Безопасность->Надежные узлы->Сайты». В отрывшейся форме «Надежные узлы» нужно добавить узел «http://localhost» в список надежных веб-узлов. Адрес узла «http://localhost» будет уже введен в поле «Добавить в зону следующий узел». Для закрытия формы «Надежные узлы» нужно нажать на кнопку «Закрыть».

Добавить узел «localhost» в Параметры просмотра в режиме совместимости, для чего выбрать в меню Internet Explorer «Сервис-> Параметры просмотра в режиме совместимости и нажать кнопку «Добавить», после чего нажать кнопку «Закрыть».

Разрешить использование компонентов ActiveX в свойствах браузера, для чего выбрать в меню Internet Explorer «Сервис->Свойства браузера->Безопасность->Надежные узлы и нажать кнопку «Другой», в открывшемся окне в разделе «Элементы ActiveX и модули подключения» установить параметры в значение «Включить». (Рисунок 3).

При запуске учебного продукта разрешить использование компонентов.

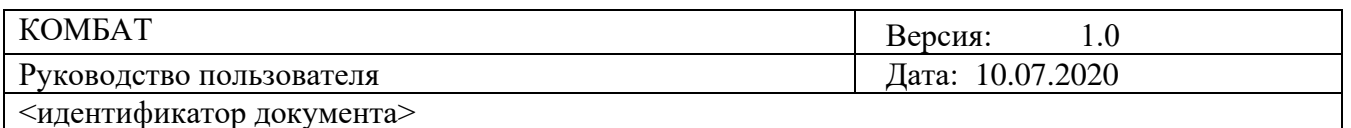

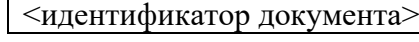

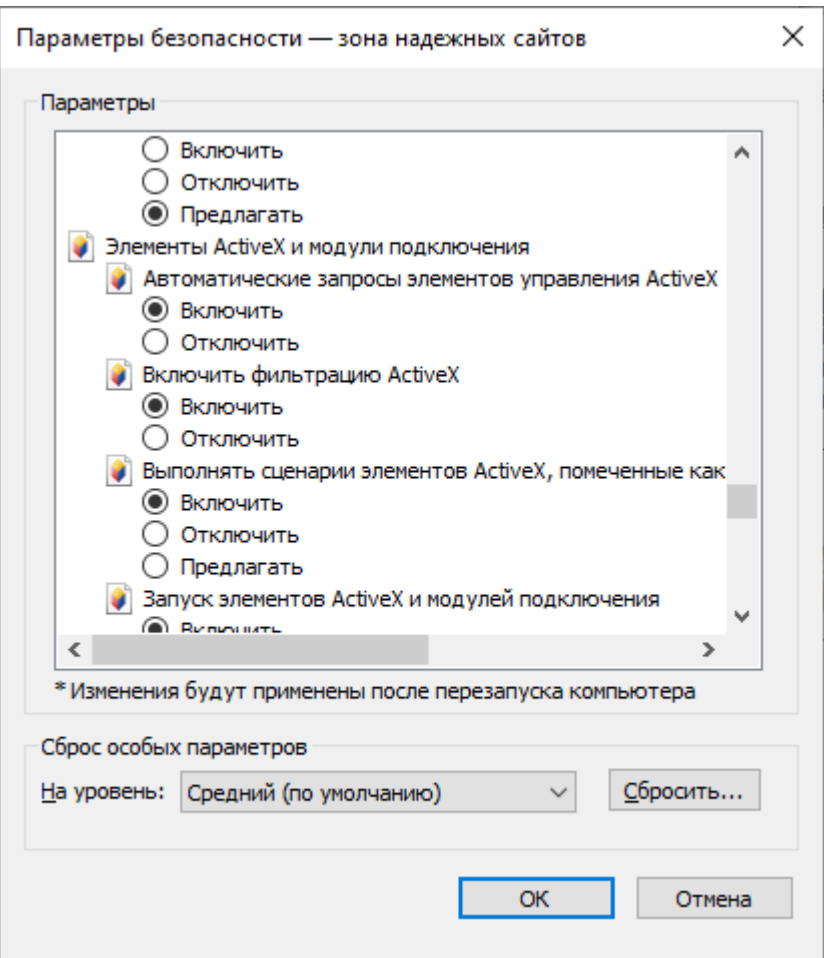

Рисунок 3

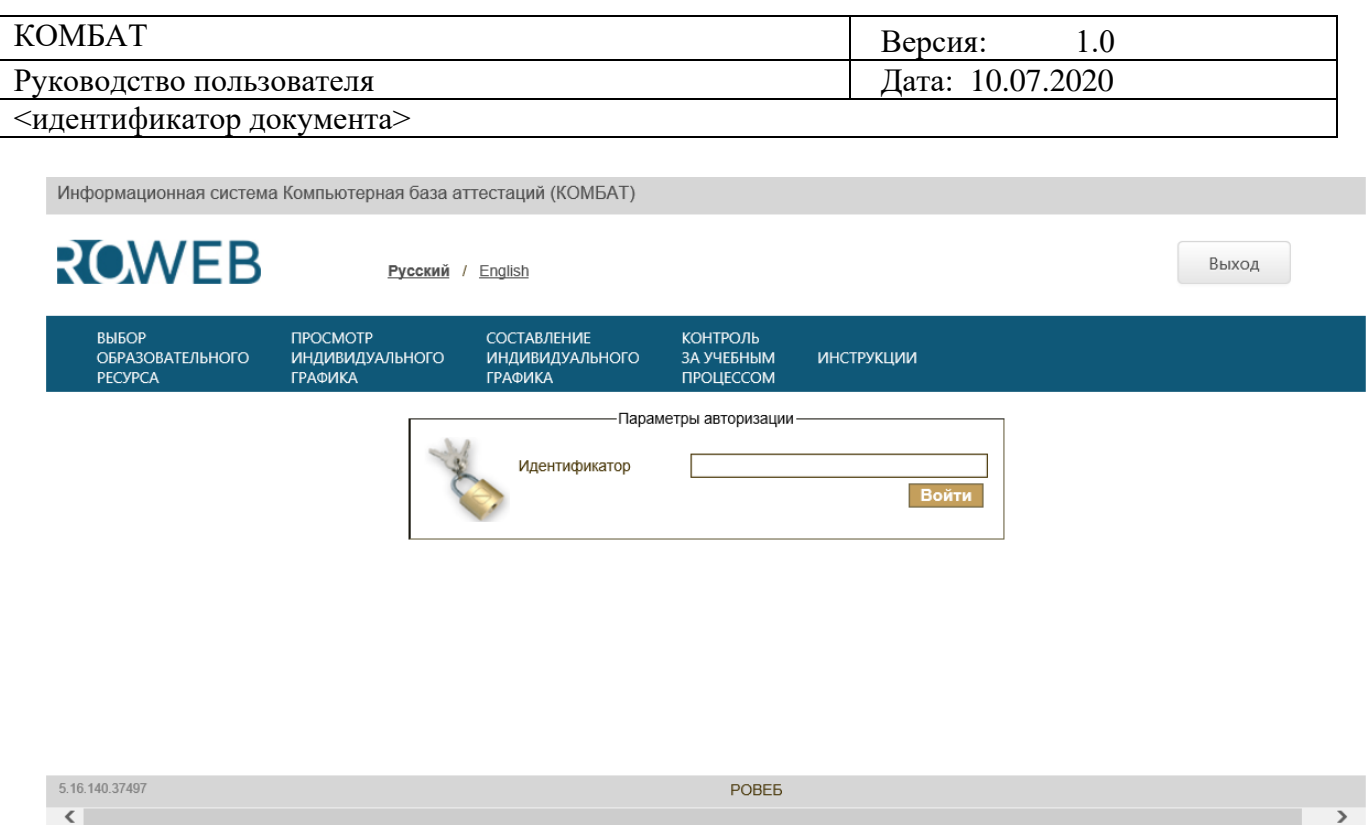

## Рисунок 4

Чтобы приступить к работе, пользователь должен ввести идентификатор, заданный при регистрации в системе. Для обучающихся в качестве идентификатора указывается номер контракта. (Рисунок 4).

При неправильно введённом идентификаторе вход в систему невозможен.

Если идентификатор указан правильно, пользователь переходит на страницу с информационными данными. (Рисунок 5).

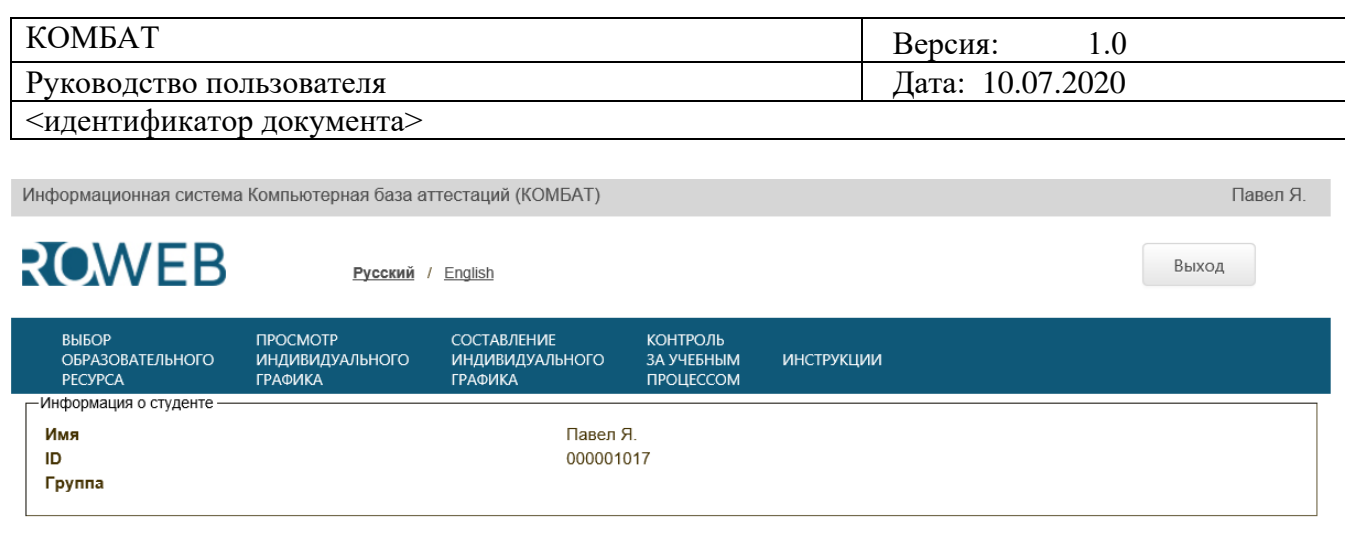

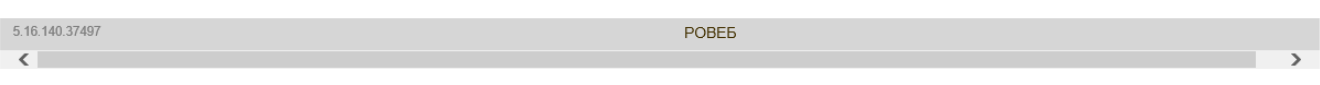

Рисунок 5

В левой части экрана расположено главное меню, включающее следующие пункты:

Выбор образовательного ресурса (см. п. 3.2.1) – переход в режим выбора учебного продукта.

Просмотр индивидуального графика (см. п.3.3.2 «Работа с графиком»).

Составление индивидуального графика (см. п.3.3.1 «Создание графика»).

Контроль за учебным процессом (см.п. 3.4 «Контроль за учебным процессом»).

Инструкции – инструкции по работе с учебными продуктами.

#### **3.2.1 Выбор образовательного ресурса**

Выбор учебного продукта осуществляется следующим образом:

В главном меню необходимо выбрать пункт «Выбор образовательного ресурса». На экране отобразится окно «Выбор образовательного ресурса», в котором имеется функция группировки грида, по умолчанию сгруппировано по: «Дисциплина», «Состояние занятия», «ЗЕТ», «Виртуальная аудитория». При клике на наименование сгруппированного элемента происходит сортировка в гриде по данному полю. (Рисунок 6).

Также возможно сортировать данные по критериям «Номер занятия», «Подвиду занятия», «Вид УПр», кликнув по колонке с соответствующим наименованием.

Предоставляется возможность выбрать из предложенного списка занятие для продолжения работы с ним.

Если список дисциплин содержит несколько страниц, переключение между страницами осуществляется нажатием номера страницы в нижней части списка.

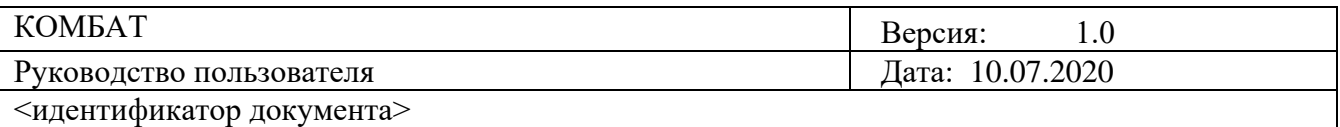

Пользователь может менять иерархию группировки атрибутов занятий. Например, можно выставить сортировку по виду УПР или подвиду занятия в элементе «Состояние занятия», путем перетаскивания выбранных элементов.

Выбор необходимого учебного продукта начинается с определения дисциплины, которую планируется изучать, затем в зависимости от состояния продукта: «Начато», «Не выполнено», «Пройдено», «Требует пересдачи». Выбор делается нажатием кнопки +(плюс).. Далее выбор ЗЕТ и т.д. Чтобы начать занятие следует нажать ссылку «Начать» или «Продолжить». (Рисунок 7).

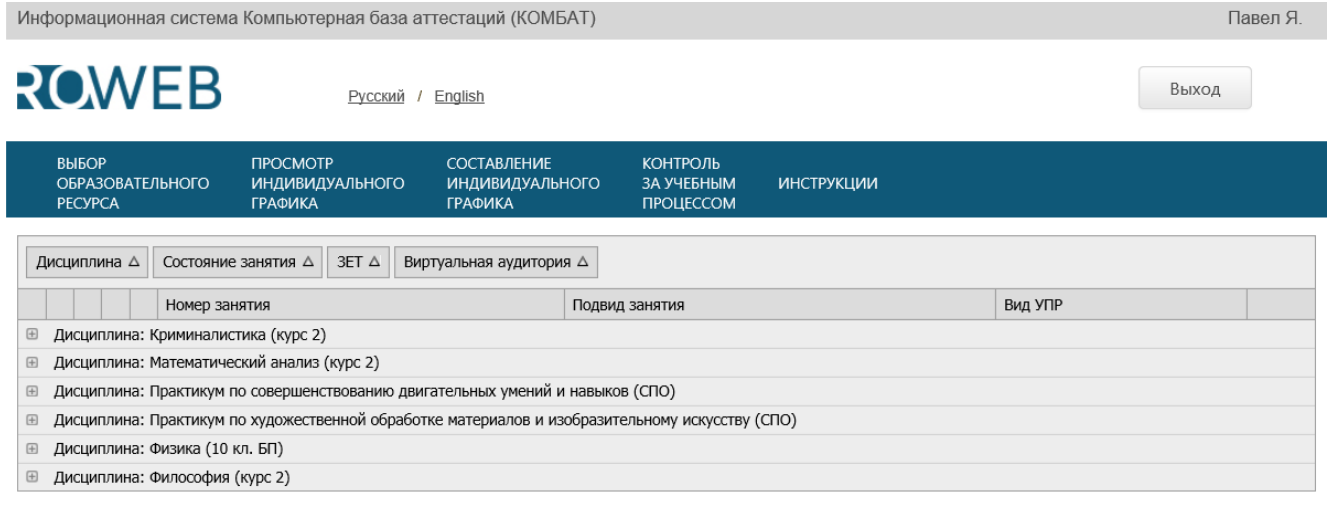

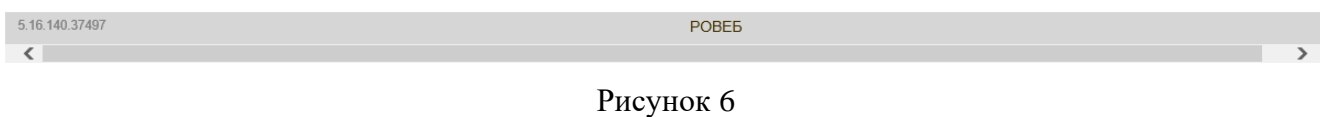

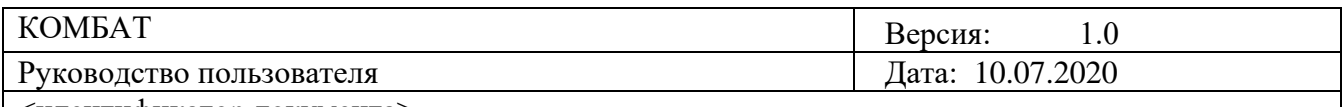

Информационная система Компьютерная база аттестаций (КОМБАТ) Павел Я. ROWEB Выход Русский / Enalish **RHIEOP** ПРОСМОТР COCTARDEHIAE **KOHTPO<sub>n</sub> UHANBNAYANPHOLO ИНДИВИДУАЛЬНОГО ROTH ONE ИНСТРУКЦИИ** OBPA3OBATEJIbHOFO **FRAMIAKA TPAOMKA** *<u>TPOLIECCOM</u>* PECYPCA Дисциплина  $\Delta$  Состояние занятия  $\Delta$  3ET  $\Delta$  Виртуальная аудитория  $\Delta$ Вид УПР Номер занятия Подвид занятия □ Дисциплина: Криминалистика (курс 2) **E** Состояние занятия: Не выполнено ■ Состояние занятия: Требует пересдачи  $\Box$  3ET: 01  $\Box$  $2$  Revula Слайллекция по молулю Прололжить □ Дисциплина: Математический анализ (курс 2) (Продолжено на следующей странице) ■ Состояние занятия: Не выполнено (Продолжено на следующей странице) □ 3ET: 01 (Продолжено на следующей странице)  $\Box$ 5 Лекция Слайдлекция по модулю **Hauath**  $\mathbb{F}$ 6 Лекция Слайллекция по молулю **Hauary**  $\boxed{E}$ 6 Лекция Слайдлекция по модулю Начать

#### Рисунок 7

#### **Глоссарный тренинг**

**Цель работы:** Для предлагаемых программой понятий выбрать из имеющегося списка соответствующие определения.

#### **Содержание работы:**

Рабочее окно КСО «Глоссарный тренинг» содержит следующие кнопки: сохранения результата и закрытия окна; сохранения результатов; скрытия навигации по продукту; принудительного сохранения результата.

Программа имеет два режима: режим тренинга и режим контроля (Контрольное тестирование).

#### **Режим тренинга**

Первоначально пользователю предлагается работа в режиме тренинга (Рисунок 8).

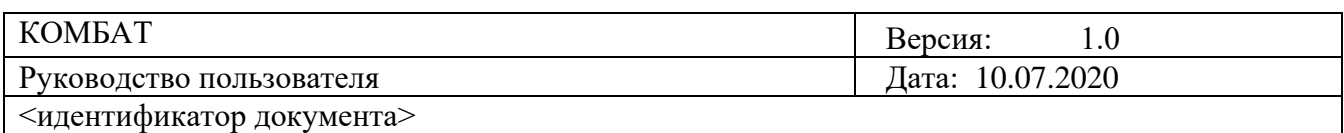

| El mocconeal mover                                                   | Самооценка        |                       | степень профессиональной подготовленности к<br>выполнению определенного вида работы                                                                                                    |
|----------------------------------------------------------------------|-------------------|-----------------------|----------------------------------------------------------------------------------------------------|
| <b>ET Jacques</b>                                                    | Документ          |                       | процесс приспособления к новым условиям                                                                                                    |
| <b>CI</b> Toesame<br>В Контрольное тестирови<br>Сохранить результаты | Квалификация      |                       | материальный объект с информацией.<br>закрепленной созданным человеком способом для<br>ее передачи во времени и пространстве                                                                                                    |
| перекод на<br>контрольное<br><b>ТОСТИВОВЗНИЮ</b><br>список понятий   | Самоприказ        | cmetóx<br>определений | программно-технический комплекс, включающий<br>технические и программные средства,<br>информационное и методическое обеспечение для<br>решения задач пользователя непосредственно на<br>его рабочем месте в режиме диалога с ЭВМ |
|                                                                      | Вакансия          |                       | наличие незаинтого рабочего места или<br>должности, на которую может быть принят новый<br>работник                                                                                                    |
|                                                                      | Деловое совещание |                       | вид управленческой деятельности, когда<br>определенное число участников собирается в<br>заранее оговоренном месте в обусловленное время<br>для обсуждения и принятия решений по заранее<br>поставленным вопросам                 |
|                                                                      | Тектология        |                       | короткое, отрывистое распоряжение, сделанное<br>самому себе                                                                                                    |
|                                                                      | Адаптация         |                       | оценка личностью самой себя, своих<br>возможностей, качеств и места среди других<br>людей                                                                                                    |

Рисунок 8

Работа с программой в режиме тренинга:

- 1. Цель работы с программой в режиме тренинга усвоение профессиональных понятий модуля.
- 2. Каждая страница режима тренинга представляет собой одно задание. Для выполнения задания необходимо понятию из левого столбца экрана сопоставить определение из правого столбца экрана. Для просмотра понятий и определений можно пользоваться полосой прокрутки, расположенной по краю правой части экрана.
- 3. Для удобства работы можно воспользоваться кнопкой скрытия навигации по продукту.
- 4. Чтобы установить соответствие между понятием и определением, нажмите левой кнопкой мыши на определение и, не отпуская ее, перетащите определение на позицию напротив требуемого понятия. При этом определение поменяется местами с имеющимся определением.
- 5. На выполнение каждой страницы-задания дается три попытки.
- 6. Нажатием кнопки «Ответить» подтверждается выполнение задания на странице и осуществляется переход к следующему заданию.
- 7. Переход к следующей странице-заданию возможен после того как вы установите соответствия для всех понятий данной страницы или все предоставленные попытки будут использованы. В последующих заданиях вам будут предлагаться новые понятия, и понятия предыдущего задания, для которых не были правильно установлены соответствия или установлены правильно не с первого раза.

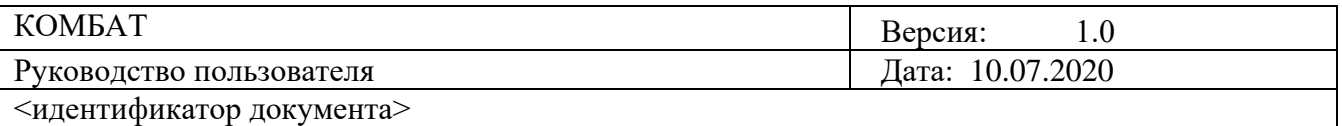

- 8. Тренинг будет считаться пройденным полностью, когда вы для каждого понятия модуля установите правильное соответствие с первого раза.
- 9. В любой момент можно закончить режим тренинга и перейти в режим контрольного мероприятия, выбрав пункт меню «Контрольное тестирование» (Рисунок 9).

Контрольное тестирование

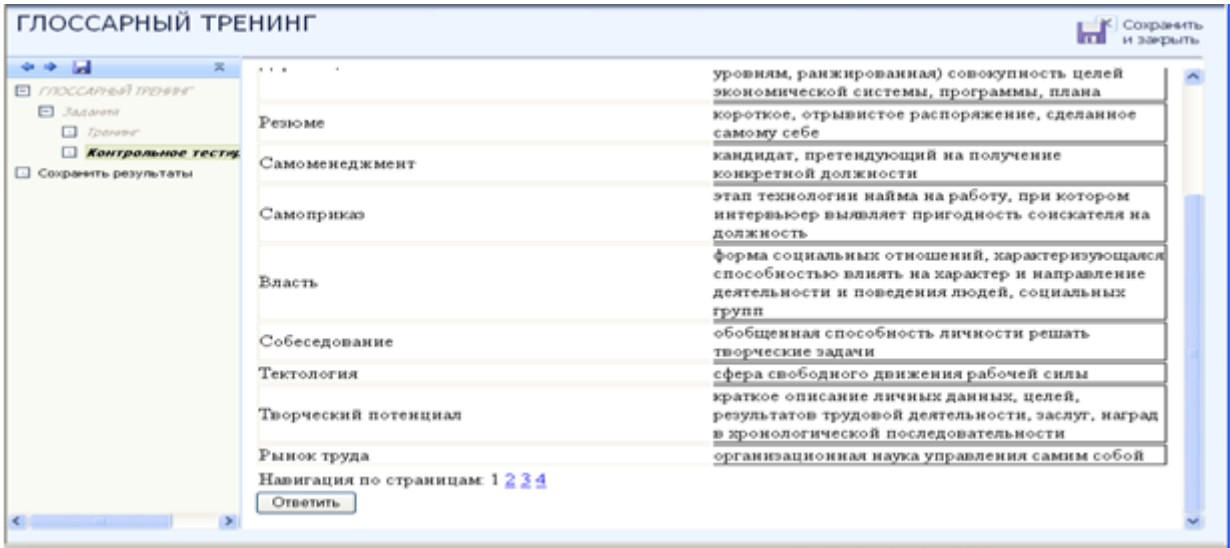

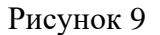

Работа с программой в режиме контрольного тестирования:

- 1. Цель работы с программой в режиме контрольного тестирования проверка качества воспроизведения профессиональных понятий модуля.
- 2. Контрольное мероприятие представляет собой одно задание, разбитое на несколько страниц. Переключение между страницами осуществляется выбором номера страницы в панели навигации по страницам. Для выполнения задания, также как и в режиме тренинга, вам нужно понятию, из левого столбца экрана сопоставить определение из правого столбца экрана.
- 3. На выполнение задания дается одна попытка.
- 4. Принудительное сохранение результата позволяет не потерять данные выполнения задания в случае не завершения занятия.
- 5. Если после этого нажать на ссылку «Открыть продукт», система вернет вас в рабочее окно КСО «Глоссарный тренинг». Если нажать на кнопку «Закончить работу», система переведет вас на страницу «Результаты работы с продуктом», где показана оценка за пройденное занятие.
- 6. В процессе работы вы можете нажать кнопку «Ответить» для просмотра количества правильных ответов, а также результата в процентах (Рисунок 10).

Для служебного пользования

 $\odot$  БИОР «УМНЕЙ», 2020 г. 11

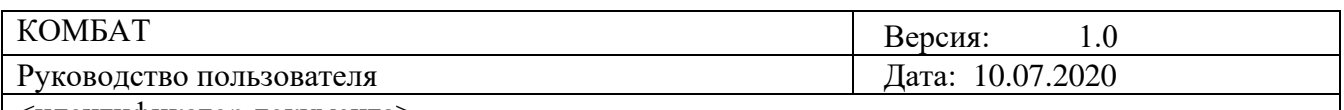

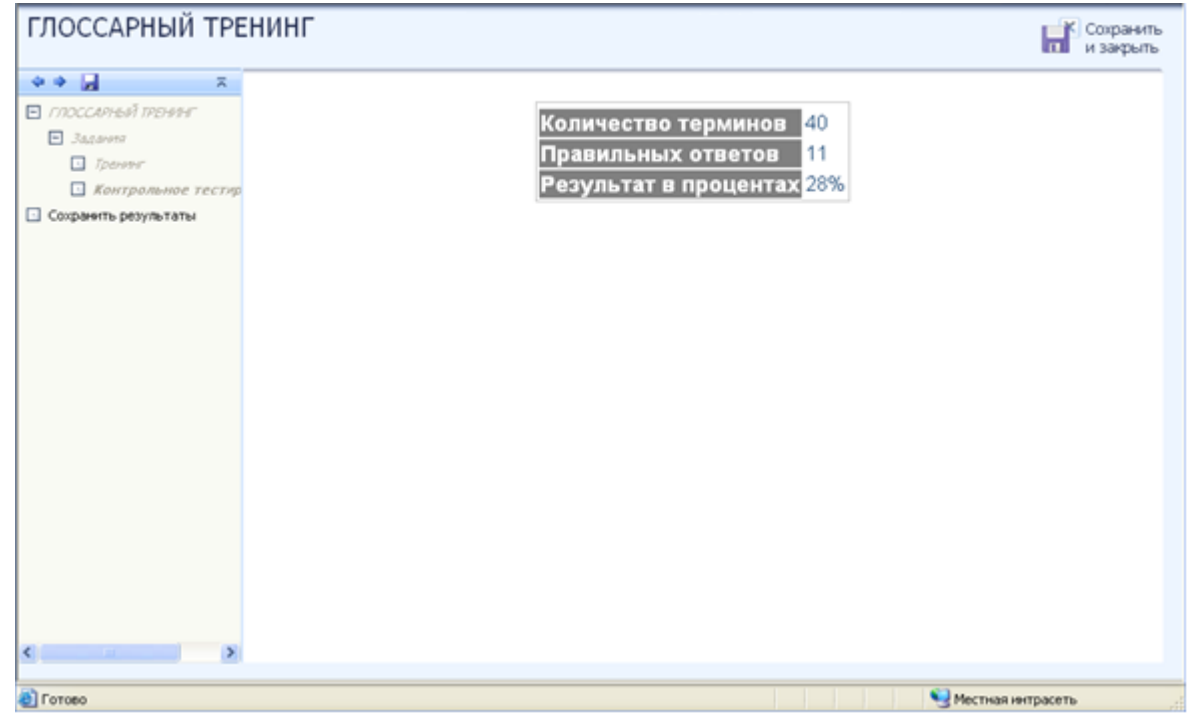

Рисунок 10

**Завершение работы:** Для завершения работы с глоссарным тренингом воспользуйтесь пунктом меню «Сохранить результаты». При этом откроется окно, представленное на рисунке 11. Прочитайте информацию и нажмите кнопку «Сохранить» или «Отменить». При нажатии кнопки «Отменить» вы вернетесь в рабочее окно КСО «Глоссарный тренинг». При нажатии кнопки «Сохранить» откроется окно «Обучение закончено», представленное на рисунке 12. Закройте окно стандартным способом, чтобы завершить работу с УПр.

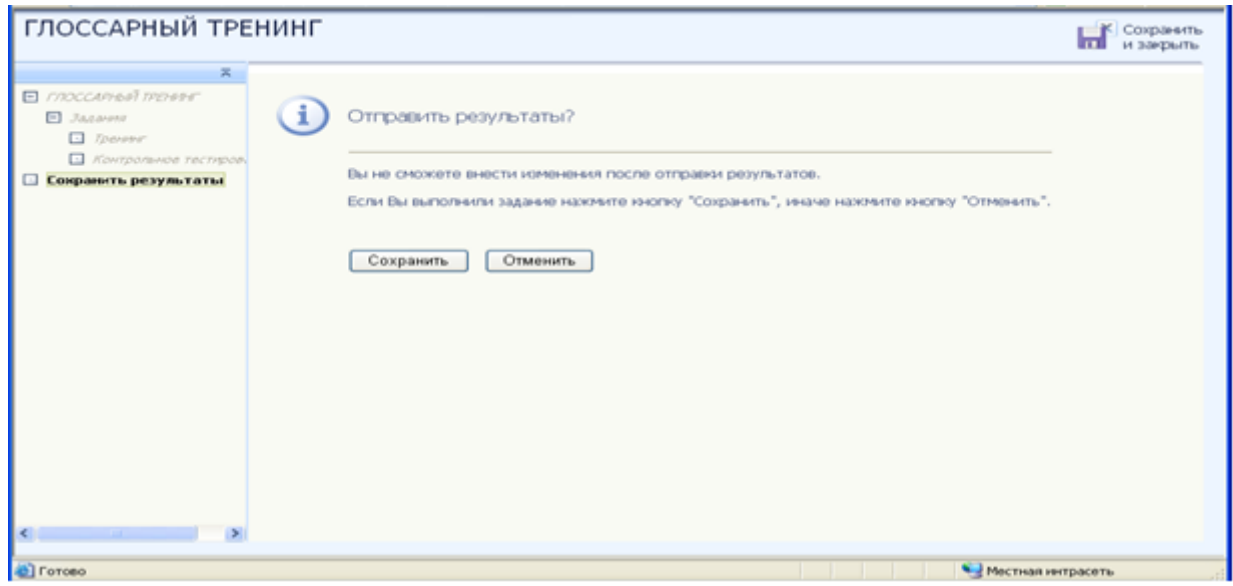

Для служебного пользования

 $© **BIOP**  $\alpha$  **YMHE**  $\check{H}$ <sub>2</sub>, 2020 r.$ Рисунок 11

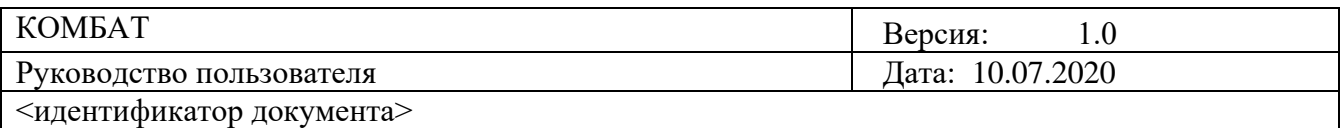

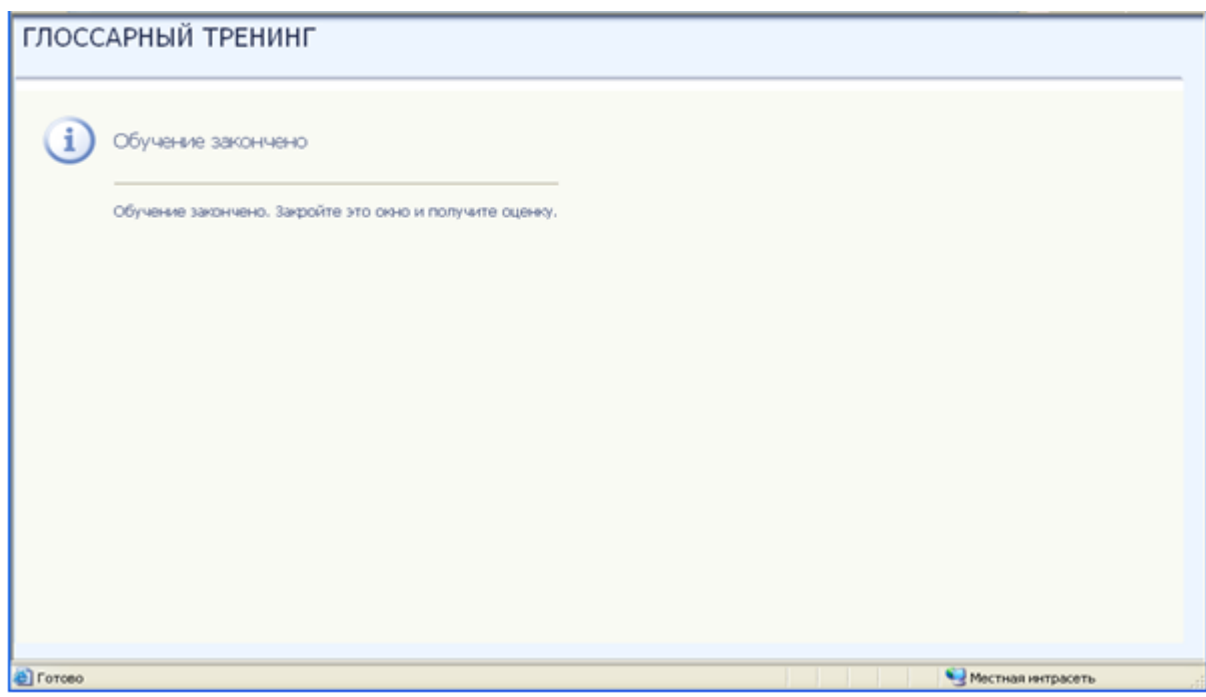

Рисунок 12

#### **Логическая схема**

**Цель работы:** Из предлагаемых программой логических элементов (блоков), содержащих основные понятия изучаемого модуля, составить логическую схему, перемещая блоки и устанавливая с помощью стрелок связи между ними.

**Содержание работы:** В рабочем окне (Рисунок 13) слева расположено информационное поле, содержащее логические элементы, справа – рабочее поле для составления логической схемы. Каждый логический элемент в программе представлен в виде текста, заключенного в прямоугольник. Задача пользователя расставить блоки-прямоугольники справа на экране и установить связи между ними.

Схема является иерархической, связи устанавливаются от верхнего уровня к нижнему.

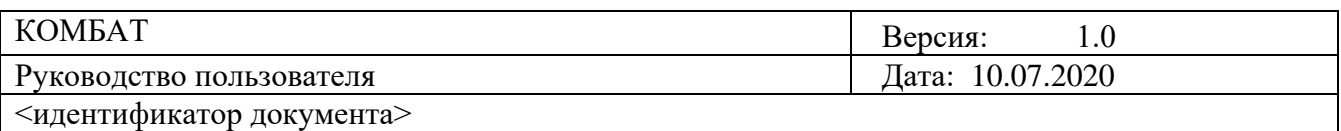

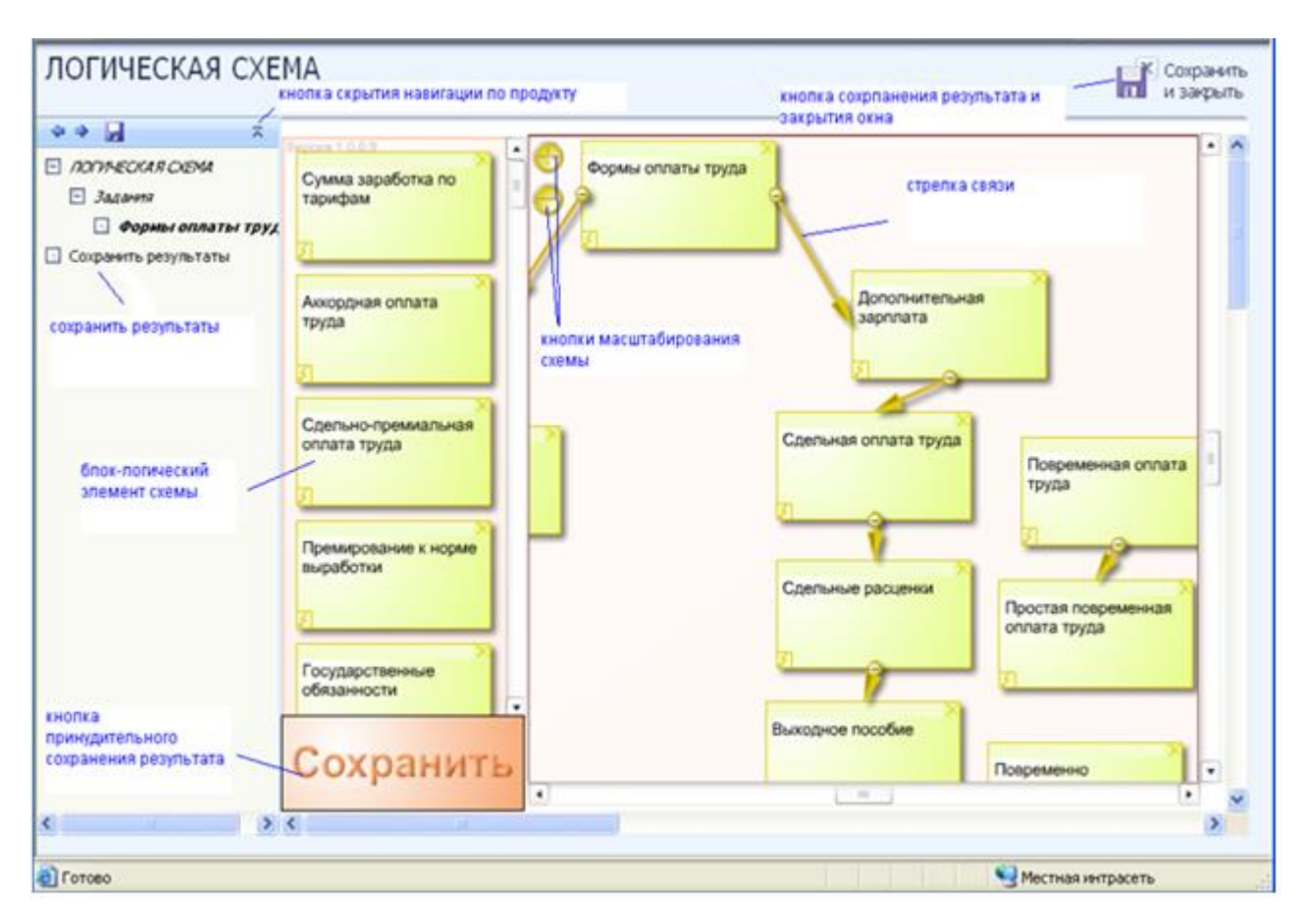

Рисунок 13

Изучите блоки, расположенные в левой части экрана. Для просмотра всех блоков используйте вертикальную полосу прокрутки.

Для удобства работы можно воспользоваться кнопкой скрытия навигации по продукту.

Выберите логический элемент, являющийся верхним уровнем логической схемы, перенесите его в поле для составления логической схемы (на верхнем уровне может находиться только один блок). Для этого наведите курсор на выбранный блок, нажмите левую клавишу мыши и, не отпуская ее, переместите блок на требуемую позицию (Рисунок 13).

Найдите блоки, относящиеся к следующему уровню иерархии схемы, и перенесите их в правое поле, расположив на уровень ниже. Выполняйте аналогичные действия для каждого следующего уровня до тех пор, пока необходимые блоки не окажутся в правой части экрана. Для перемещения по схеме используйте полосы прокрутки по краям экрана (Рисунок 13).

Для блоков, содержащих значительное количество знаков, организован скроллинг внутри блока.

Для изменения размера блока, подведите курсор к правому нижнему углу блока, нажмите левую клавишу мыши и, не отпуская ее, перемещайте угол по диагонали.

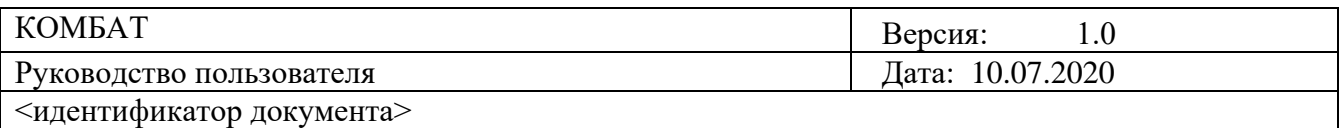

Установите с помощью стрелок связи между блоками, стараясь, по возможности, действовать так, чтобы стрелки не пересекались. Для этого воспользуйтесь кнопкой построения связи в блоке (Рисунок 14).

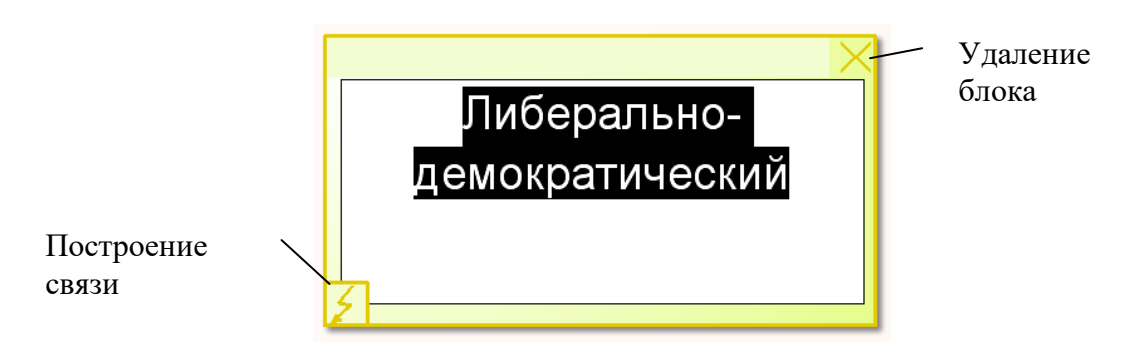

Рисунок 14

Для установления связи необходимо нажать левой кнопкой мыши на эту кнопку и, не отпуская, протянуть стрелку к блоку, с которым нужно установить связь.

Кнопка удаления блока переносит блок из схемы обратно в информационное поле.

Для повышения наглядности и удобства составления логической схемы вы можете воспользоваться кнопками масштабирования логической схемы.

Принудительное сохранение результата позволяет не потерять данные выполнения задания в случае незавершения занятия.

При нажатии на кнопку принудительного сохранения результата вы можете также видеть промежуточный результат работы со схемой. Нажав на  $\alpha$   $\alpha$  или  $\alpha$ , вы можете продолжить работу. (Рисунок 15). **ИЛИ** 

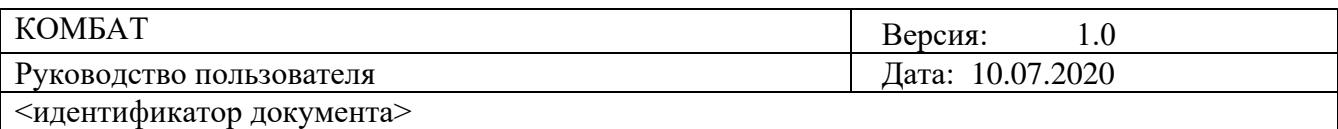

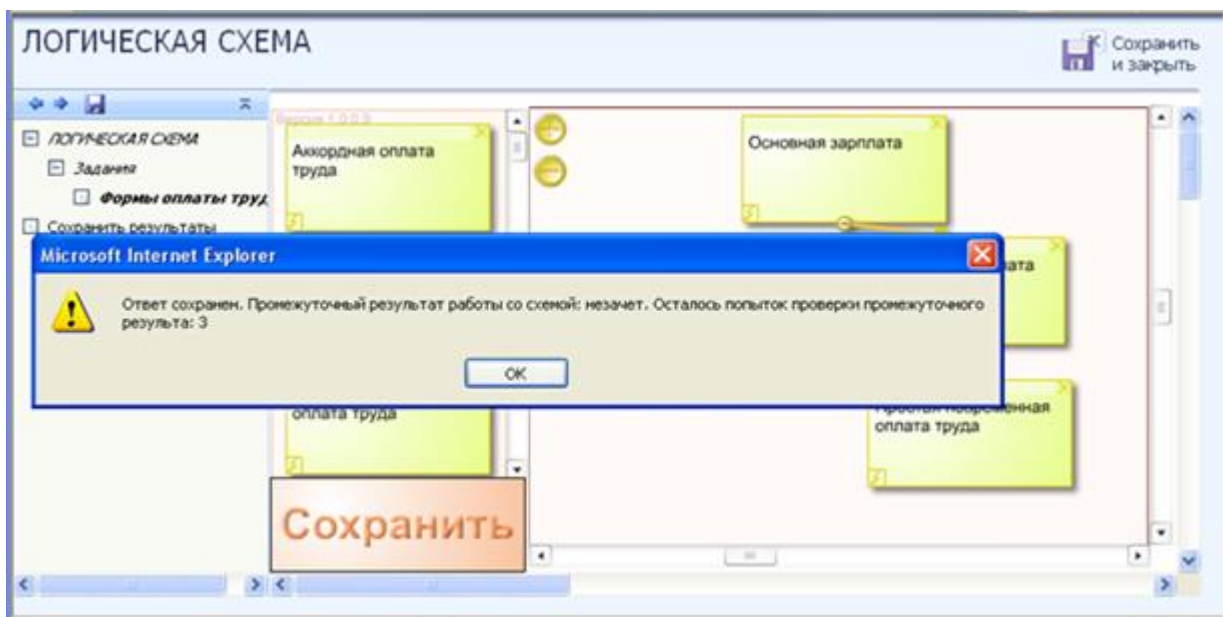

Рисунок 15

**Завершение работы:** Для завершения работы с логической схемой воспользуйтесь пунктом меню «Сохранить результаты». При этом откроется окно, представленное на рисунке 16. Прочитайте информацию и нажмите кнопку «Сохранить» или «Отменить». При нажатии кнопки «Отменить» вы вернетесь в рабочее окно КСО «Логическая схема». При нажатии кнопки «Сохранить» откроется окно «Обучение закончено», представленное на рисунке 17. Закройте окно, стандартным способом, завершив работу в УПр.

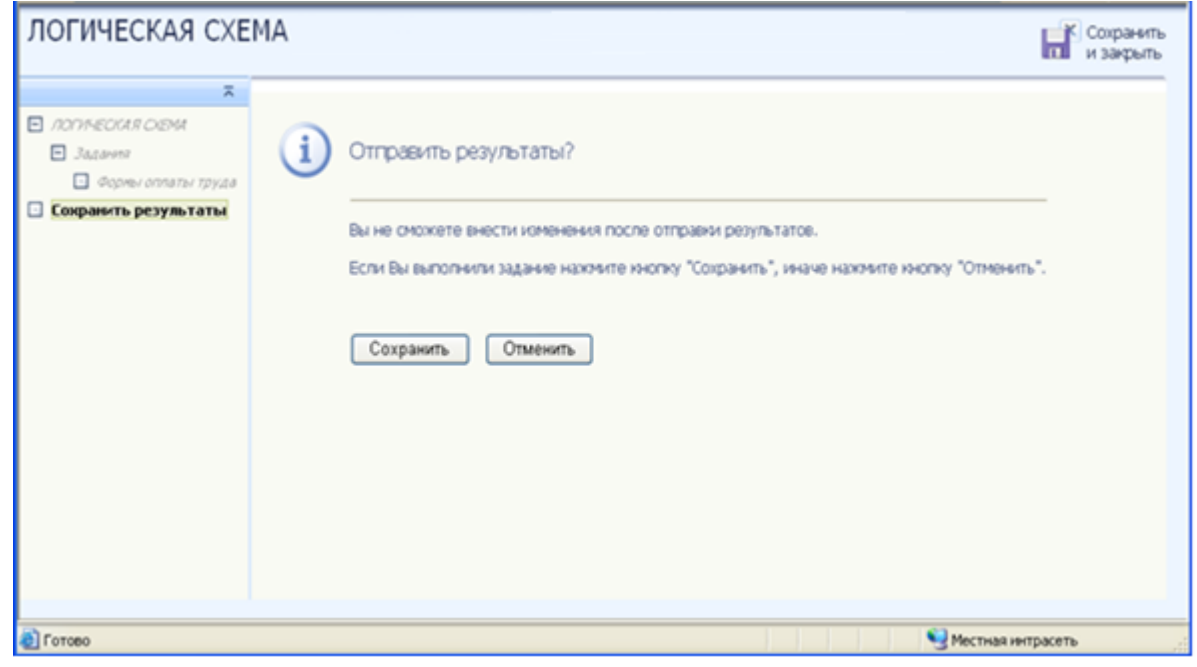

Рисунок 16

Для служебного пользования

 $©$  БИОР «УМНЕЙ», 2020 г. 16

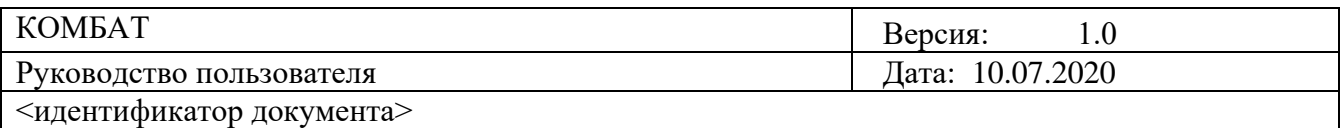

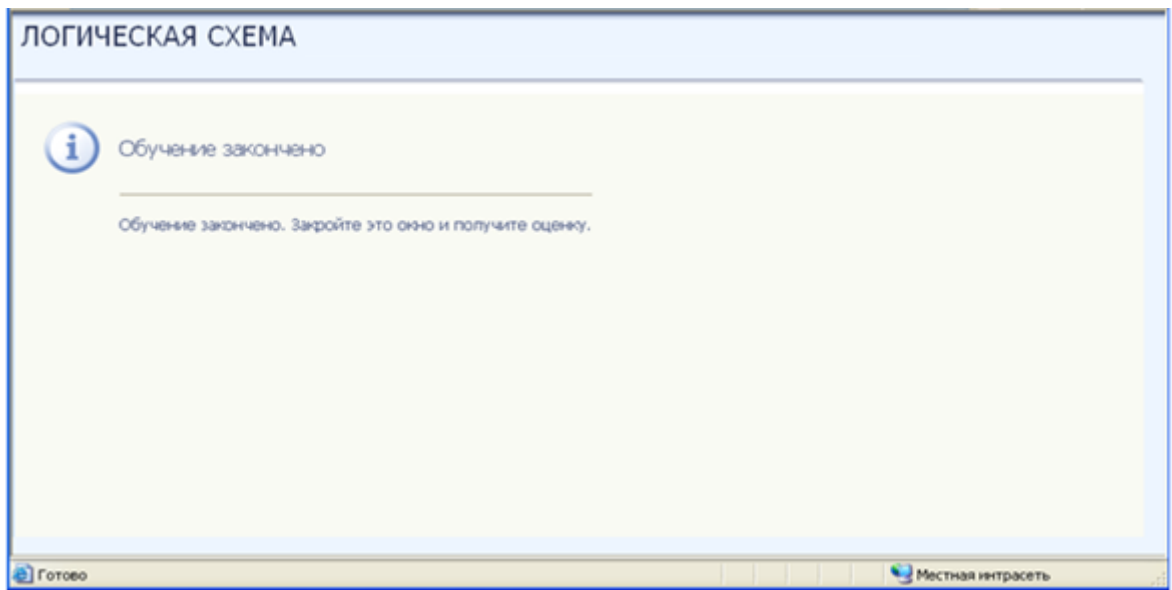

Рисунок 17

## **Тест-тренинг, Рейтинговое тестирование по дисциплине**

**Цель работы:** За установленное время выполнить все тестовые задания.

**Содержание работы:** Прочитать задание. Ответить на поставленный вопрос.

На выполнение задания дается три попытки.

**Принцип работы с программой:** Рабочее окно КСО «Тест-тренинг» содержит следующие кнопки: сохранения результата и закрытия окна; сохранения результатов; скрытия навигации по продукту; принудительного сохранения результата. Для удобства работы можно воспользоваться кнопкой скрытия навигации по продукту.

Задания можно выполнять в любом порядке, выбирая их из списка слева. При этом текущее задание отмечается в меню жирным шрифтом, просмотренные задания – курсивом, выполненные задания – курсивом серым цветом.

Также можно пропускать и возвращаться к пропущенным заданиям.

Нажатием кнопки «Подтвердить», подтверждается выполнение задания. Затем следует нажать кнопку «Следующее задание» система осуществит переход к следующему заданию. (Рисунок 18).

Принудительное сохранение результата позволяет не потерять данные выполнения задания в случае незавершения занятия.

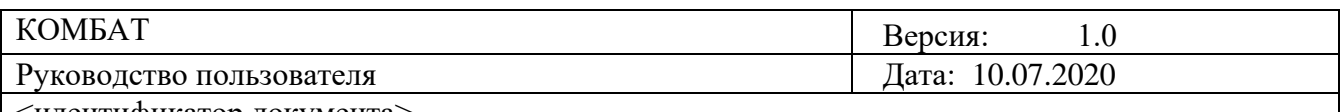

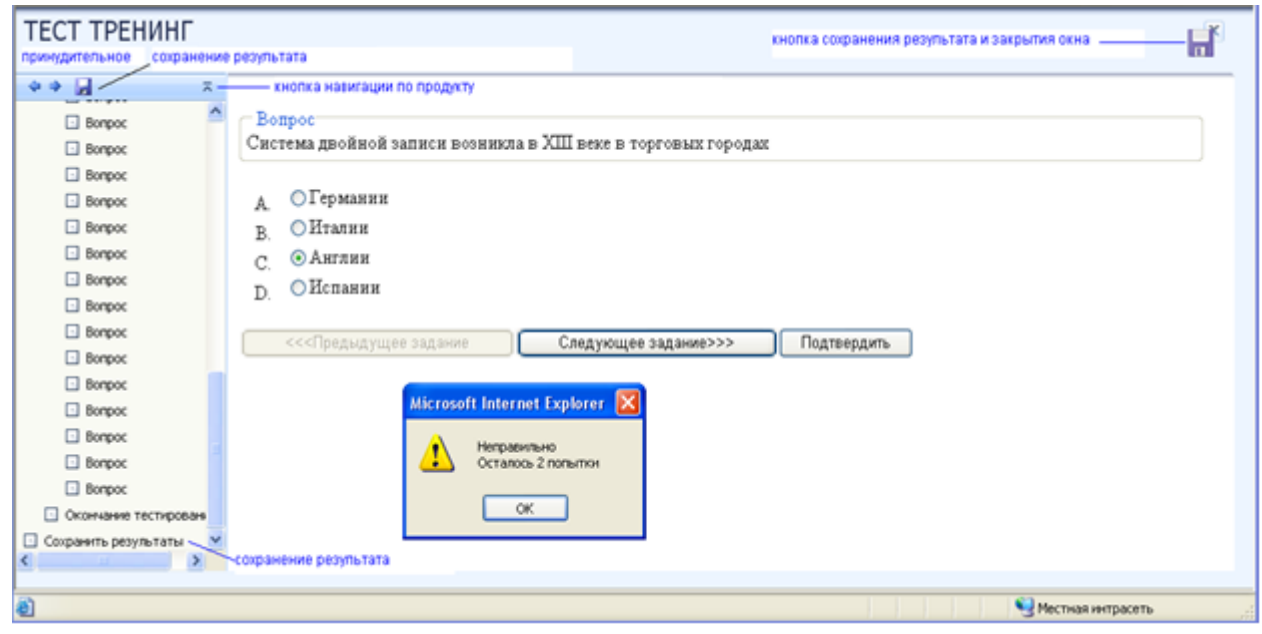

Рисунок 18

Для просмотра количества ответов в процессе работы, следует нажать ссылку «Окончание тестирования». (Рисунок 19).

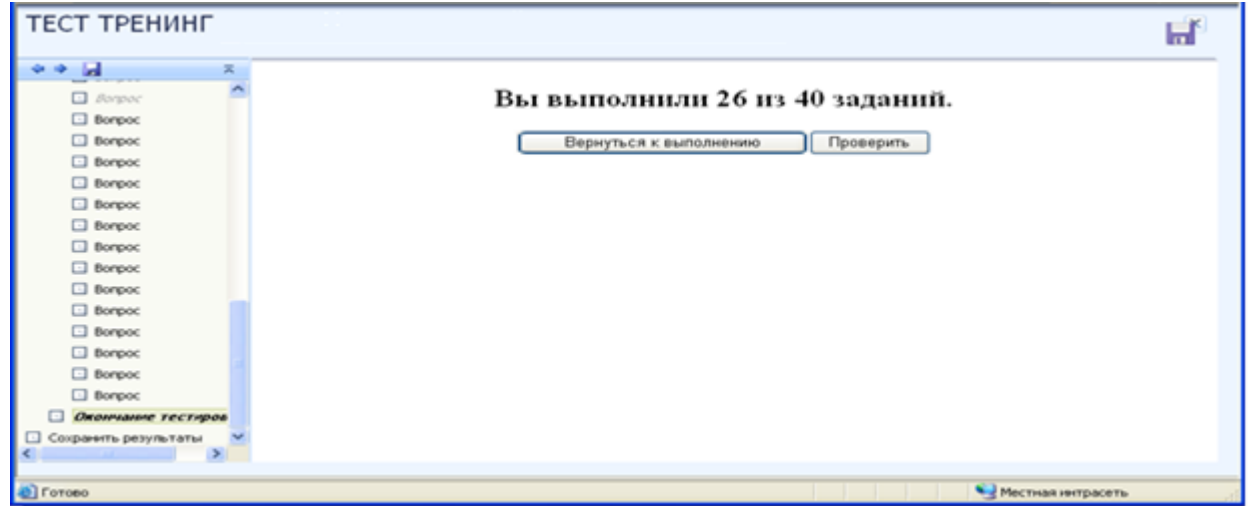

Рисунок 19

При нажатии кнопки «Вернуться к выполнению», система возвращается к тестированию (к рабочему окну «КСО Тест-тренинг»). При нажатии кнопки «Проверить» в окне появятся подробные результаты теста. Изменить результат будет уже нельзя. (Рисунок 20).

После ответов на все вопросы система перейдет к окну с количеством ответов самостоятельно. (Рисунок 20).

Для служебного пользования © БИОР «УМНЕЙ», 2020 г. 18

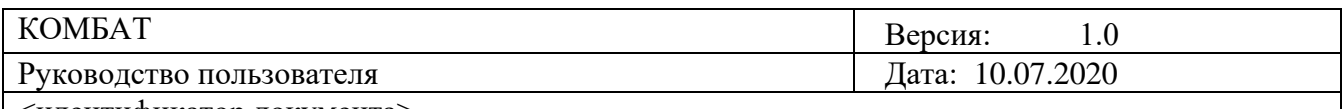

| ТЕСТ ТРЕНИНГ            |                     | Сохранить<br>и закрыть<br>$\mathbf{u}$ |
|-------------------------|---------------------|----------------------------------------|
| $\rightarrow$           | $\overline{\kappa}$ |                                        |
| $\Box$ Borgoc           | A                   | Вы выполнили 40 из 40 заданий.         |
| $\Box$ Borgoc           |                     |                                        |
| $\Box$ Borgooc          |                     | Вернуться к выполнению<br>Проверить    |
| $\Box$ Bonpoc           |                     |                                        |
| $\Box$ Borgooc          |                     |                                        |
| $\Box$ Bonpoc           |                     |                                        |
| $\Box$ Bonpoc           |                     |                                        |
| $\Box$ Bonpoc           |                     |                                        |
| $\Box$ Bonpoc           |                     |                                        |
| $\Box$ Bonpoc           |                     |                                        |
| $\Box$ Bonpoc           |                     |                                        |
| $\Box$ Borgocc          |                     |                                        |
| $\Box$ Borgooc          |                     |                                        |
| $\Box$ Borgooc          |                     |                                        |
| $\Box$ Bonpoc           |                     |                                        |
| $\Box$ Bonpoc           |                     |                                        |
| $\Box$ Borgooc          |                     |                                        |
| Окончание тестиров<br>u |                     |                                        |
|                         |                     |                                        |
| C Forceo                |                     | Местная интрасеть                      |

Рисунок 20

| ТЕСТ ТРЕНИНГ                          | Сохранить<br>m<br>и закрыть                 |  |
|---------------------------------------|---------------------------------------------|--|
|                                       |                                             |  |
| $\overline{u}$<br>×<br>Li Romoc       | Верно                                       |  |
| <b>El</b> <i>Borgoc</i>               | Верно                                       |  |
| $\Box$ Bonooc                         | Неверно                                     |  |
| <b>CI</b> Borgoc                      | Неверно                                     |  |
| $\Box$ Borgovc                        | Верно                                       |  |
| <b>El</b> Bargasc                     | Неверно                                     |  |
| <b>El</b> <i>Borgoc</i>               | Верно                                       |  |
| $\Box$ Banpac                         | Верно                                       |  |
| <b>El</b> Borgoc                      | Неверно<br>3                                |  |
| $\Box$ Borgooc                        | 2<br>Верно                                  |  |
| $\Box$ Bonpoc                         | 2                                           |  |
| <b>El</b> <i>Borgov</i>               | Верно                                       |  |
| $\Box$ Bonpoc                         | Верно                                       |  |
| <b>CI</b> <i>Borgoc</i>               |                                             |  |
| El Bonnoc                             | Количество заданий, выполненных верно<br>27 |  |
| $\Box$ Borgooc                        | Количество заданий, выполненных неверно 18  |  |
| <b>El</b> <i>Borgoc</i>               | Количество невыполненных заданий<br>n       |  |
| $\Box$ Bonpoc                         | Всего заданий<br>40                         |  |
| <b>El</b> <i>Borgoc</i><br>El Bonovoc |                                             |  |
| $\Box$ Bonooc                         | Набранный процент<br>68                     |  |
| El Borgoc                             | Необходимый процент 90                      |  |
| <b>• Окончание тестиров</b>           | HE3AYET<br>Оценка                           |  |
| □ Сохранить результаты                | Выйти                                       |  |
|                                       |                                             |  |
|                                       |                                             |  |
| C Forceo                              | • Местная интрасеть                         |  |

Рисунок 21

При нажатии кнопки «Выйти» система переходит к окну «Обучение закончено». (Рисунок  $22$ ).

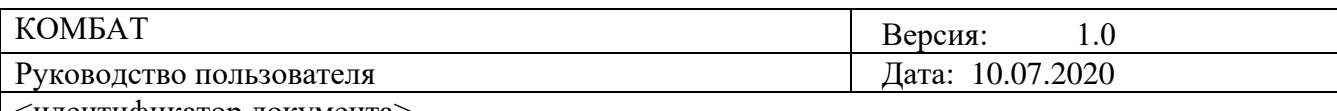

| <b>TECT TPEHMHF</b>                                      |  |
|----------------------------------------------------------|--|
| Обучение закончено                                       |  |
| Обучение закончено. Закройте это сняю и получите оценку. |  |
|                                                          |  |
|                                                          |  |
|                                                          |  |
|                                                          |  |
|                                                          |  |
|                                                          |  |
|                                                          |  |

Рисунок 22

Необходимо закрыть это окно стандартным способом, чтобы завершить работу с УПр.

Для досрочного завершения работы с тестом предусмотрен пункт меню «Сохранить результаты». При нажатии этой кнопки меню, на экране появится окно с предложением сохранить или отменить результаты. (Рисунок 23).

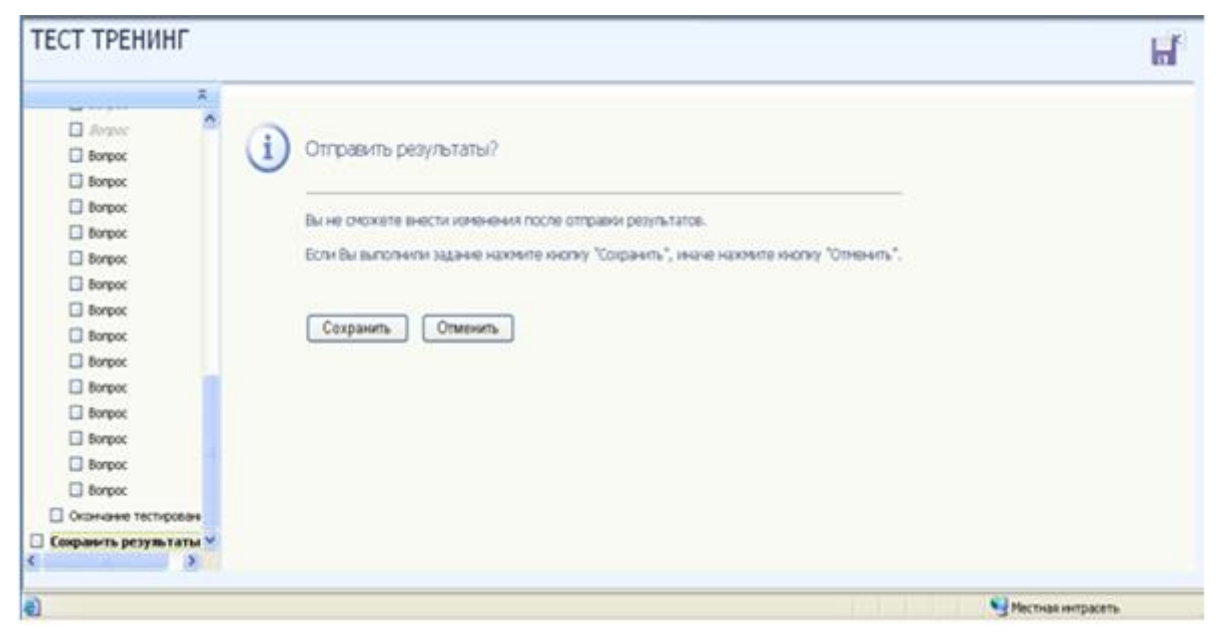

Рисунок 23

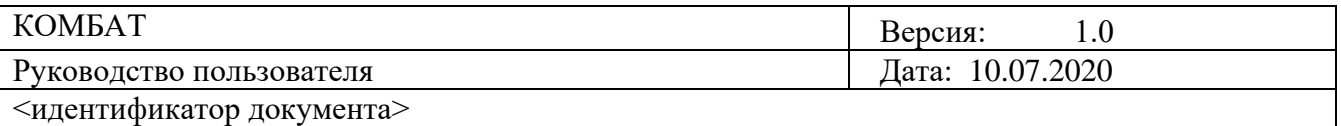

Следует прочитать информацию в представленном окне и нажать кнопку «Сохранить» или «Отменить». При нажатии кнопки «Отменить» система вернется в рабочее окно КСО «Тесттренинг».

При нажатии кнопки «Сохранить» откроется окно «Обучение закончено». (Рисунок 22). Закройте окно, стандартным способом, завершив работу в УПр.

#### **Правила работы с различными типами заданий:**

#### *1. Задание с единственным выбором*

Задание с единственным выбором ответа представлено на рисунке 24.

Правильный ответ, выбирается щелчком левой клавиши мыши на круглой метке. Выбор можно отменить, повторно щелкнув левой кнопкой мыши на метке.

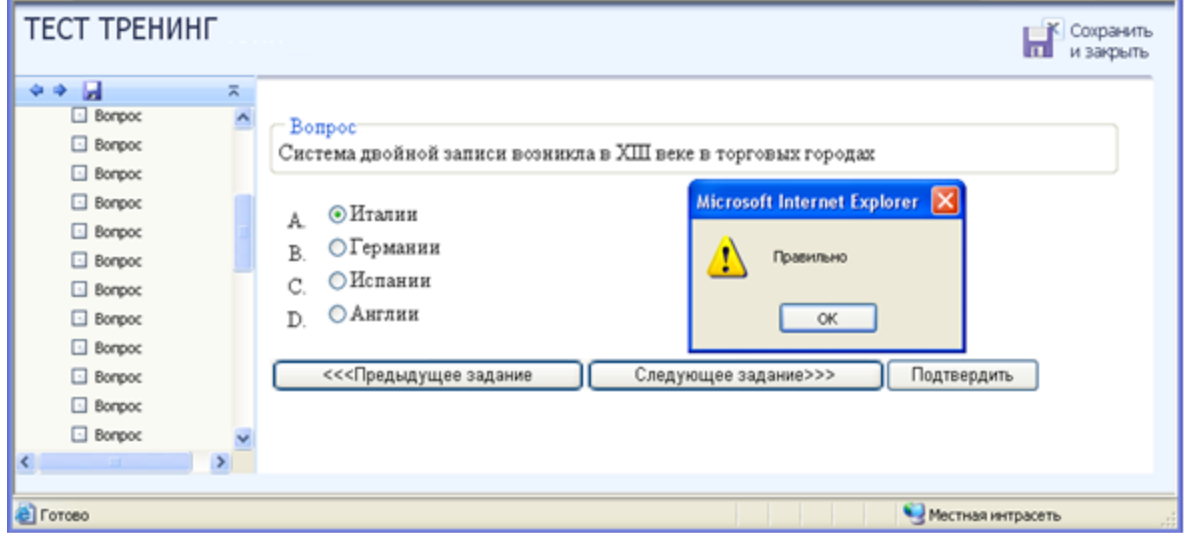

Рисунок 24

После нажатия кнопки «Подтвердить», появится окно с указанием правильности ответа, номера попытки (всего три). (Рисунок 24).

Если после трех попыток ответ будет неверен, система сама покажет правильный ответ. (Рисунок 25). После чего необходимо перейти к следующему заданию.

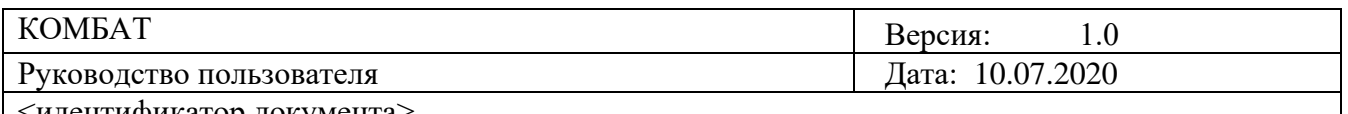

| ТЕСТ ТРЕНИНГ    |   | Сохранить<br>и закрыть<br>шı                                                         |
|-----------------|---|--------------------------------------------------------------------------------------|
| . .             | 풍 |                                                                                      |
| <b>Bonpoc</b>   |   | — Вопрос:                                                                            |
| <b>Bonpoc</b>   |   | Система взаимосвязанных показателей, составляемая нарастающим итогом с начала года и |
| <b>Bonpoc</b>   |   | отражающая имущественное положение организации на отчетную дату, а также             |
| $\Box$ Bonpoc   |   | финансовые результаты ее деятельности за отчетный период, - это                      |
| $\Box$ Bonpoc   |   |                                                                                      |
| $\Box$ Bonpoc   |   | ○ портфель ценных бумаг<br>A.                                                        |
| $\Box$ Bonpoc   |   |                                                                                      |
| <b>Bonpoc</b>   |   | <b>• финансовые вложения</b><br>B                                                    |
| <b>Bonpoc</b>   |   | ○ бухгалтерская отчетность                                                           |
| $\Box$ Bonpoc   |   | ○ план счетов<br>D                                                                   |
| $\Box$ Bonpoc   |   |                                                                                      |
| $\Box$ Bonpoc   |   | Подтвердить<br>Следующее задание>>><br><<<Предыдущее задание                         |
|                 |   |                                                                                      |
|                 |   |                                                                                      |
| <b>C</b> Forceo |   | Местная интрасеть                                                                    |

Рисунок 25

#### *2. Задание с множественным выбором ответов*

Задание с множественным выбором ответов представлено на Рисунках 26, 27.

Необходимо отметить несколько правильных ответов, щелкнув левой кнопкой мыши на квадратных метках. Выбор можно отменить, повторно щелкнув левой кнопкой мыши на метке. Все остальные действия аналогичны описанию первого типа задания.

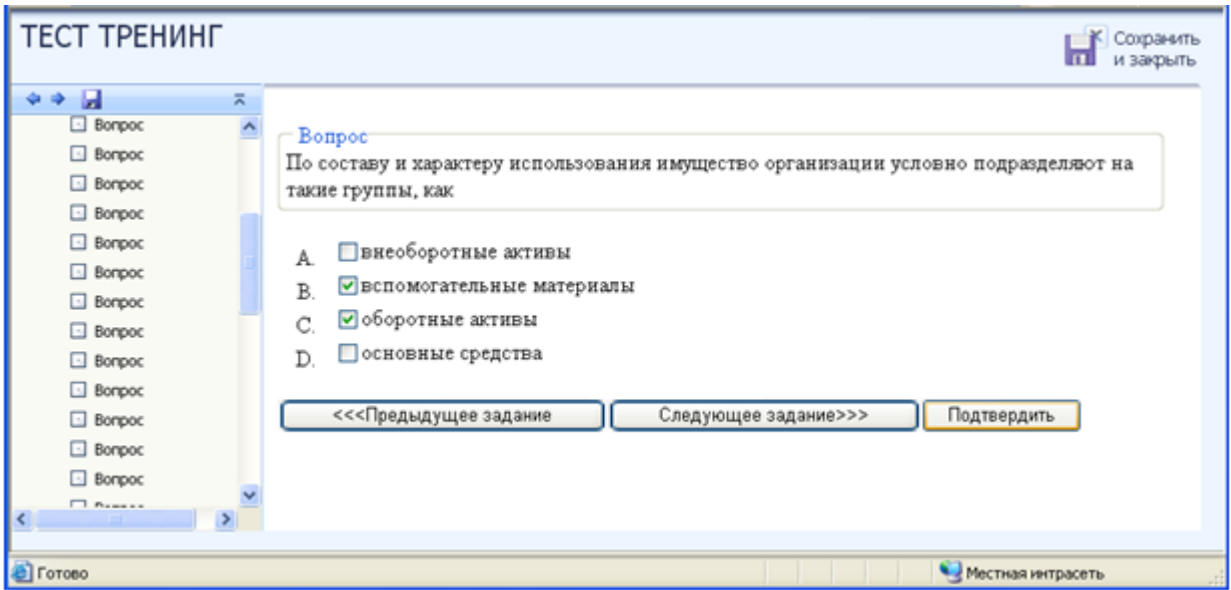

Рисунок 26

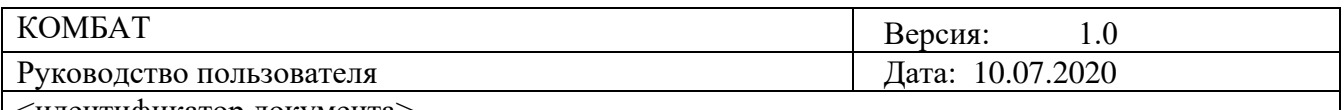

| ТЕСТ ТРЕНИНГ                                                                                                    |                          | Сохранить<br>m<br>и закрыть                                                                                                    |
|----------------------------------------------------------------------------------------------------|--------------------------|----------------------------------------------------------------------------------------------------|
| 수수 등<br>$\Box$ Bompoc<br>Bompoc<br>Bompoc<br>Bompoc<br>Bompoc<br>$\Box$ Bonpoc<br>$\Box$ Bonpoc<br>$\Box$ Bompoc<br><b>Bompoc</b><br><b>Bompoc</b><br>Bompoc | $\overline{\wedge}$<br>۸ | Bonpoc<br>По составу и характеру использования имущество организации условно подразделяют на<br>такие группы, как<br>⊌ внеоборотные активы<br>A.<br>• вспомогательные материалы<br>B<br>•боротные активы<br>Ċ.<br>⊌ основные средства<br>D.<br><<<Предыдущее задание<br>Следующее задание>>><br>Подтвердить |
| $\Box$ Bompoc<br>$\Box$ Bonpoc<br>$\Box$ $D_{2}$<br><b>C</b> Готово                                                                                          |                          | Местная интрасеть                                                                                                    |

Рисунок 27

### *3. Задание на установление парного соответствия*

Задание на установление парного соответствия представлено на Рисунках 28, 29.

Необходимо нажать левую кнопку мыши, и, не отпуская ее, сопоставить элемент правого списка элементу левого списка.

Все остальные действия аналогичны описанию первого типа задания.

a l

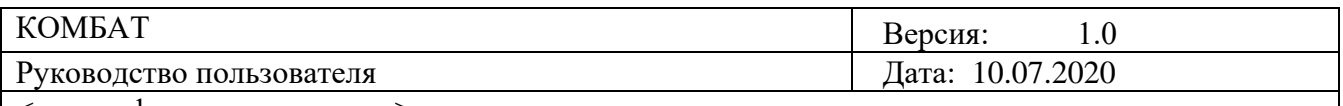

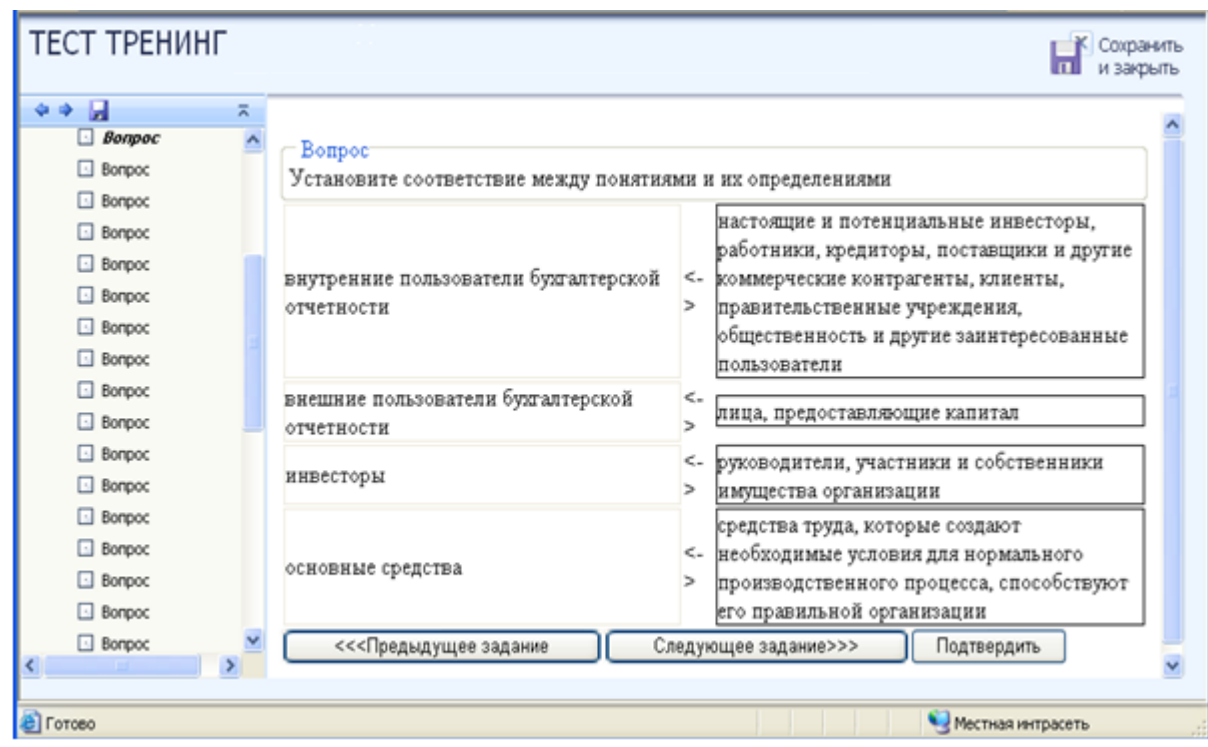

Рисунок 28

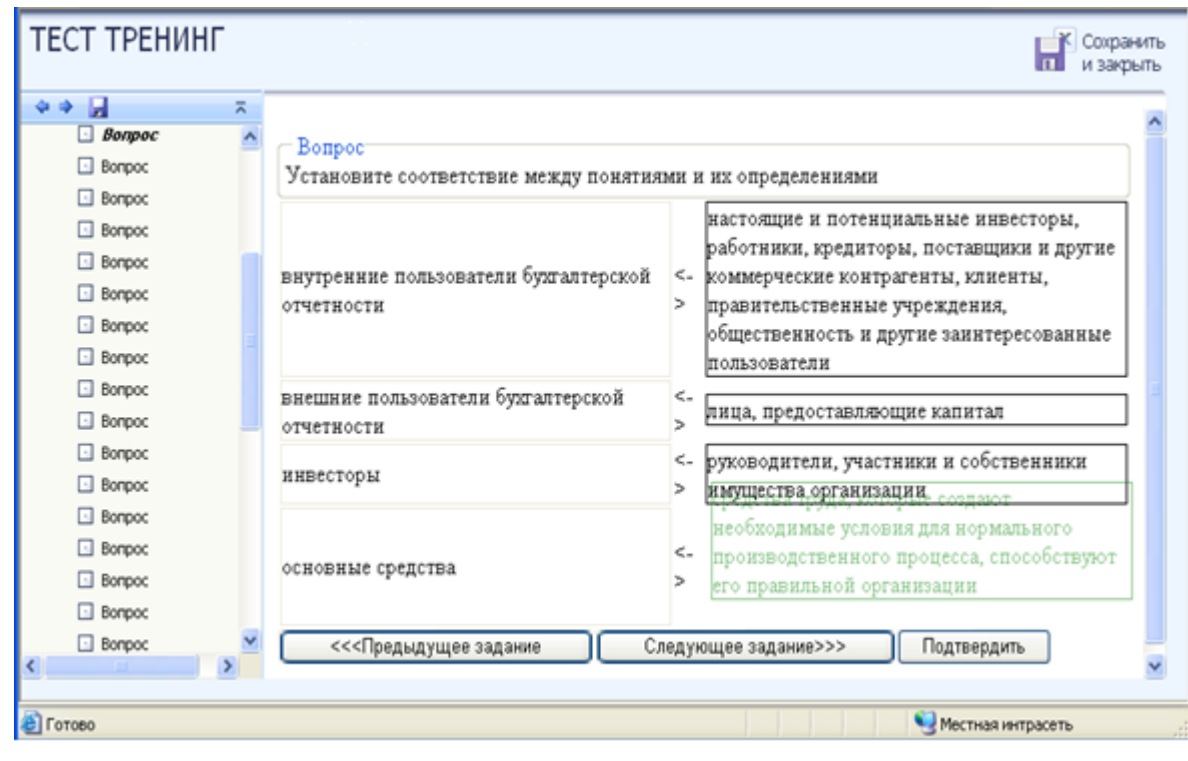

Рисунок 29

Для служебного пользования

## © БИОР «УМНЕЙ», 2020 г. 24

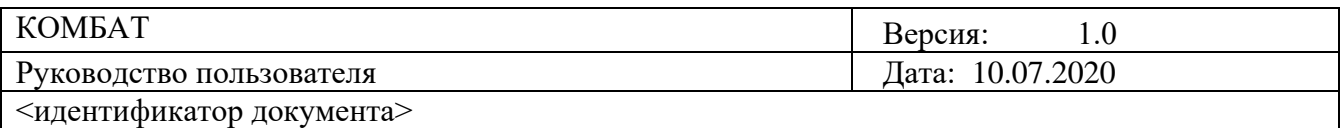

#### *4. Задание на ввод ответа*

Задание на ввод ответа представлено на рисунке 30.

Ответ необходимо ввести самостоятельно в поле для ответа.

Допускается использовать в ответе только те символы, которые могут быть введены с клавиатуры.

Не допускается использование в ответе каких-либо спецсимволов, какого-либо оформления шрифта, использования каких-либо объектов Microsoft Word.

Все остальные действия аналогичны описанию первого типа задания.

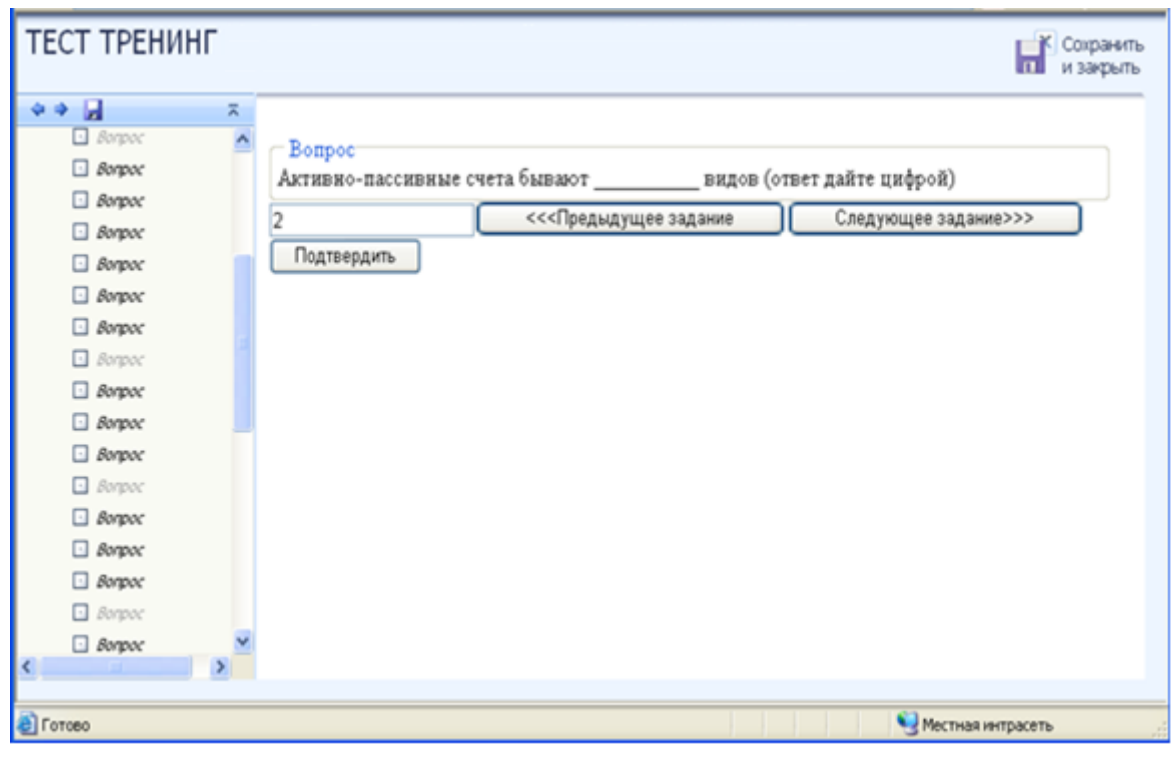

Рисунок 30

#### **Электронный профтьютор**

**Цель работы:** За установленное время необходимо изучить разделы и подразделы теоретической части, выполнить тестирование, выполнить задания по самостоятельной работе.

**Содержание работы:** Изучить теоретическую часть, выполнить задание для проработки примера, выполнить тестовые задания, выполнить самостоятельную работу.

Во время выполнения тестовых заданий материалы теоретической части и задания для проработки примера будут недоступны.

Во время выполнения самостоятельной работы есть возможность вернуться к материалам теоретической части и заданию для проработки примера.

Оценка за занятие выставляется по результатам самостоятельной работы.

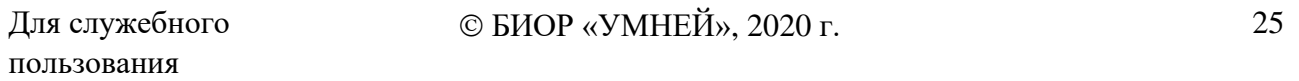

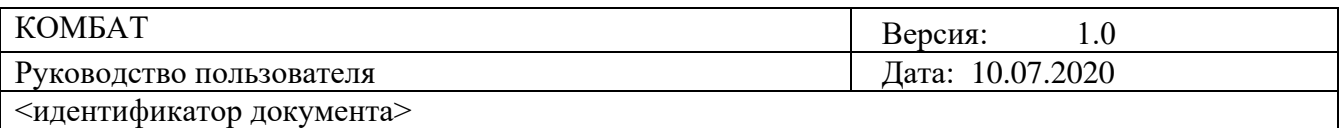

**Принцип работы с программой:** Рабочее окно КСО «Электронный профтьютор» содержит следующие кнопки: сохранения результата и закрытия окна; сохранения результатов; скрытия навигации по продукту; принудительного сохранения результата. Для удобства работы можно воспользоваться кнопкой скрытия навигации по продукту.

Задания можно выполнять в любом порядке, выбирая их из списка слева. При этом текущее задание отмечается в меню жирным шрифтом, просмотренные задания – курсивом, выполненные задания – курсивом серым цветом.

Принудительное сохранение результата позволяет не потерять данные выполнения задания в случае незавершения занятия.

**Порядок работы:** После выбора учебного продукта на экране отображается окно КСО «Электронный профтьютор» (Рисунок 31).

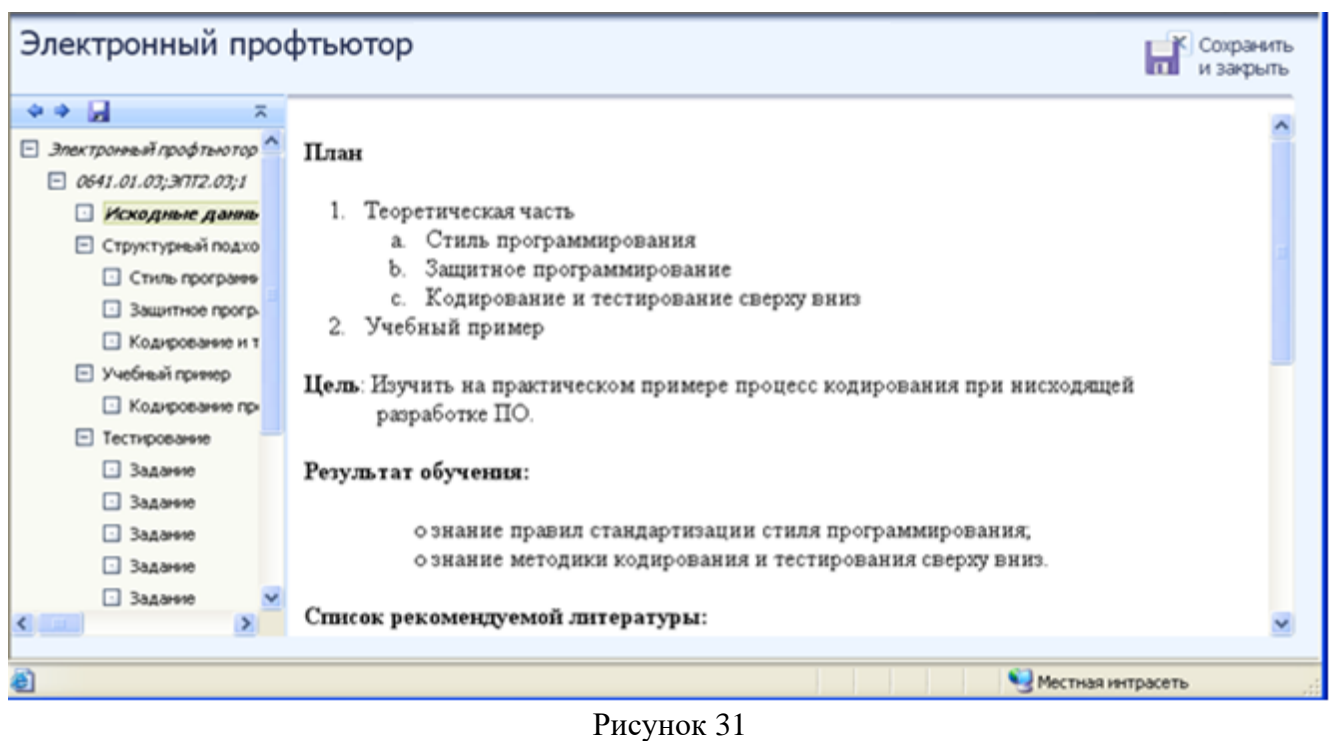

Требуется изучить представленную информацию, данную в теоретической части, после которой предлагается выполнить учебный пример. Необходимо прочитать задание и выполнить его в профессиональной программе, после чего сообщить системе, что учебный пример выполнен. (Рисунок 32).

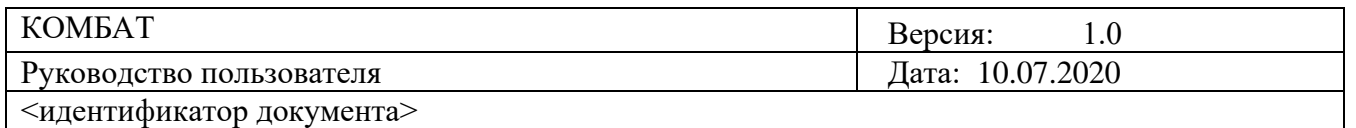

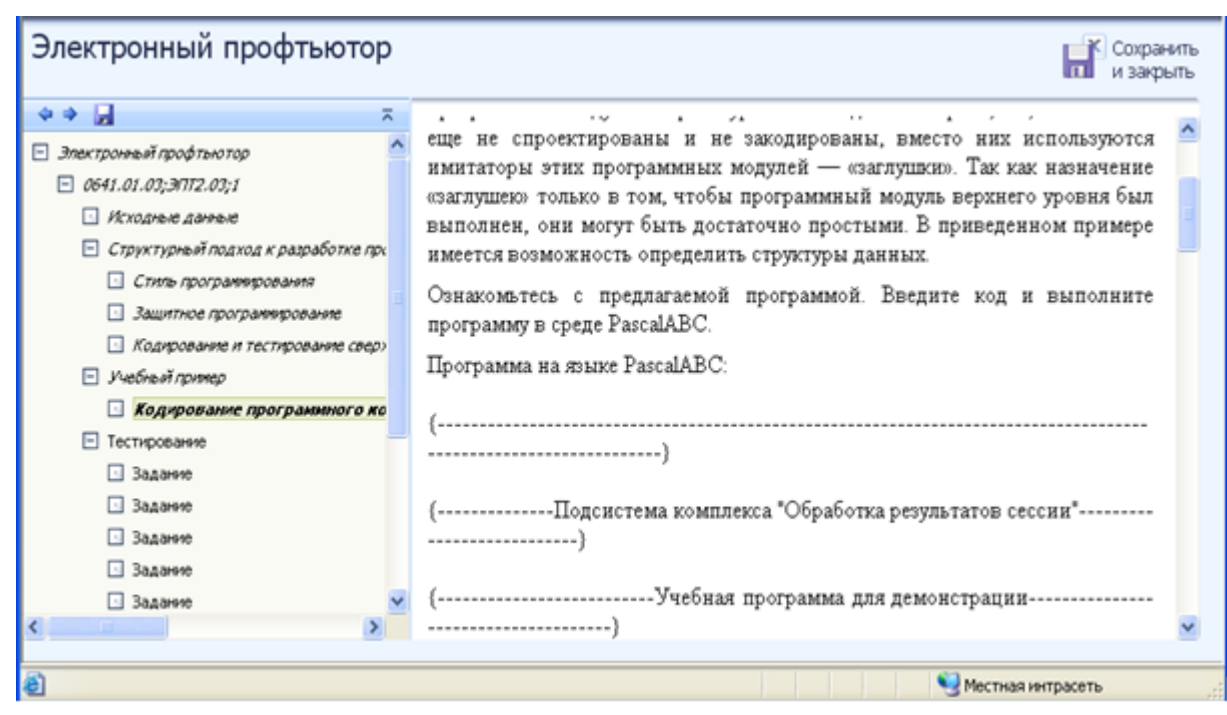

Рисунок 32

После задания для проработки примера система переходит к теоретической части тестирования. (Рисунок 33).

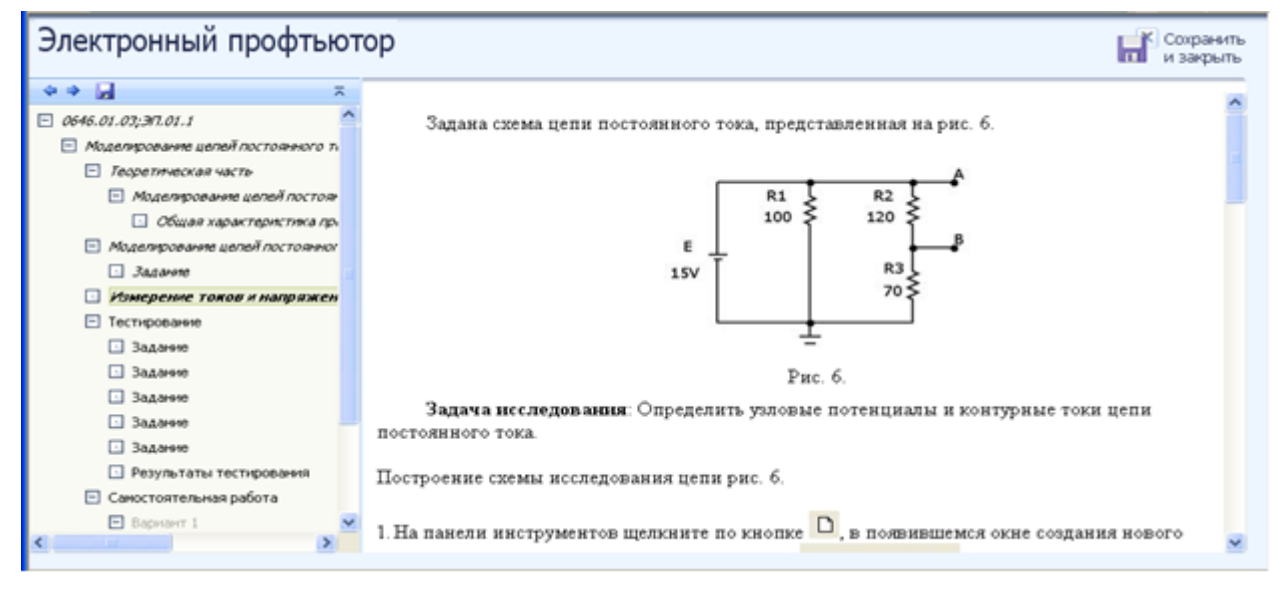

Рисунок 33

Далее предлагается выполнить тестовые задания.

В тестировании используется следующие задания:

Для служебного пользования

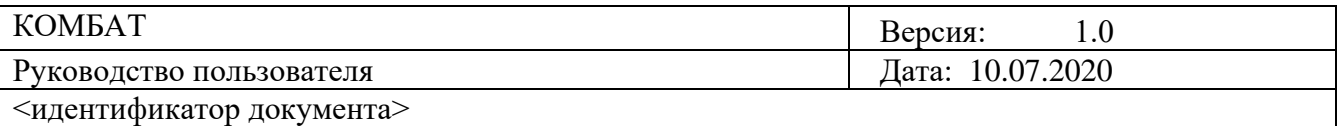

1. Задание с единственным выбором – задание данного типа содержит вопрос, в котором необходимо выбрать один ответ из нескольких.

2. Задание с множественным выбором ответов – задание данного типа содержит вопрос, в котором необходимо выбрать несколько ответов из предложенных.

3. Задание на установление парного соответствия – в данном задании необходимо сопоставить элементы двух списков.

4. Задание на ввод ответа – в задании данного типа ответ на вопрос необходимо ввести с клавиатуры с единственным выбором – задание данного типа содержит вопрос, в котором необходимо выбрать один ответ из нескольких.

На выполнение задания дается три попытки. После каждой попытки система выдает сообщение о правильности выполнения задания. После подтверждения последней попытки исправить ответ невозможно. Если все три попытки были использованы, а результат оказался неверным, то система показывает правильный ответ, но результат не засчитывает.

Ответ к тестовым заданиям дается нажатием кнопки «Подтвердить».

Правила работы с различными типами заданий описаны см. «Тест-тренинг»

Если необходимый процент правильных ответов по тестированию не набран, система выдает сообщение о результате тестирования. (Рисунок 34). Следует нажать кнопку «Повторить изучение материала», система возвратится к теоретической части.

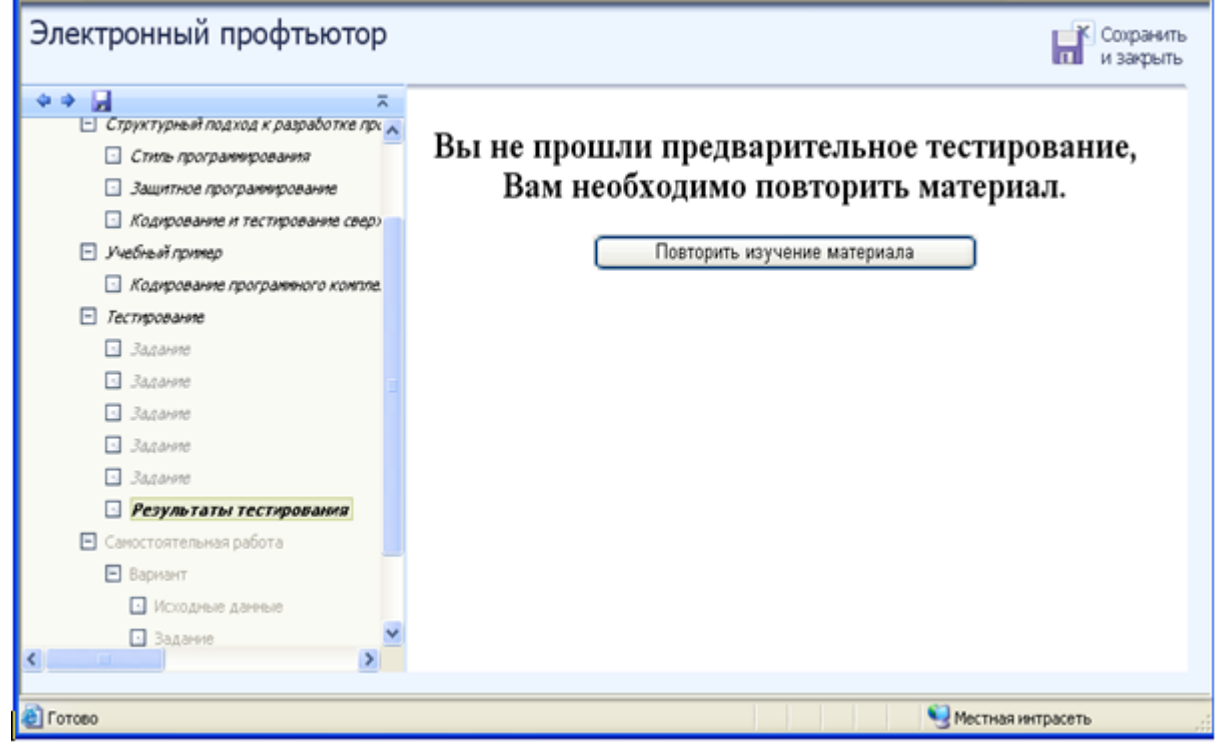

Рисунок 34

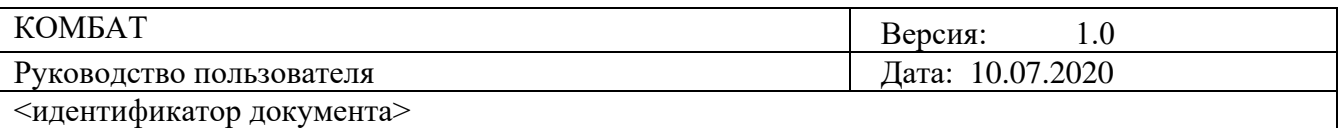

Если необходимый процент правильных ответов по тестированию будет набран, система выдаст сообщение о результате тестирования (Рисунок 35) и вариант для самостоятельной работы. (Рисунок 36).

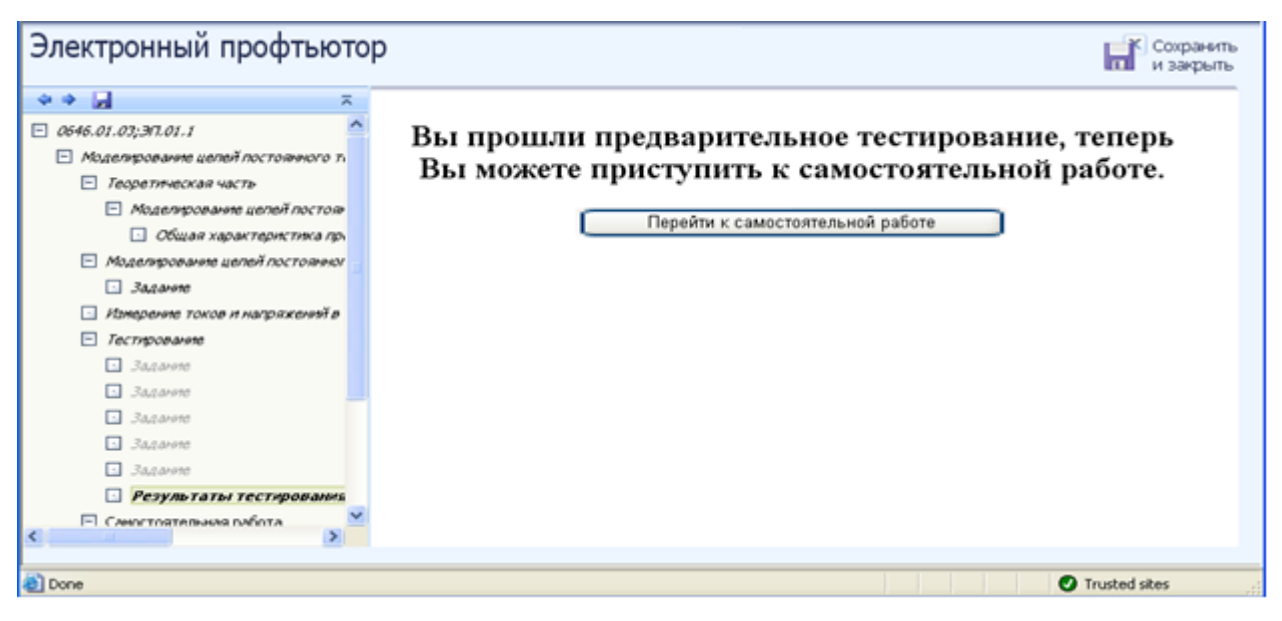

Рисунок 35

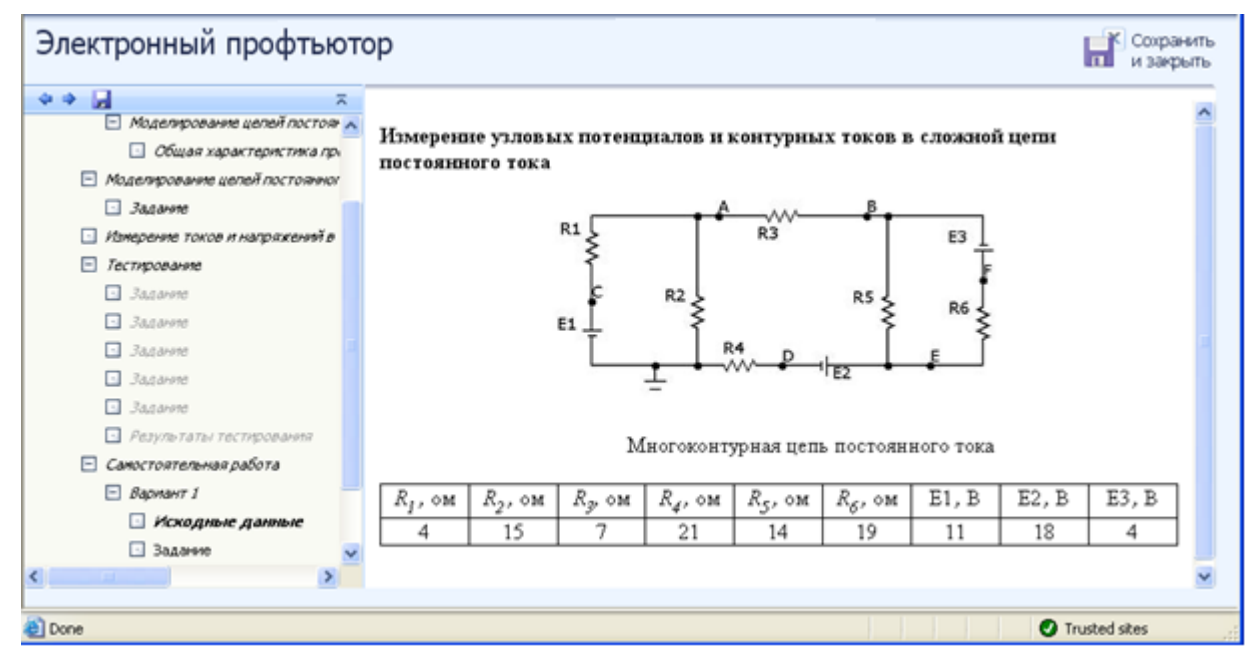

Рисунок 36

После изучения теоретической части («Исходные данные») в самостоятельной работе, необходимо нажать ссылку «Задание». В окне отобразится задание самостоятельной работы. Задания выполняются по аналогии с пунктом «Тестирование». (Рисунок 37).

Для служебного пользования  $© **BIOP** *«* **YMHE** *W»***,** 2020 r. 29$ 

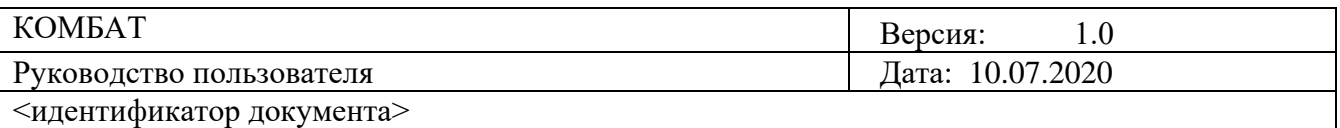

Нажатием кнопки «Ответить» подтверждается выполнение задания и осуществляется переход к следующему заданию.

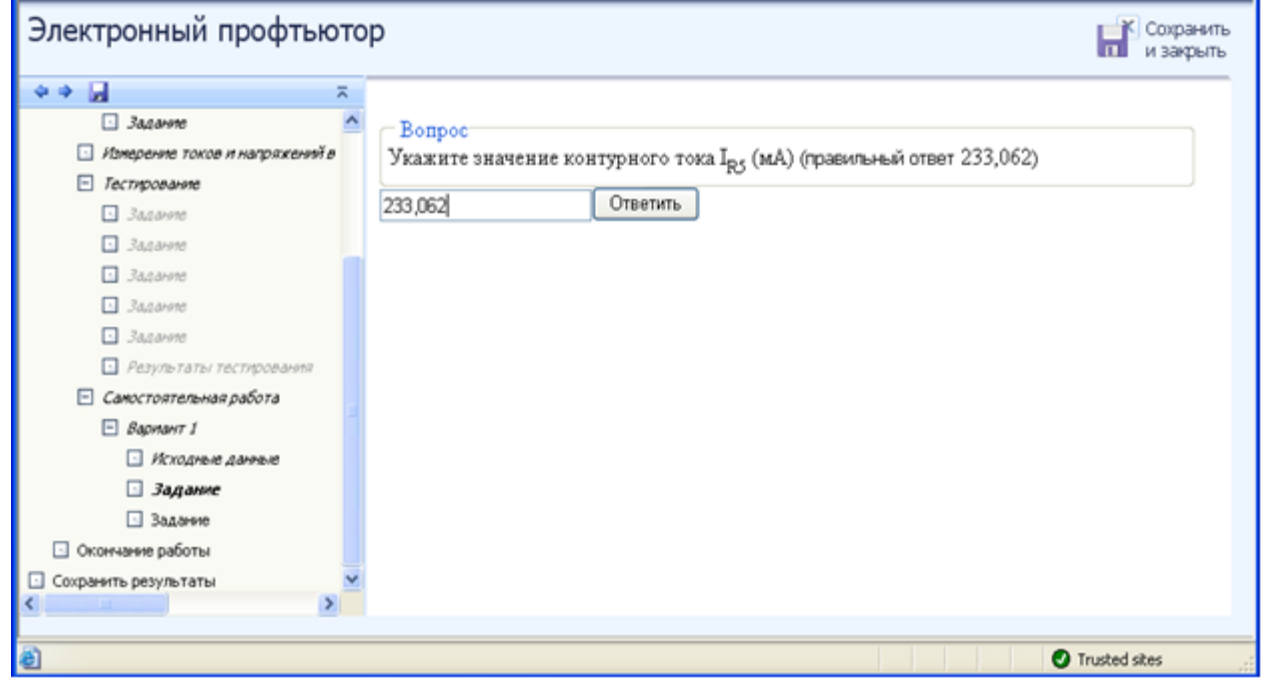

Рисунок 37

После выполнения заданий самостоятельной работы система переходит к окончанию работы.

(Рисунок 38).

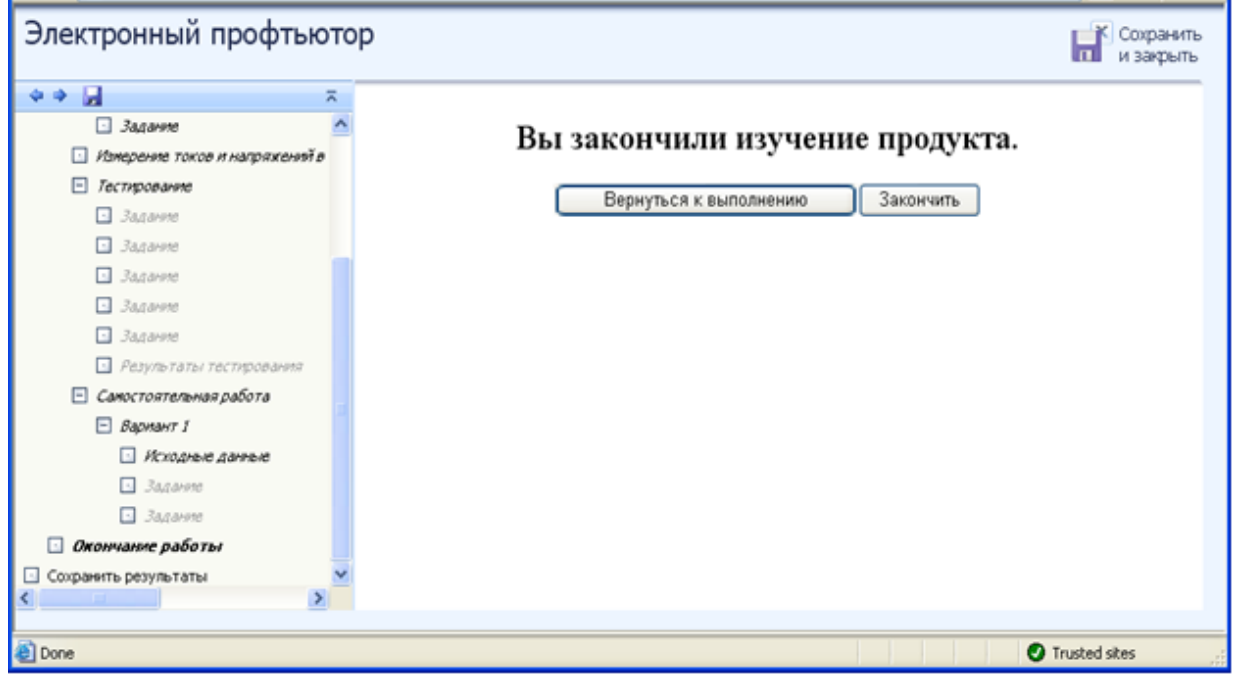

© БИОР «УМНЕЙ», 2020 г. 30 Рисунок 38

Для служебного пользования

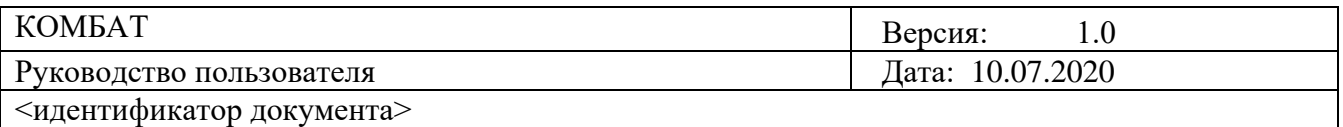

При нажатии кнопки «Вернуться к выполнению», система вернется в рабочее окно КСО «Электронный профтьютор» к теоретической части.

Чтобы перейти к окончанию обучения необходимо нажать кнопку «Закончить». На экране отобразится окно «Обучение закончено». (Рисунок 39). Необходимо закрыть это окно, для дальнейших завершения работы с УПр.

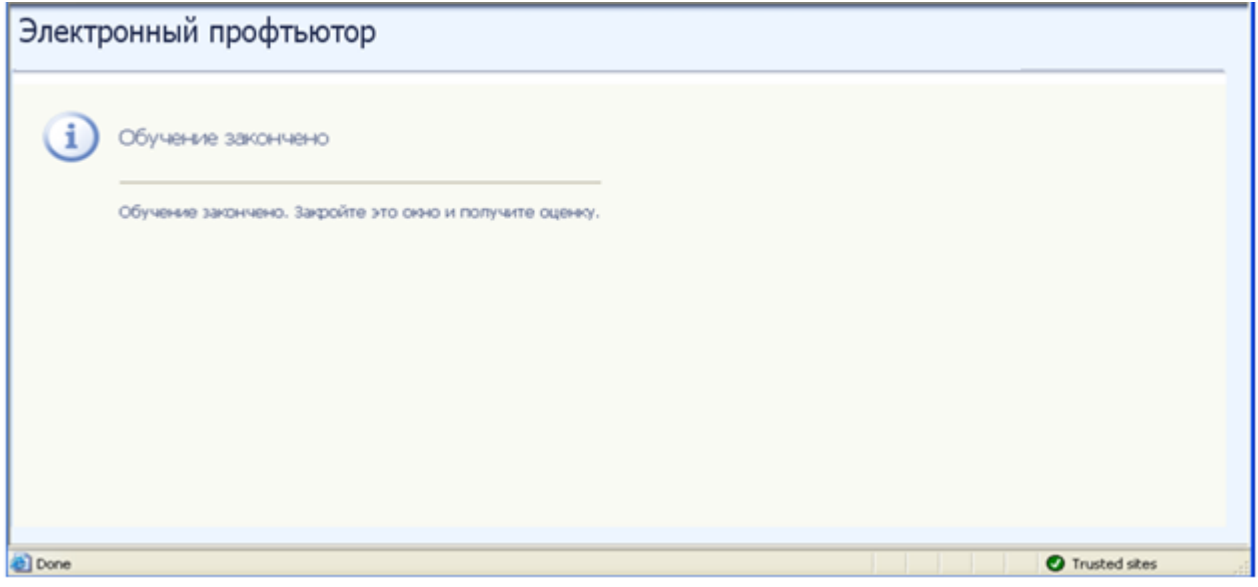

Рисунок 39

Для досрочного завершения работы с занятием предусмотрен пункт меню «Сохранить результаты». При нажатии этой кнопки меню, на экране появится окно с предложением сохранить или отменить результаты. (Рисунок 40).

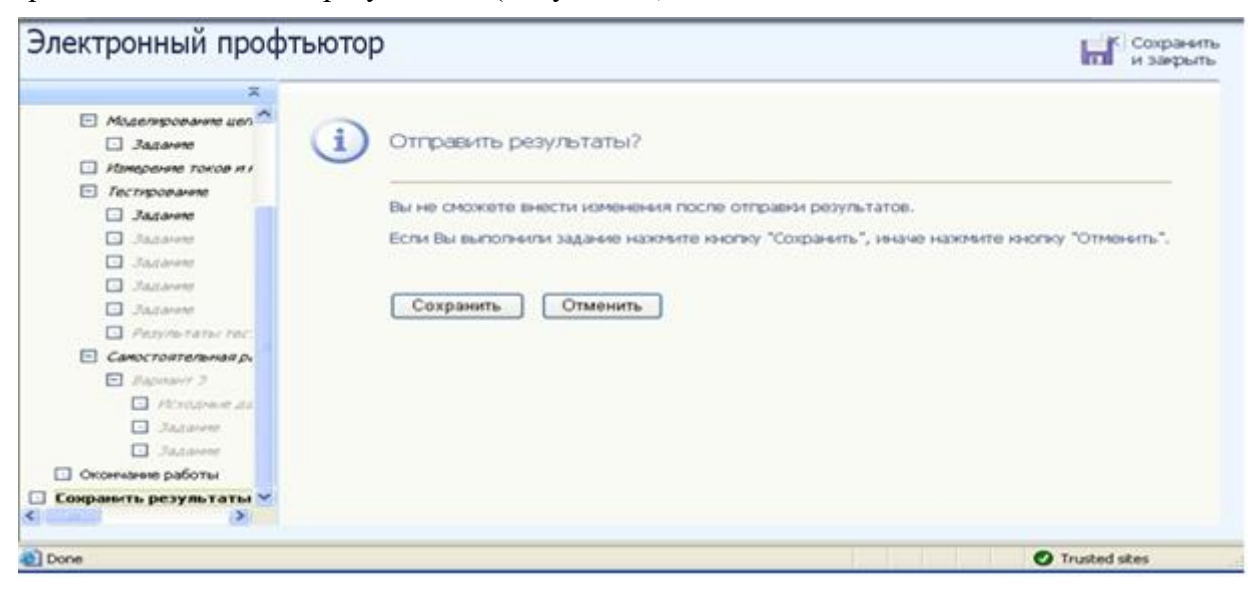

Рисунок 40

Для служебного пользования

 $\odot$  БИОР «УМНЕЙ», 2020 г. 31

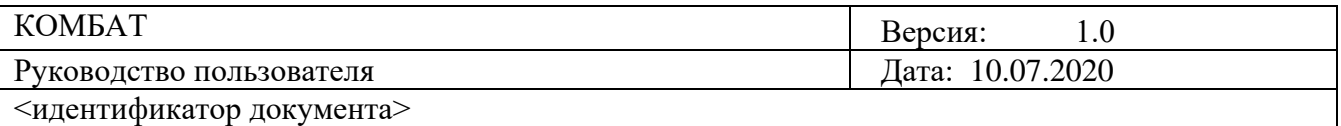

Следует прочитать информацию в представленном окне и нажать кнопку «Сохранить» или «Отменить». При нажатии кнопки «Отменить» система вернется в рабочее окно КСО «Электронный профтьютор». При нажатии кнопки «Сохранить» откроется окно «Обучение закончено». (Рисунок 39).

#### **Слайд-лекция**

Под слайдлекцией подразумевается несколько учебных продуктов, среди которых: слайдтьюторинг по подготовке к экзамену; слайдлекция (авторский курс) по модулю; слайдлекция для школьников; слайдлекция по курсовой; слайдлекция по модулю.

В КСО «Слайдлекция» используются следующие типы заданий:

-задание с единственным выбором ответа – задание данного типа содержит вопрос, в котором необходимо выбрать один ответ из нескольких;

- задание с множественным выбором ответов - задание данного типа содержит вопрос, в котором необходимо выбрать несколько ответов из предложенных;

- задание на установление парного соответствия - в данном задании необходимо сопоставить элементы двух списков;

- задание на ввод ответа - в задании данного типа ответ на вопрос необходимо ввести с клавиатуры;

- задание на упорядочивание вариантов - в задании данного типа необходимо упорядочить список вариантов ответов.

#### **Слайдлекция с несколькими информационными частями**.

Во время тестирования предоставляется возможность обращения к слайдам любых пройденных информационных частей.

Тестовые задания, относящиеся к только что просмотренной информационной части, могут выполняться в любом порядке.

Перед тем, как приступить к тестированию, необходимо просмотреть все слайды предшествующей информационной части.

Тесты и слайды имеют ограничения по времени. Отчет продолжительности слайдлекции начинается с начала просмотра. Если время занятия истекло до окончания прохождения пользователем последнего теста (или просмотра всех слайдов в случае отсутствия итогового теста), система выдаст сообщение об окончании занятия и о результате.

#### **Слайдлекция с одной информационной частью**.

Занятие начинается с просмотра информационной части слайдлекции, время которой определено. Перематывать слайды нельзя. После того как слайдлекция закончится, программа переходит к итоговому тестированию (если таковое имеется). Если время занятия истекло до окончания прохождения пользователем последнего задания теста, система выдаст сообщение об окончании занятия и о результате.

**Цель работы:** За установленное время необходимо просмотреть и прослушать все информационные части слайдлекции и выполнить все тестовые задания.

$$
\text{ke6} \text{H} \text{O} \text{P} \text{O} \text{O} \text{O} \text{O} \text{O} \text{N} \text{O} \text{O} \text{N} \text{O} \text{N} \text{O
$$

Для слуя пользования

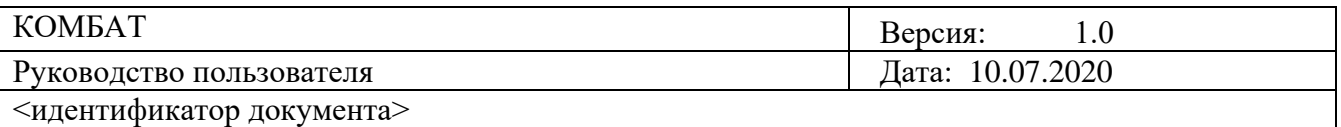

**Содержание работы:** Прослушивание и просмотр информационной части; ознакомление с заданием по просмотренной информационной части; ответ на поставленный вопрос; переход к следующему заданию.

**Принцип работы с программой:** Рабочее окно КСО «Слайдлекция» содержит следующие кнопки: сохранения результата и закрытия окна; сохранения результатов; скрытия навигации по продукту; принудительного сохранения результата. Для удобства работы можно воспользоваться кнопкой скрытия навигации по продукту.

Принудительное сохранение результата позволяет не потерять данные выполнения задания в случае незавершения занятия.

**Порядок работы:** После выбора учебного продукта на экране отображается окно КСО «Слайдлекция».

Данное занятие включает в себя информационную часть с итоговым тестированием, информационную часть с тестированием, или несколько информационных блоков с тестированием и итоговым тестированием. (Рисунок 41, 42, 43).

В открывшемся окне предлагается прослушать и просмотреть информационную часть слайдлекции.

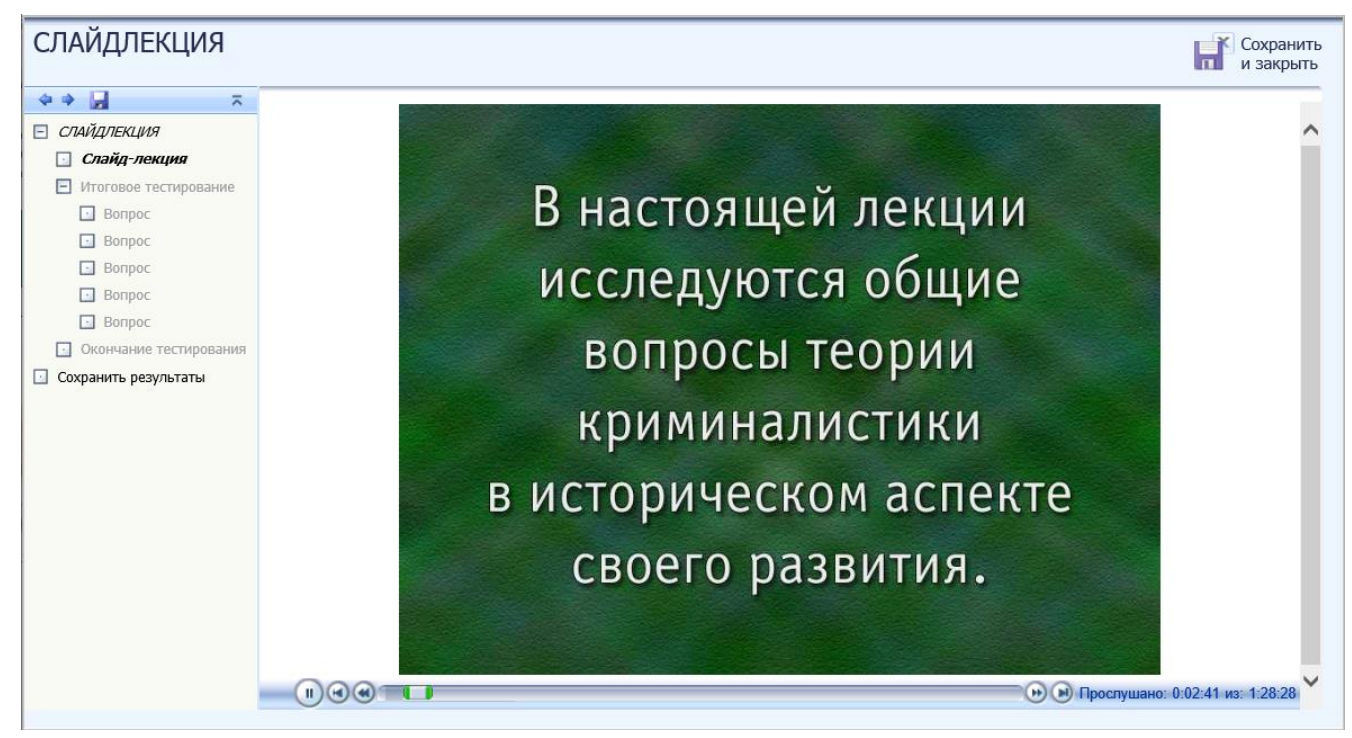

Рисунок 41

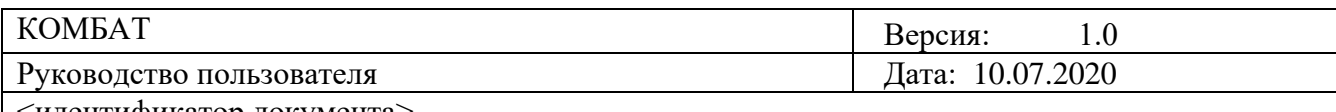

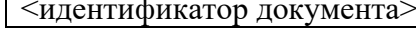

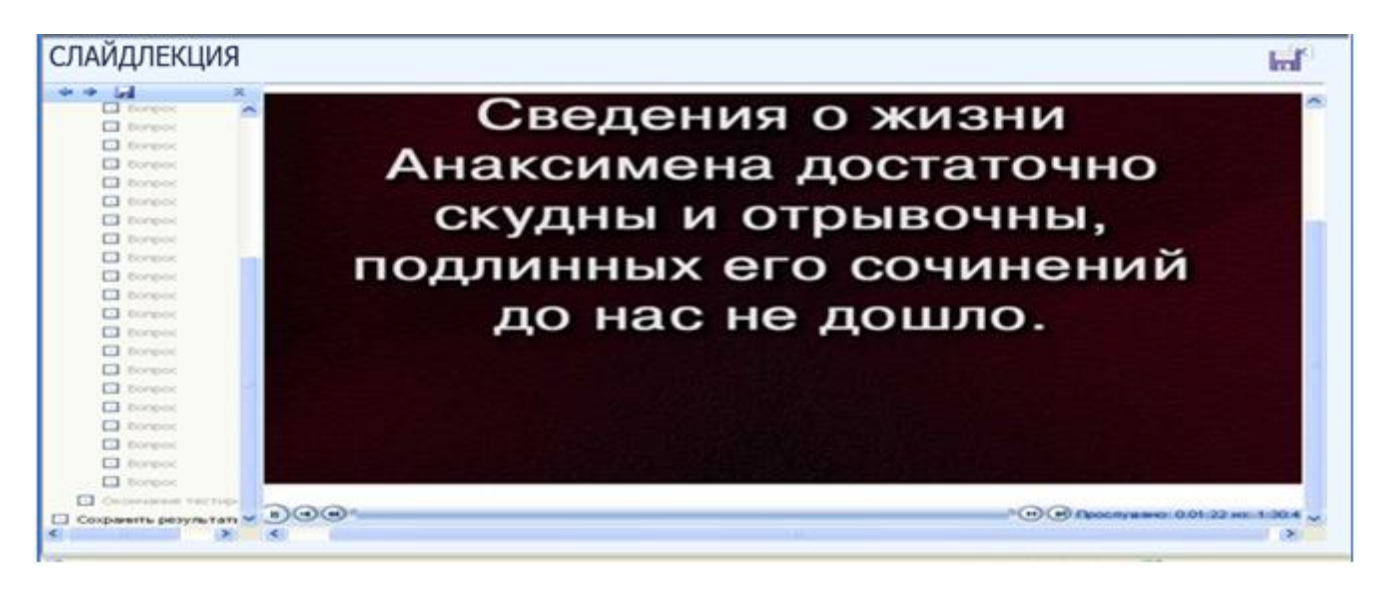

Рисунок 42

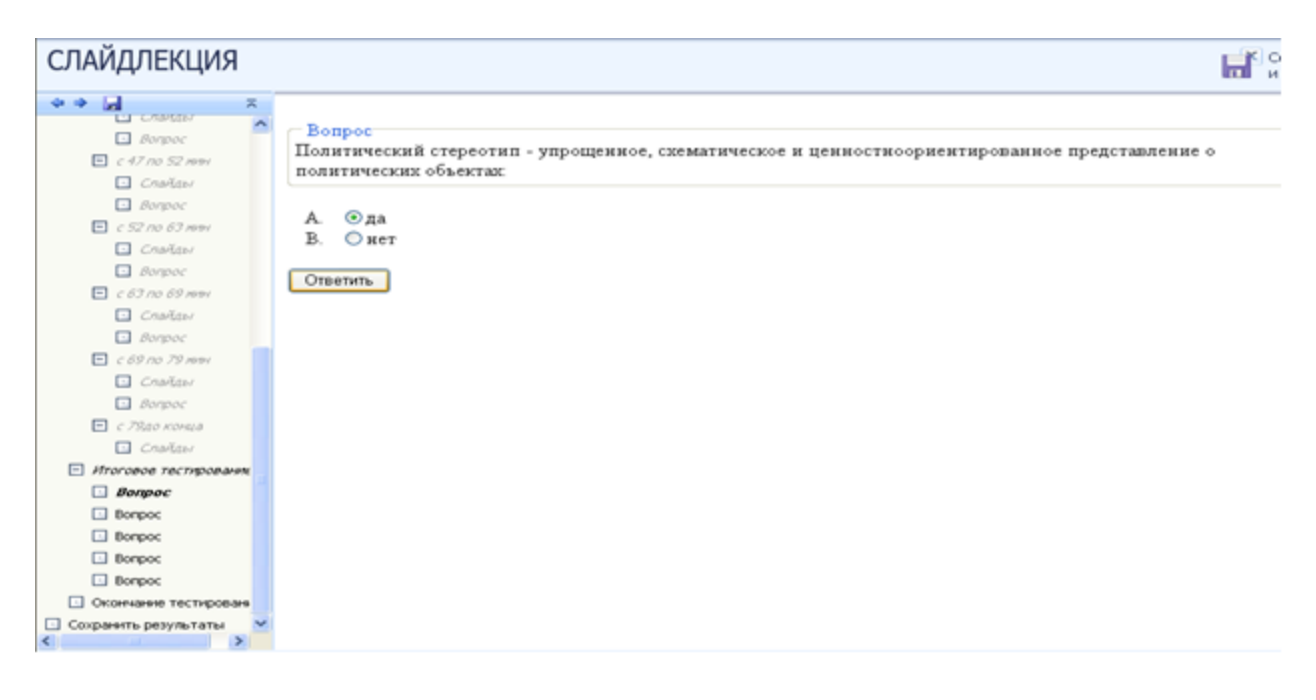

Рисунок 43

После просмотра информационной части, предлагается ответить на вопросы по ней. На выполнение задания дается одна попытка. (Рисунок 44, 45).

Выполнение заданий, относящиеся непосредственно к предшествующей информационной части, можно производить в любом порядке, выбирая их из списка слева. При этом текущее задание отмечается в меню жирным шрифтом, просмотренные задания – курсивом, выполненные задания – курсивом серым цветом.

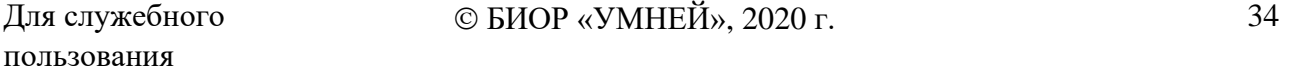

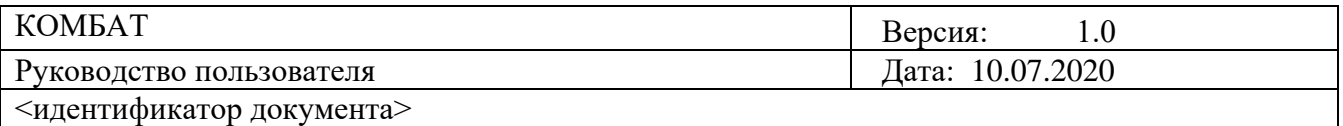

Нажатием кнопки «Ответить» подтверждается выполнение задания и осуществляется переход к следующему заданию. В случае недобора необходимого процента правильных ответов, система возвращается к просмотру предшествующей информационной части. Если необходимый процент набран, то система предоставит для просмотра следующую информационную часть или перейдет к итоговому тестированию.

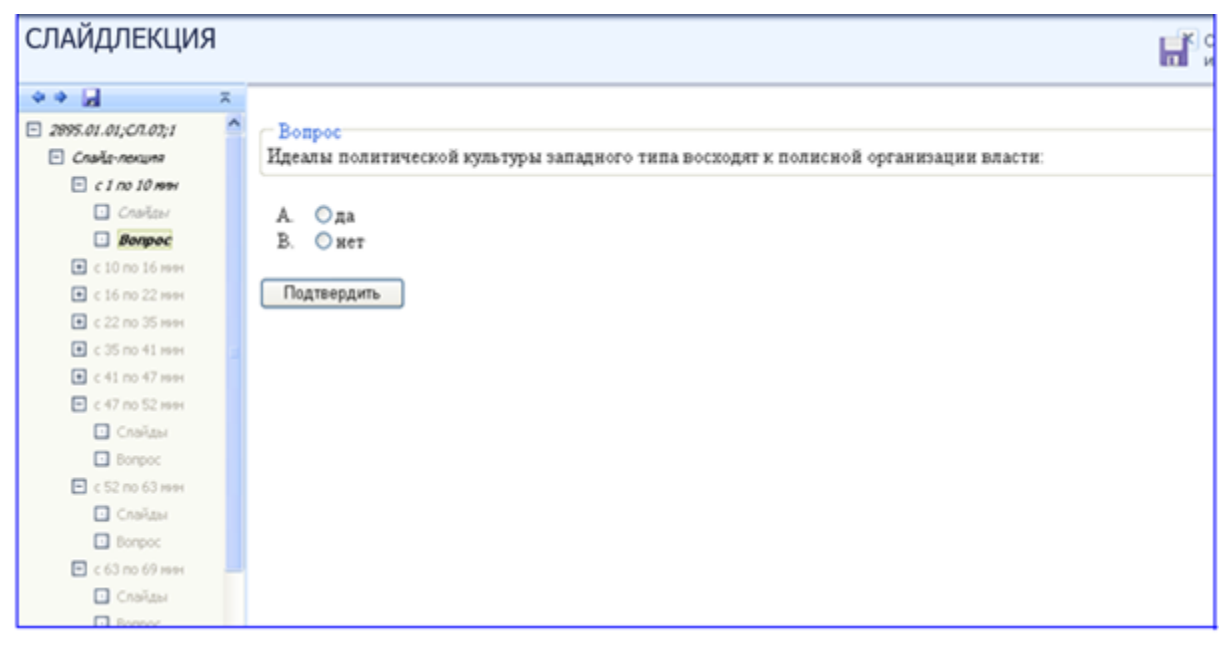

#### Рисунок 44

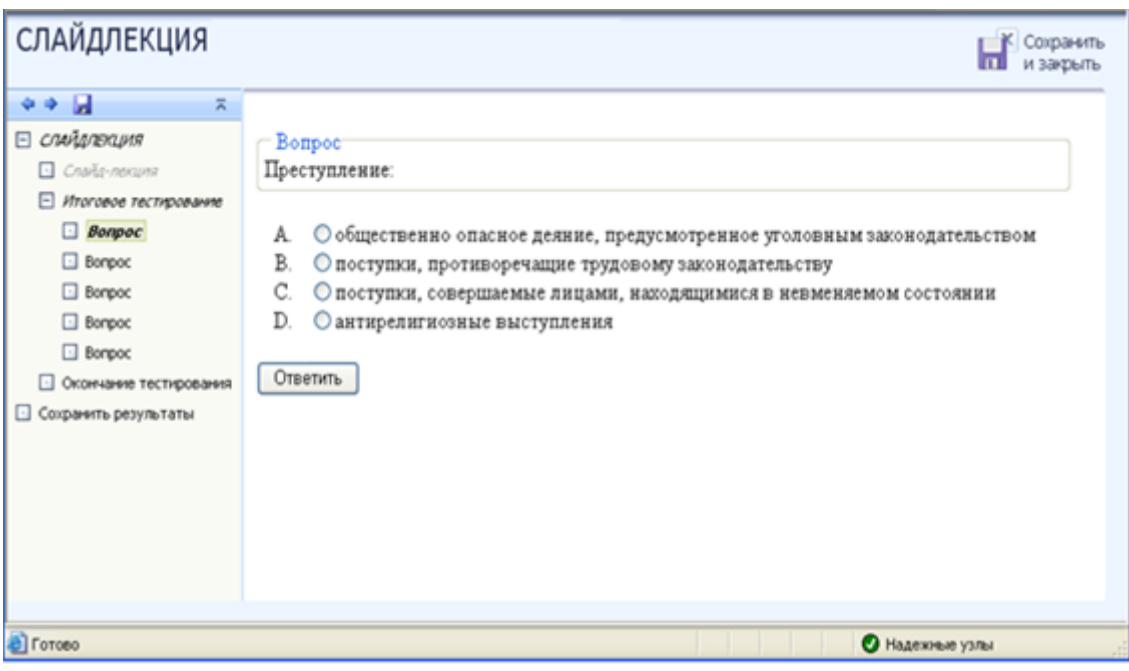

Рисунок 45

Для служебного пользования

 $© **BIOP**  $\triangleleft$  **YMHE**  $\hat{M}$ <sub>2020</sub>  $\Gamma$ .$ 

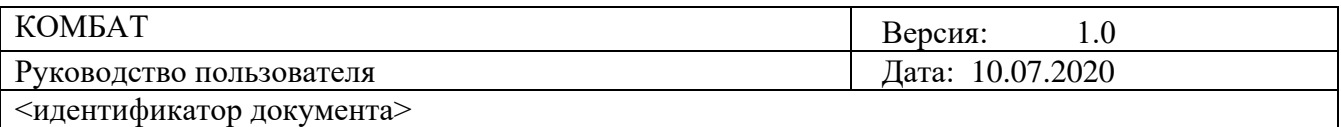

После всех просмотренных информационных частей слайдлекции и ответов на промежуточные вопросы, система переходит к итоговому тестированию по слайдлекции. (Рисунок 46). Необходимо ответить на все предложенные вопросы.

#### **СЛАЙДЛЕКЦИЯ Lif** S www.fall.com **Electronic**  $\Box$  Bangar Политический стереотип - упрощенное, схематическое и ценностноориентированное представление о  $\Box$   $\in$  47 no 52 nm политических объектах  $\Box$  Crastess **El** paraneo  $A$   $\odot$  na  $\Box$  < 52 no 63 now В. Онет  $\Box$  Crarlins **Q** Aveve Ответить  $F1 < 62$  cm 69 mm  $\Box$  Crafter  $\Box$  Bergeec  $\Box$  < 69 no 79 mm  $\Box$  Crailey  $\Box$  Bangoo  $\Box$  c 79.00 KOHUA  $\Box$  Crarline  $E$  stranged recripped  $\Box$  Bonpoc  $\Box$  Bonpoc  $\Box$  Bonpoc **El Borgoo**  $\Box$  Borgood Okonstess Techipos **В Сохранить результаты**

### Рисунок 46

После ответов на все вопросы система перейдет к окончанию тестирования. (Рисунок 47). При нажатии кнопки «Вернуться к выполнению», система возвращается к тестированию (к рабочему окну «КСО Слайдлекция»). При нажатии кнопки «Закончить» система перейдет к окну «Обучение закончено» (Рисунок 48). Изменить результат будет уже нельзя.

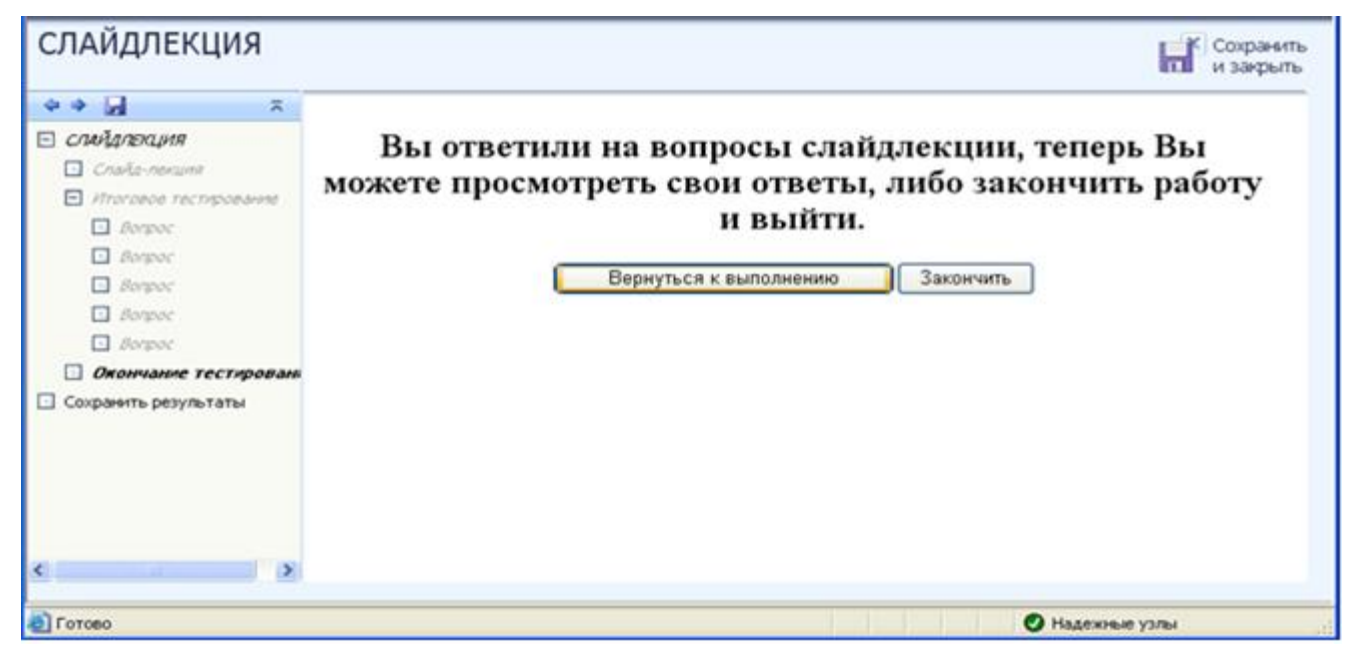

Рисунок 47

Для служебного пользования

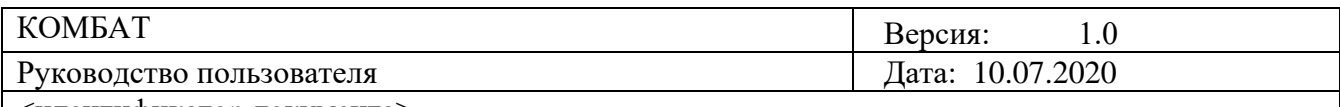

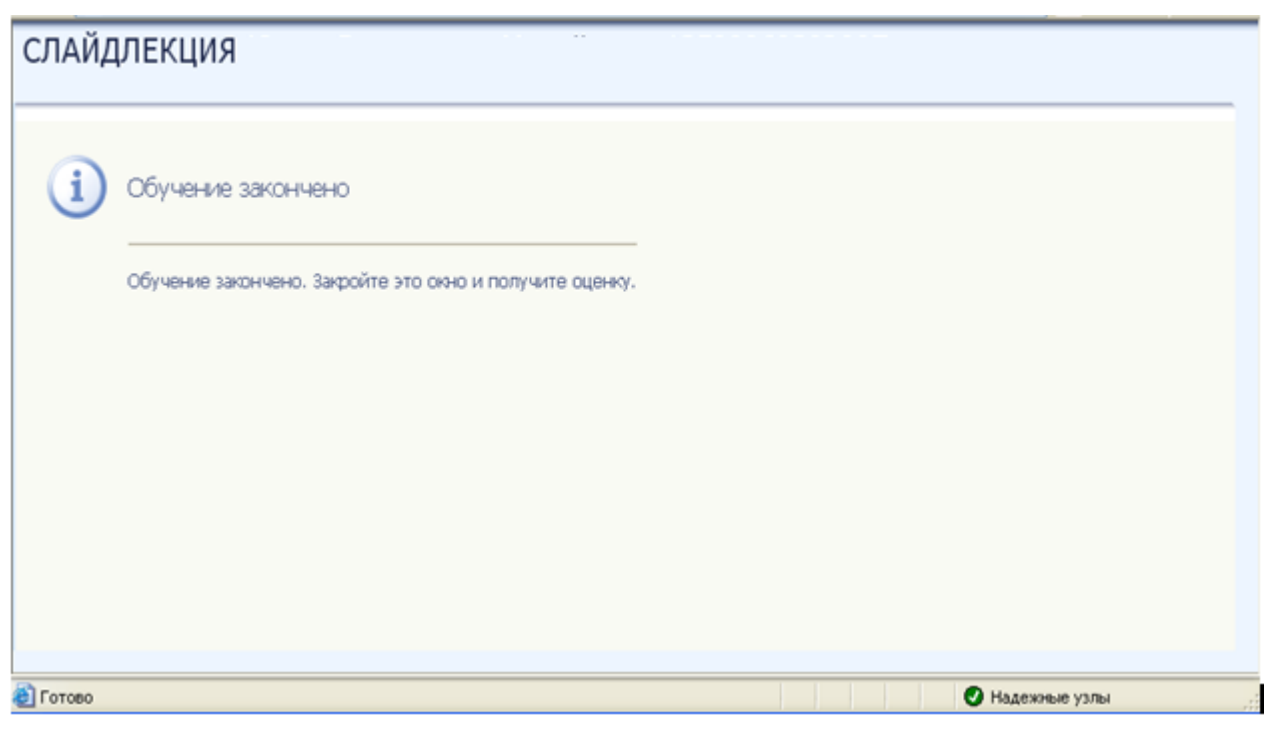

Рисунок 48

Для досрочного завершения работы с занятием предусмотрена ссылка меню «Сохранить результаты». При нажатии этой ссылки меню, на экране появится окно с предложением сохранить или отменить результаты. (Рисунок 49).

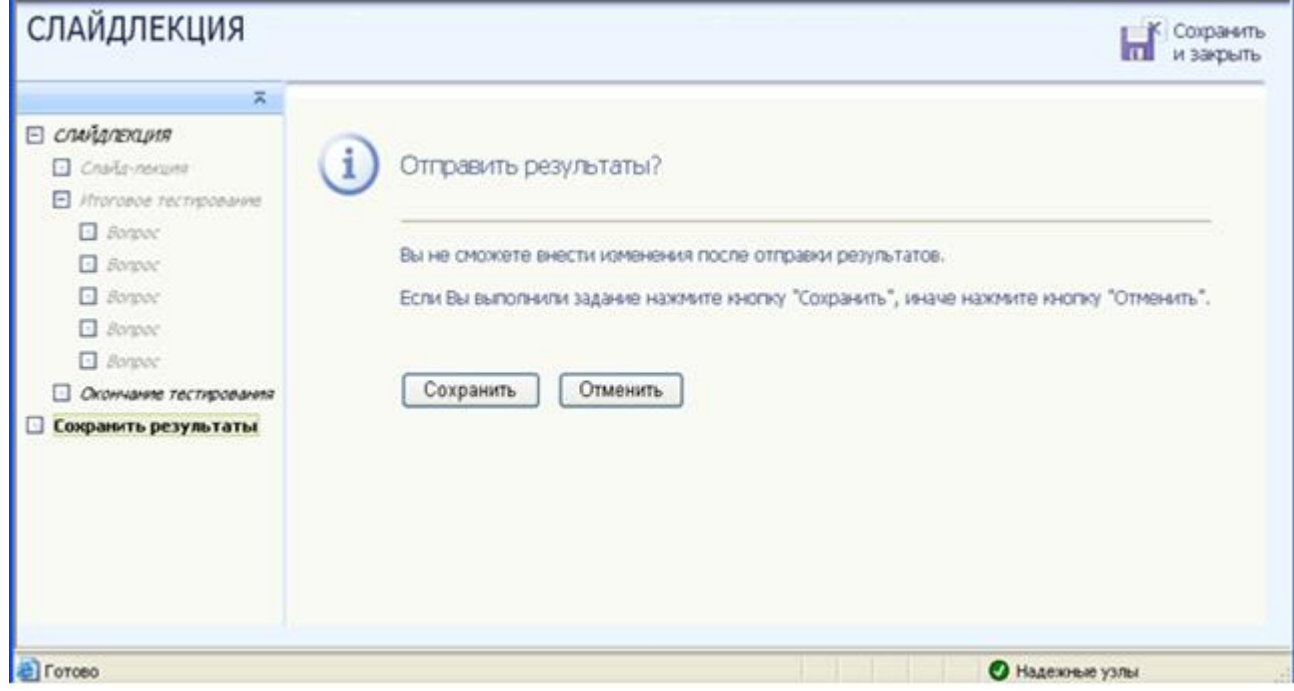

Рисунок 49

Для служебного пользования

© БИОР «УМНЕЙ», 2020 г. 37

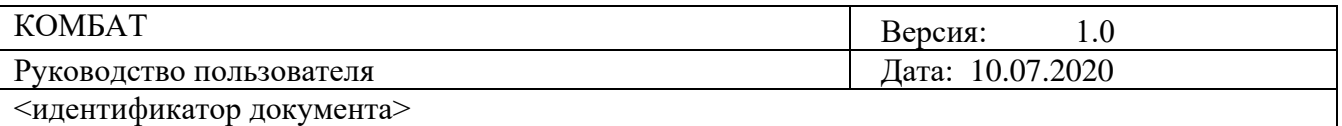

Следует прочитать информацию в представленном окне и нажать кнопку «Сохранить» или «Отменить».

При нажатии кнопки «Отменить» система вернется в рабочее окно КСО «Слайдлекция».

При нажатии кнопки «Сохранить» откроется окно «Обучение закончено» (Рисунок 48). Чтобы закончить работу с УПр следует закрыть окно стандартным способом.

Оценка за занятие выставляется по результатам итогового теста.

При отсутствии в слайдлекции итогового теста оценка за занятие выставляется при условии просмотра пользователем всех слайдов.

#### **Рабочий учебник**

Под рабочим учебником подразумевается несколько учебных продуктов, среди которых: конспект лекции; методические рекомендации; методические рекомендации по аспирантуре; методические указания; материалы штудирования; методическое пособие для магистров, специалистов; методическое пособие по изучению дисциплины (курса); методическое пособие по курсовой работе; методическое пособие по курсовому проектированию; программа итогового государственного экзамена; программа кандидатского экзамена; рабочая программа дисциплины; рабочий учебник; темы ВКР; темы магистерских диссертаций; темы творческих работ; темы Телеэссе.

**Цель работы:** Изучение предоставленного материала, выбранного учебного продукта.

**Принцип работы с программой:** Рабочее окно КСО «Рабочий учебник» содержит следующие кнопки: сохранения результата и закрытия окна; сохранения результатов; скрытия навигации по продукту; принудительного сохранения результата. Для удобства работы можно воспользоваться кнопкой скрытия навигации по продукту.

Принудительное сохранение результата позволяет не потерять данные выполнения задания в случае незавершения занятия.

**Порядок работы:** После выбора учебного продукта на экране отображается окно КСО «Рабочий учебник» (Рисунок 50). Для изменения размера документа необходимо использовать панель инструментов (Рисунок 51), также используя данную панель можно сохранить «Рабочий учебник» на своем компьютере или распечатать его. Также можно открыть панель Adobe Acrobat для работы с данным документом.

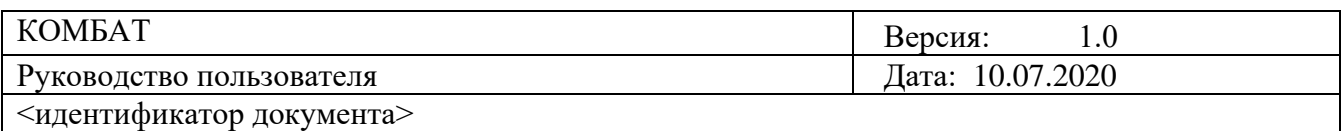

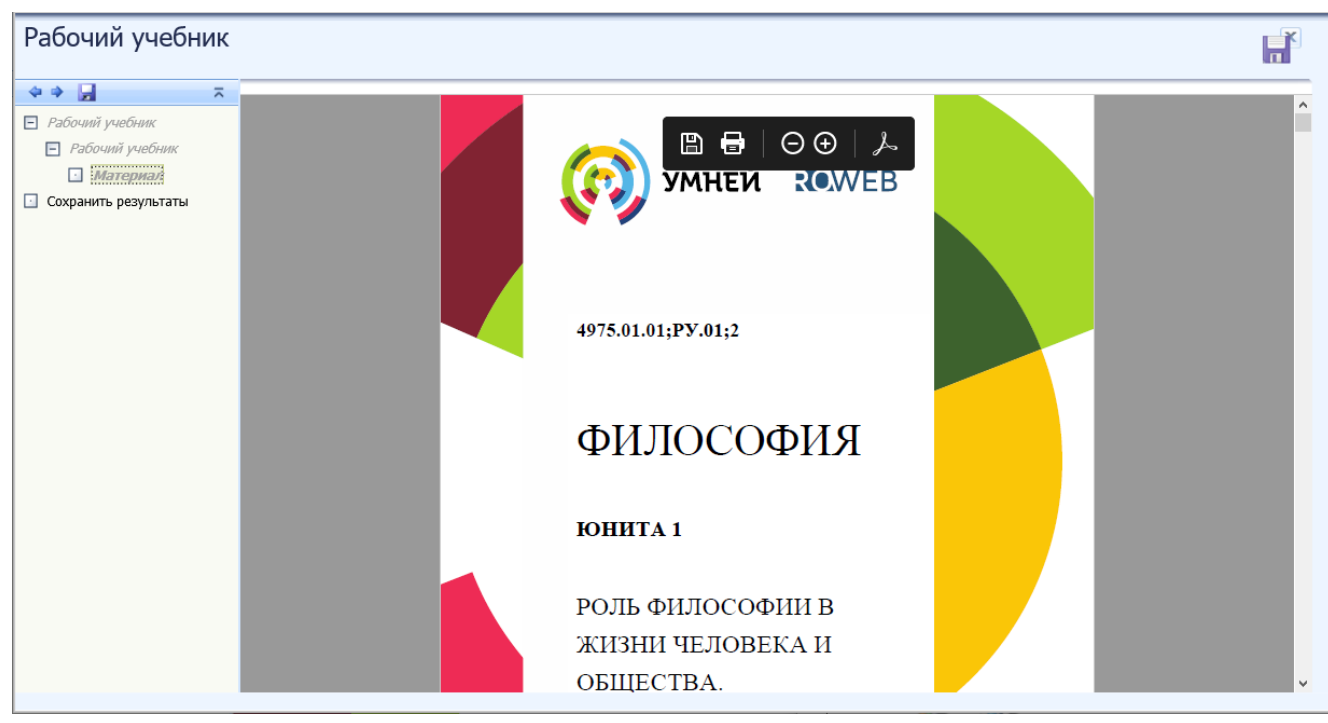

Рисунок 50

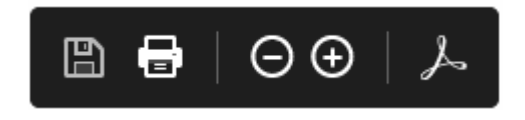

Рисунок 51

После изучения учебного продукта следует закрыть, для чего нажать ссылку меню «Сохранить результаты» При нажатии этой ссылки меню, на экране появится окно с предложением сохранить или отменить результаты. (Рисунок 52).

Следует прочитать информацию в представленном окне и нажать кнопку «Сохранить» или «Отменить».

При нажатии кнопки «Отменить» система вернется в рабочее окно КСО «Рабочий учебник».

При нажатии кнопки «Сохранить» откроется окно «Обучение закончено». (Рисунок 53).

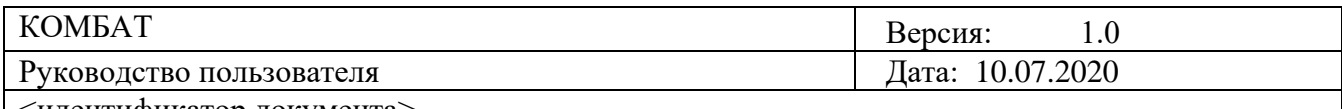

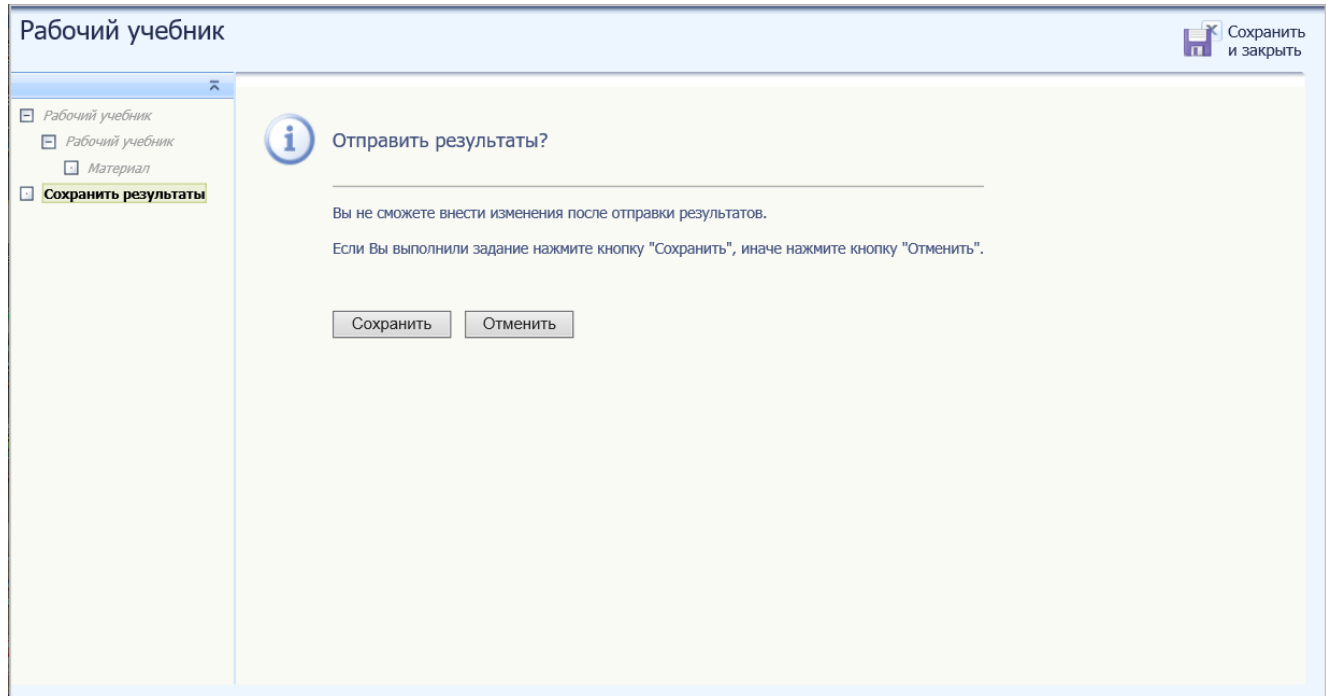

Рисунок 52

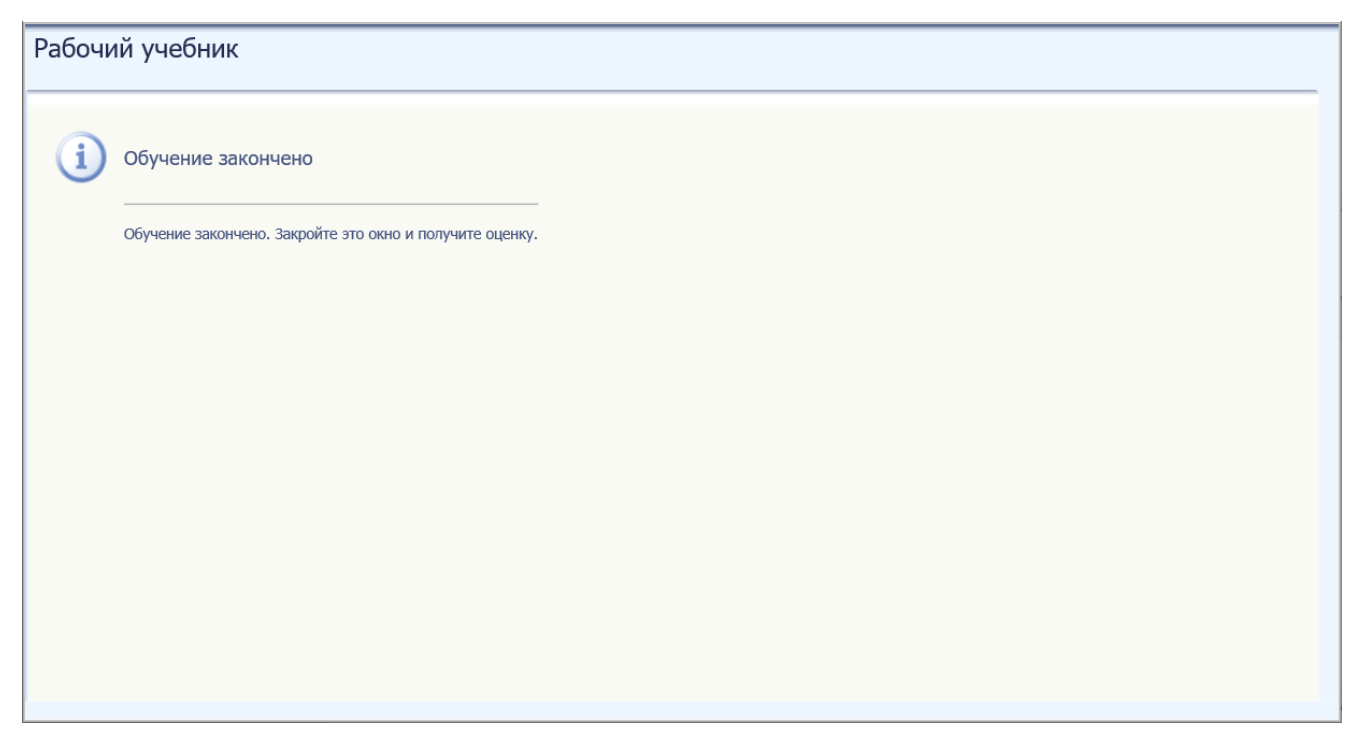

Рисунок 53

При закрытии данного окна стандартным способом, работа с УПр будет закончена.

Для служебного пользования

 $\odot$  БИОР «УМНЕЙ», 2020 г. 40

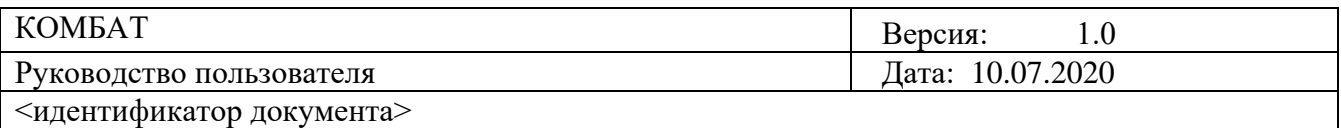

#### **Модульное тестирование**

Модульное тестирование предназначено для проведения занятий с использованием следующих учебных продуктов: модульный тест; промежуточный модульный тест; тестовая база по дисциплине.

**Цель работы:** За установленное время выполнить все тестовые задания.

**Содержание работы:** Прочитать задание. Ответить на поставленный вопрос.

На выполнение задания дается одна попытка.

**Принцип работы с программой:** Рабочее окно КСО «Модульное тестирование» содержит следующие кнопки: сохранения результата и закрытия окна; сохранения результатов; скрытия навигации по продукту; принудительного сохранения результата. Для удобства работы можно воспользоваться кнопкой скрытия навигации по продукту.

Задания можно выполнять в любом порядке, выбирая их из списка слева. При этом текущее задание отмечается в меню жирным шрифтом, просмотренные задания – курсивом, выполненные задания – курсивом серым цветом.

Нажатием кнопки «Ответить» подтверждается выполнение задания и осуществляется переход к следующему заданию.

Принудительное сохранение результата позволяет не потерять данные выполнения задания в случае незавершения занятия.

**Порядок работы:** После выбора учебного продукта на экране отображается окно КСО «Модульное тестирование» (Рисунок 54).

Выбор правильного ответа осуществляется нажатием левой клавиши мыши на круглой метке. Выбор можно отменить, повторно щелкнув левой кнопкой мыши на метке. После нажатия кнопки «Ответить» изменить выбор нельзя.

После ответа на вопрос модульного теста, система переходит к следующему заданию.

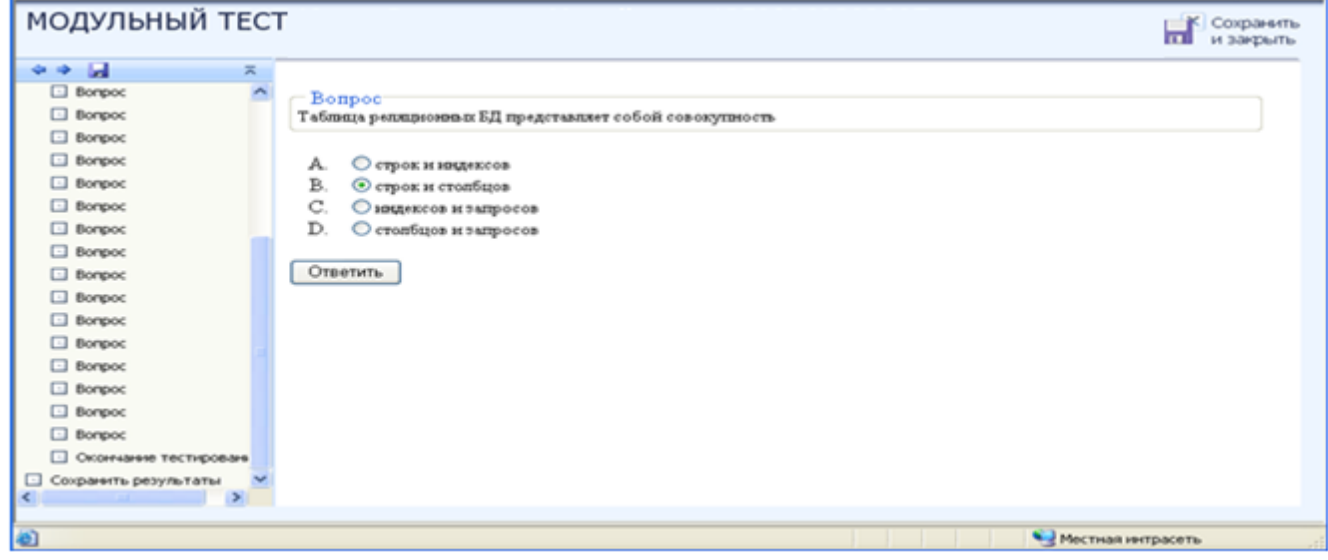

Рисунок 54

Для служебного пользования

 $\odot$  БИОР «УМНЕЙ», 2020 г. 41

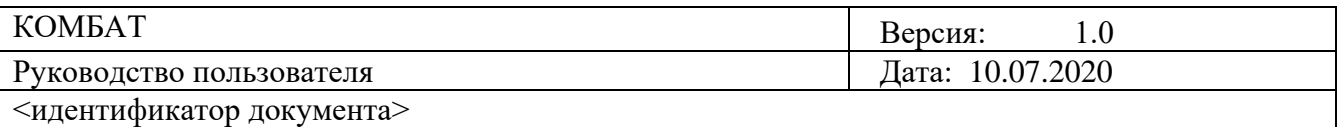

После ответов на все задания модульного тестирования система автоматически переходит к окончанию тестирования (Рисунок 55).

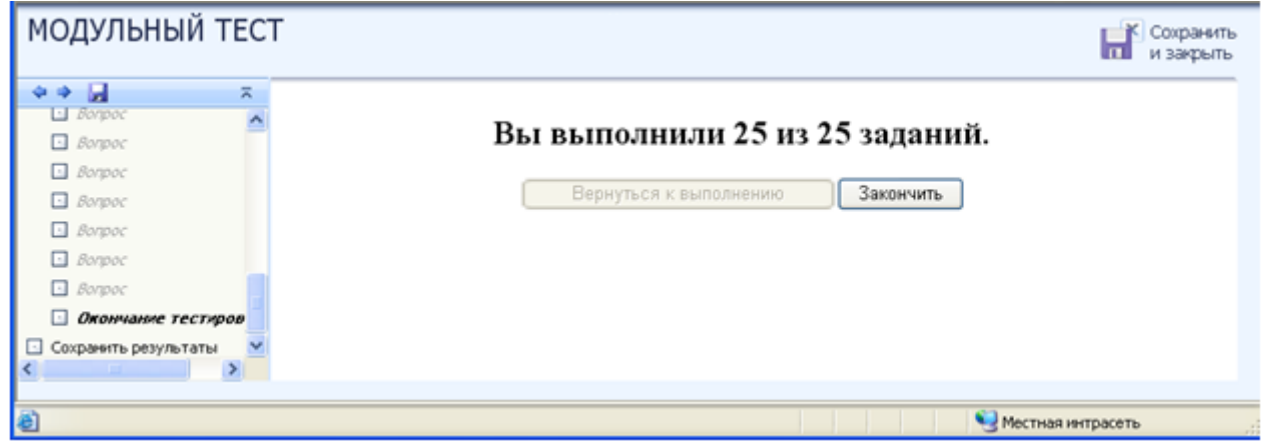

Рисунок 55

Чтобы перейти к окончанию обучения необходимо нажать кнопку «Закончить». На экране отобразится окно «Обучение закончено». (Рисунок 56). Необходимо закрыть это окно, для завершения работы с УПр.

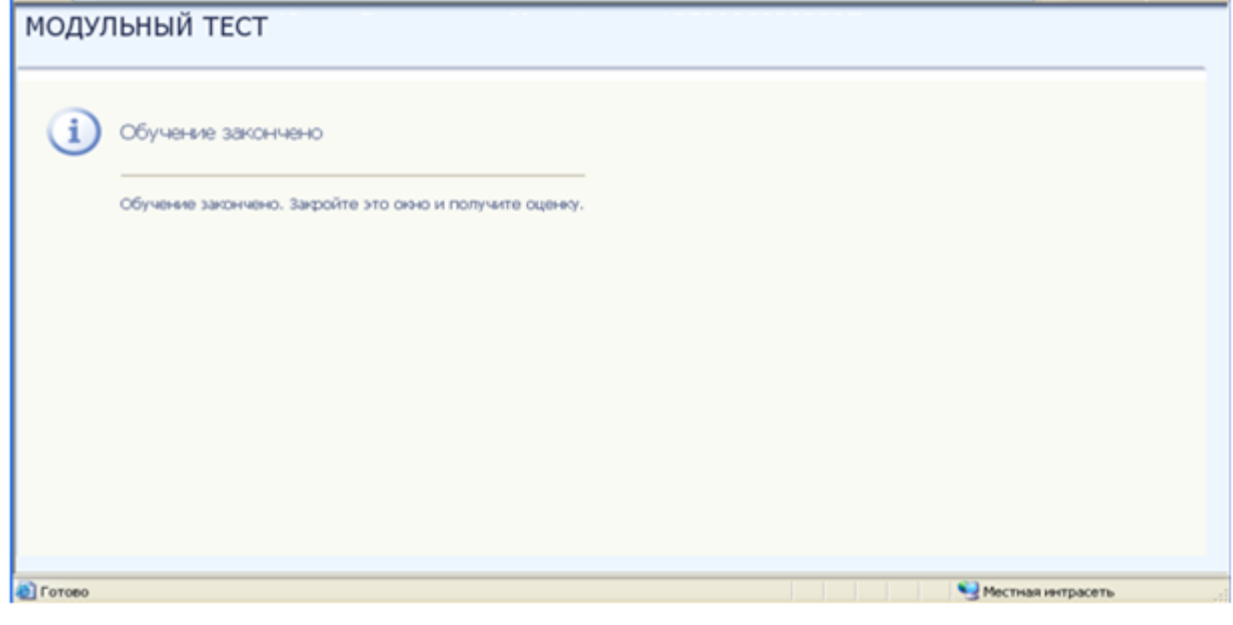

Рисунок 56

Чтобы в процессе работы посмотреть количество данных ответов необходимо нажать кнопку «Закончить». (Рисунок 57).

При нажатии кнопки «Вернуться к выполнению», система вернется в рабочее окно КСО «Модульное тестирование».

Для служебного пользования

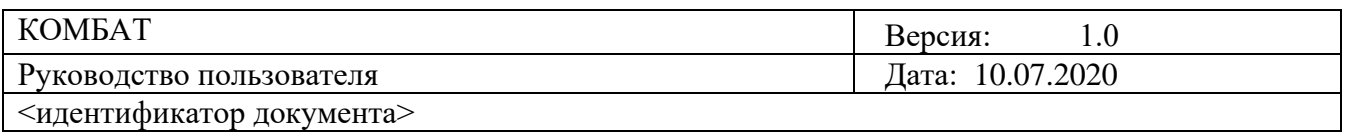

| МОДУЛЬНЫЙ ТЕСТ            |                     |                                     | Сохранить<br>$\overline{ }$<br>и закрыть |
|---------------------------|---------------------|-------------------------------------|------------------------------------------|
| 44 M                      | $\overline{\kappa}$ |                                     |                                          |
| $\Box$ Borgooc            | A                   | Вы выполнили 24 из 25 заданий.      |                                          |
| $\Box$ Borspoc            |                     |                                     |                                          |
| $\Box$ Borgooc            |                     | Закончить<br>Вернуться к выполнению |                                          |
| $\Box$ Dompoc             |                     |                                     |                                          |
| $\Box$ Boropoc            |                     |                                     |                                          |
| $\Box$ Borgoc             |                     |                                     |                                          |
| Borgooc<br>Ы.             |                     |                                     |                                          |
| Bonpoc<br>⊡               |                     |                                     |                                          |
| $\Box$ Bonpoc             |                     |                                     |                                          |
| Borspoc<br>⊡              |                     |                                     |                                          |
| Bonpoc<br>G.              |                     |                                     |                                          |
| $\Box$ Boripoc            |                     |                                     |                                          |
| Borgooc<br>o.             |                     |                                     |                                          |
| Окончание тестиров<br>⊡   |                     |                                     |                                          |
| Сохранить результаты<br>ш |                     |                                     |                                          |
|                           |                     |                                     |                                          |
| <b>C</b> Forceo           |                     | Местная интрасеть                   |                                          |

Рисунок 57

Для досрочного завершения работы с модульным тестом предусмотрен пункт меню «Сохранить и закрыть». При нажатии этой кнопки меню отобразится окно с предложением сохранить или отменить результаты. (Рисунок 58).

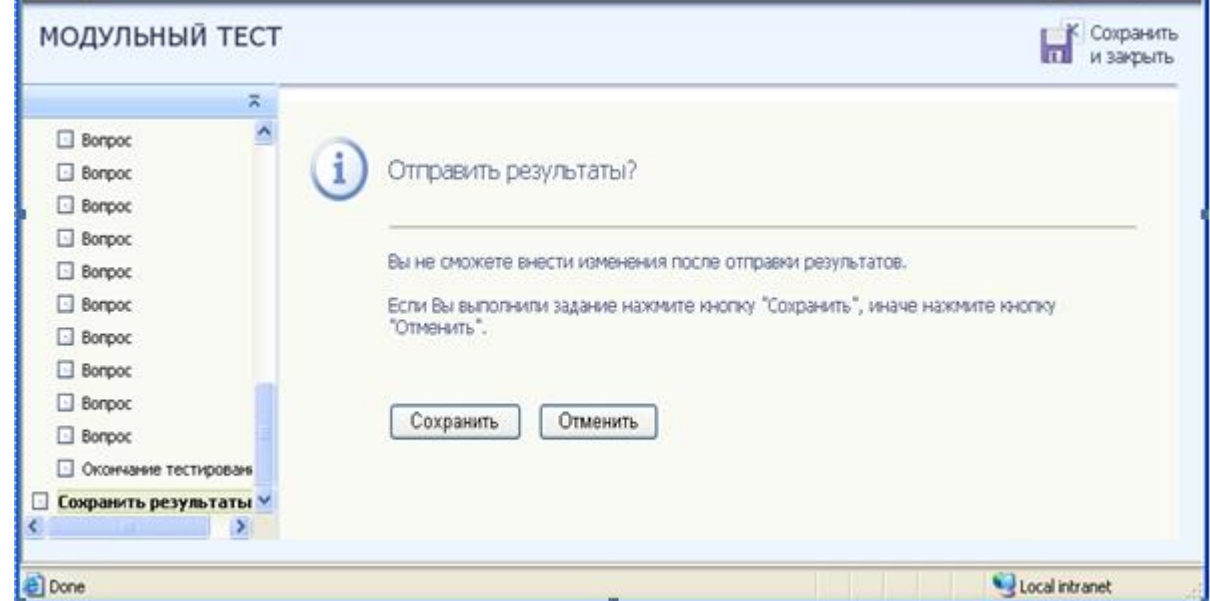

Рисунок 58

Следует прочитать информацию в представленном окне и нажать кнопку «Сохранить» или «Отменить». При нажатии кнопки «Отменить» система вернется в рабочее окно КСО

Для служебного пользования

```
© БИОР «УМНЕЙ», 2020 г. 43
```
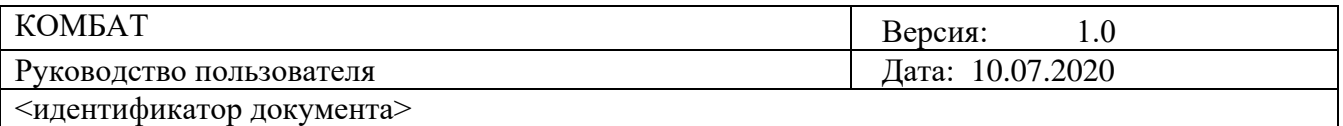

«Модульное тестирование». При нажатии кнопки «Сохранить» откроется окно «Обучение закончено». (Рисунок 56). Чтобы завершить работу с УПР необходимо закрыть окно стандартным способом.

#### **Тренинг коммуникативных компетенций**

**Цель работы:** За установленное время в предложенном задании выявить определенное количество правильных смысловых конструктов.

**Содержание работы:** В предложенном задании отображены два одинаковых фрагмента текста, но на разных языках. Для получения оценки «Зачет» нужно выбрать необходимое число смысловых конструктов, выделяя их, и занося в таблицу смысловых конструктов. Повторов быть не должно. Единицей смыслового конструкта является слово, словосочетание или предложение на одном языке и его перевод на другом языке.

**Принцип работы с программой:** Рабочее окно КСО «Тренинг коммуникативных компетенций» содержит следующие кнопки: сохранения результата и закрытия окна; сохранения результатов; скрытия навигации по продукту; принудительного сохранения результата. Для удобства работы можно воспользоваться кнопкой скрытия навигации по продукту. (Рисунок 59).

Принудительное сохранение результата позволяет не потерять данные выполнения задания в случае не завершения занятия.

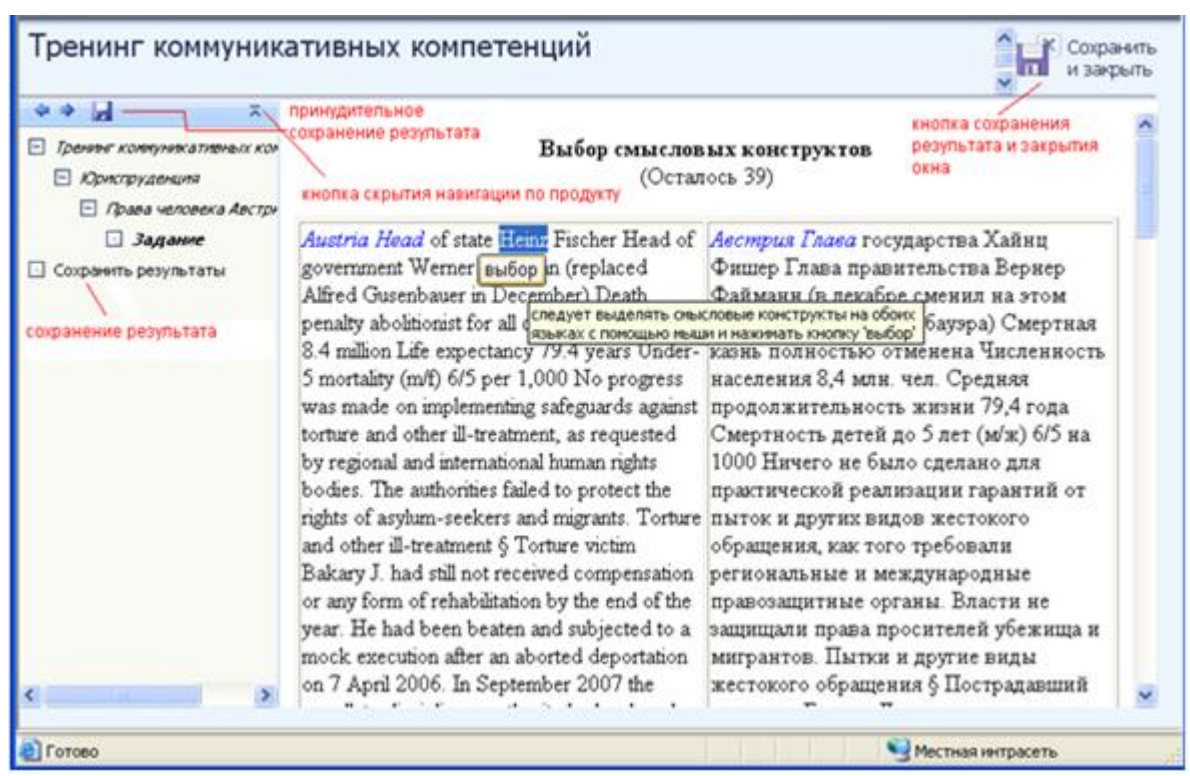

Рисунок 59

Конструкт выделяется с помощью мыши, и заносится в таблицу смысловых конструктов, нажатием кнопки «Выбор», которая появляется при выделении конструкта. Выбранный конструкт окрашивается в другой цвет.

Для служебного

 $©$  БИОР «УМНЕЙ», 2020 г. 44

пользования

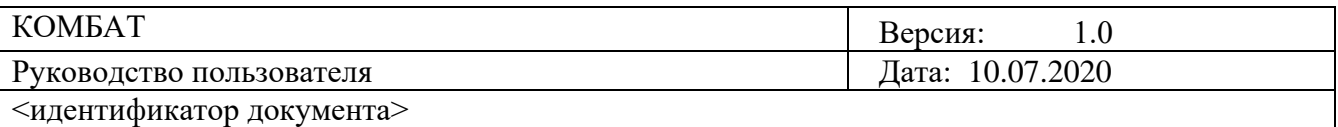

Конструкты вносятся в таблицу, только при выборе конструктов на двух языках. Конструкты можно удалить из таблицы, нажав кнопку «Удалить». (Рисунок 60).

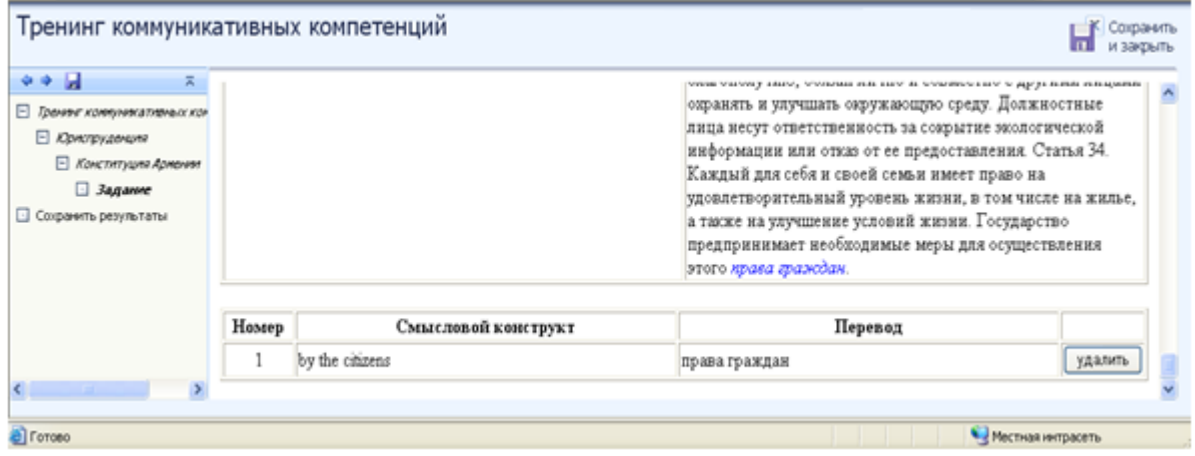

Рисунок 60

После набора необходимого количества конструктов, необходимо закончить занятие, нажав ссылку меню «Сохранить результаты».

Для досрочного завершения работы с тестом так же предусмотрена ссылка меню «Сохранить результаты». При нажатии этой ссылки меню, на экране появится окно с предложением сохранить или отменить результаты. (Рисунок 61).

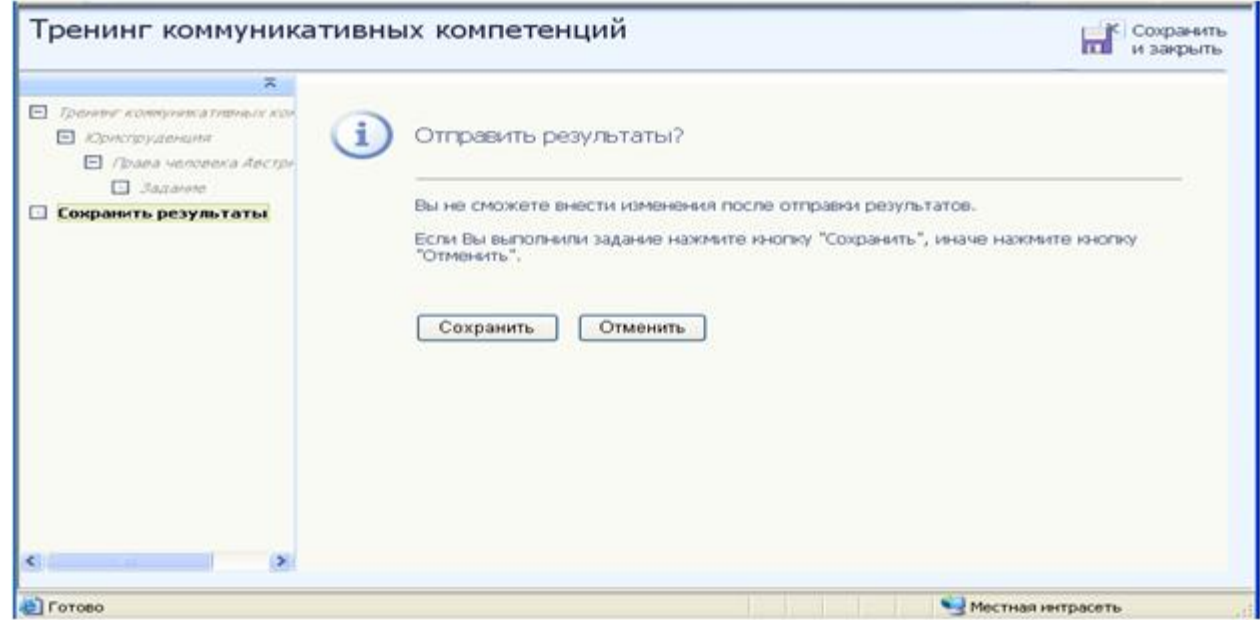

Рисунок 61

Следует прочитать информацию в представленном окне и нажать кнопку «Сохранить» или «Отменить».

Для служебного пользования

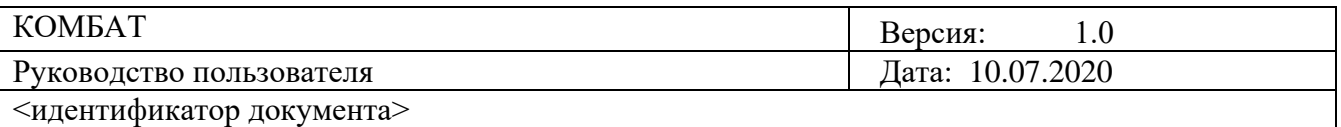

При нажатии кнопки «Отменить» система вернется в рабочее окно КСО «Тренинг коммуникативных компетенций». При нажатии кнопки «Сохранить» откроется окно «Обучение закончено». (Рисунок 62). Необходимо закрыть окно для завершения работы с УПр.

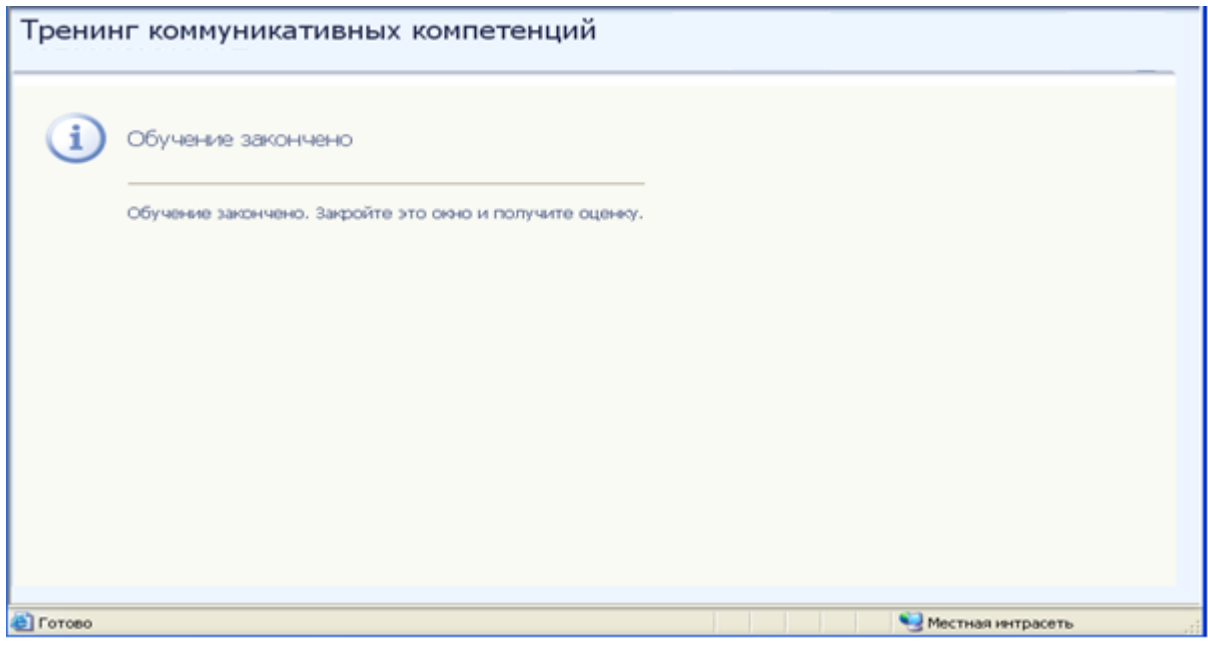

Рисунок 62

## **3.2.2 Другие функции работы с учебными продуктами**

При закрытии окна «Обучение закончено» стандартным способом, система перейдет к окну «Работа с учебным продуктом». (Рисунок 63). При нажатии кнопки «Закончить работу», система перейдет на страницу «Результаты работы с продуктом», где будет показан результат (оценка) за занятие

Для просмотра текущего времени занятия необходимо нажать кнопку сохранения результата

и закрытия окна **. На экранить . На экране отобразится окно «Работа с учебным продуктом».**<br> **и закрытия окна** . На экране отобразится и открыть пролукт». Для возвращения к занятию следует нажать ссылку «Открыть продукт».

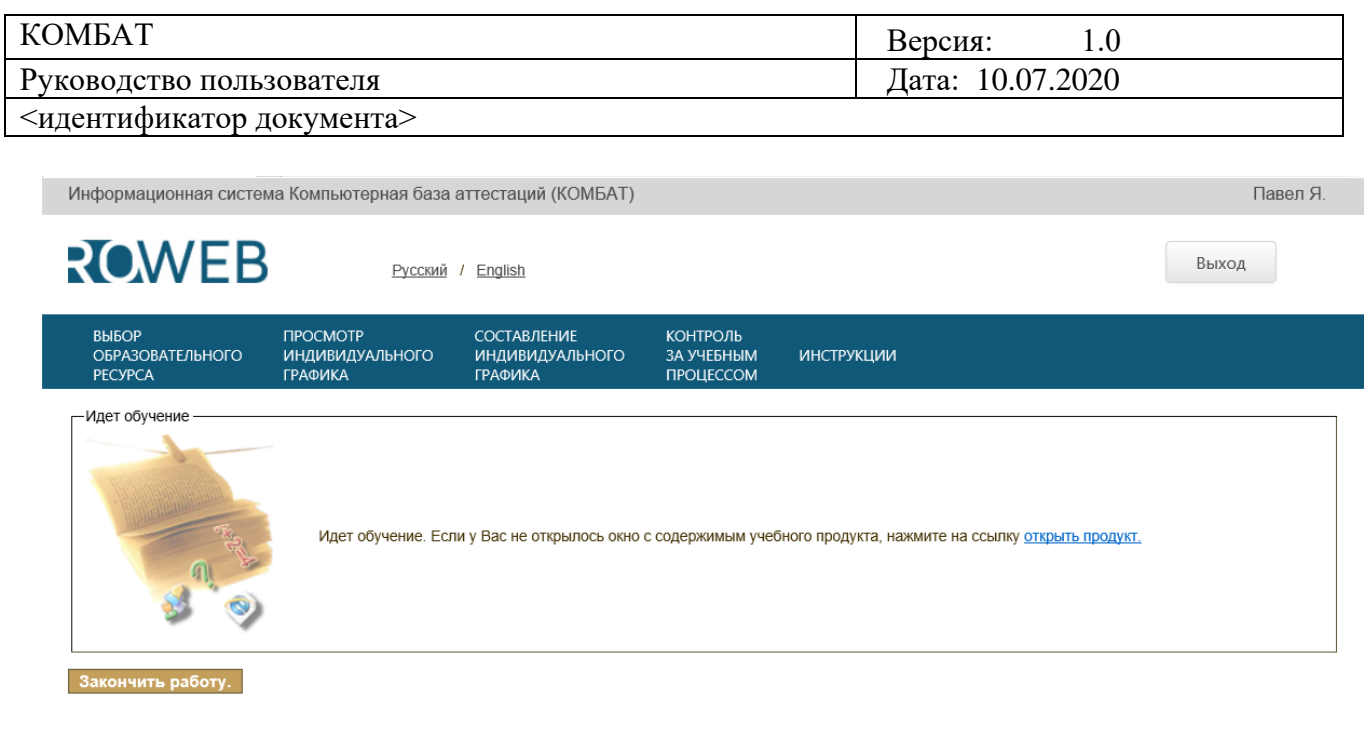

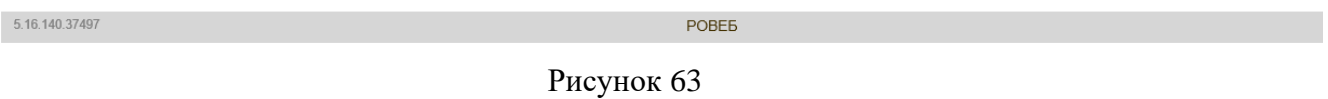

## **3.3 Индивидуальный график**

<span id="page-46-0"></span>Индивидуальный график в ПО «КОМБАТ» предназначен для планирования занятий студентом.

## **3.3.1 Создание графика**

Для того чтобы создать индивидуальный график, нужно воспользоваться пунктом меню «Cоставление индивидуального графика». (Рисунок 64).

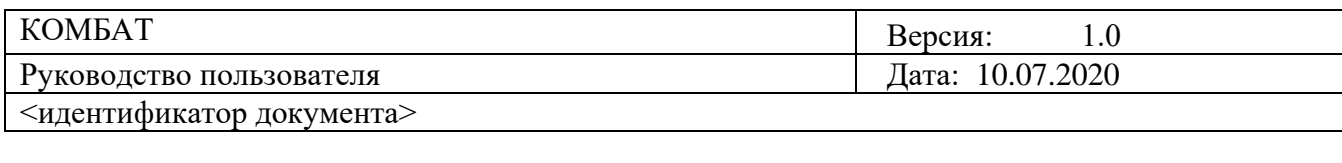

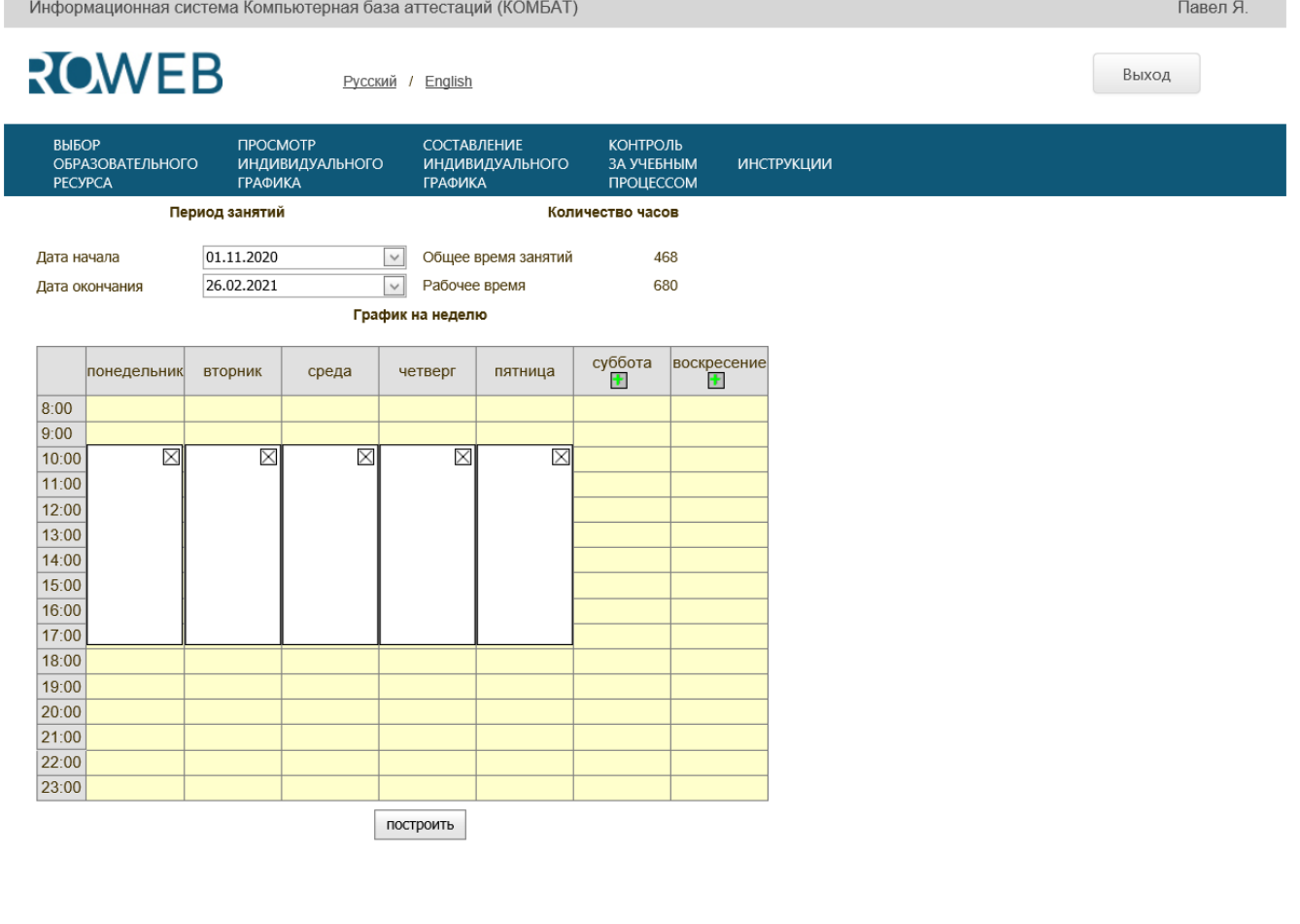

5.16.140.37497

POBEB

#### Рисунок 64

На форме «Построение индивидуального графика» нужно выбрать даты «От» и «До», в которые следует вписать график. Кнопка «Today» предназначена для перелистывания календаря на текущую дату. Кнопка «Clear» предназначена для отмены выбранного промежутка дат. Кнопка «Построить» предназначена для запуска процесса построения графика.

## **3.3.2 Работа с графиком**

Для просмотра списка занятий в режиме графика следует воспользоваться формой «Просмотр индивидуального график», открываемой одноименным пунктом меню. (Рисунок 65).

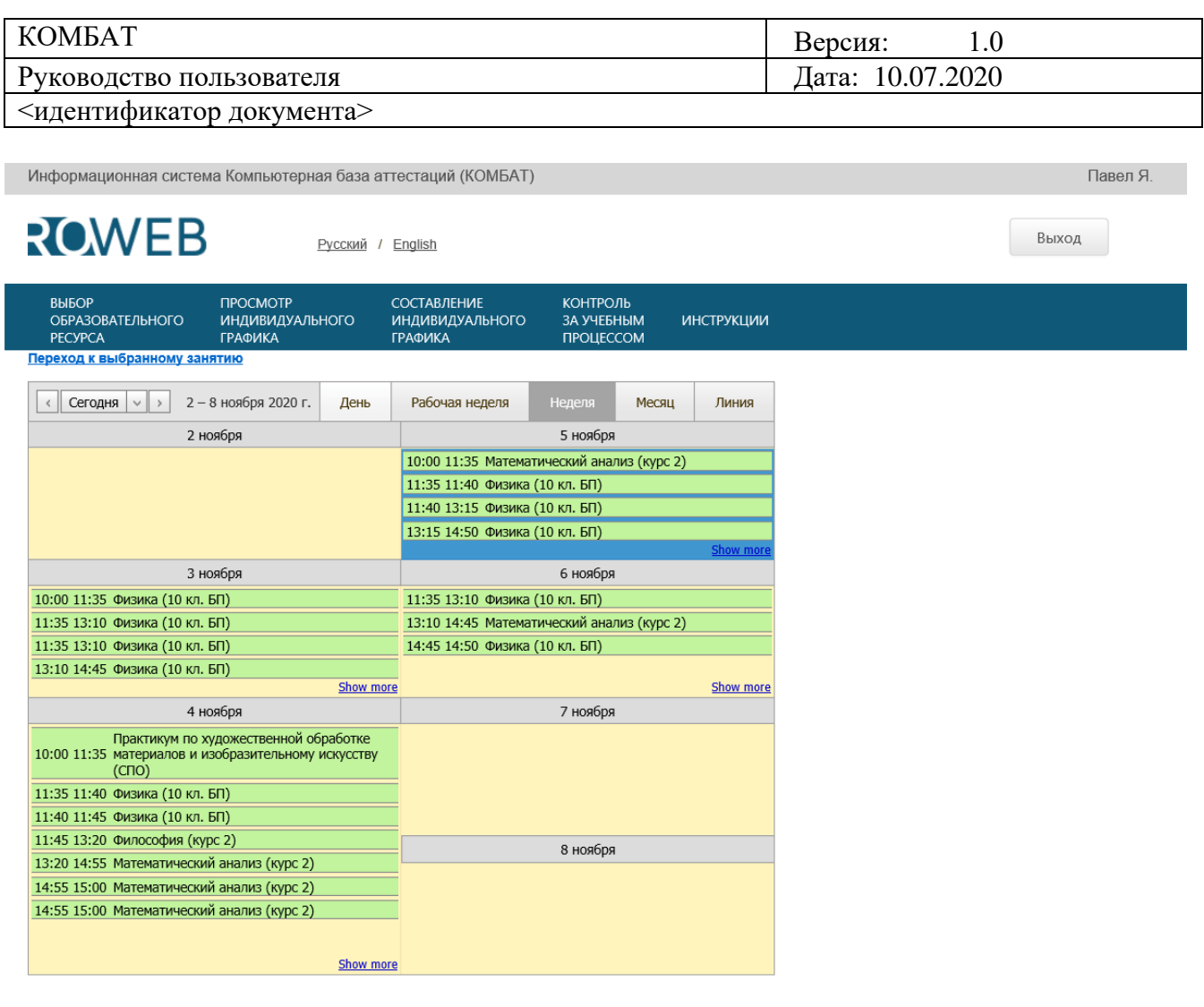

5.16.140.37497

POBEB

#### Рисунок 65

На этой форме можно просматривать индивидуальный график в разрезе дня, недели, месяца. Для перехода к сегодняшней дате предназначена кнопка «Сегодня». Для перехода к предыдущему или следующему дню служат кнопки «<» и «>» соответственно.

Цвет занятия на графике говорит о его состоянии: пройдено – синие, пропущено – красное. Остальные занятия раскрашены в зеленый цвет.

Для того чтобы перейти к прохождению занятия, нужно выделить его и нажать на ссылку «Переход к выбранному занятию».

Если в разрезе месяца или недели выбрать какой-либо день, то при переходе на разрез дня в этом разрезе будет показан выбранный день.

Незапланированные занятия (занятия, для которых не запланирована дата начала) могут проходиться вне зависимости от других занятий модуля, но строго после того, как пройдены все занятия всех предыдущих модулей.

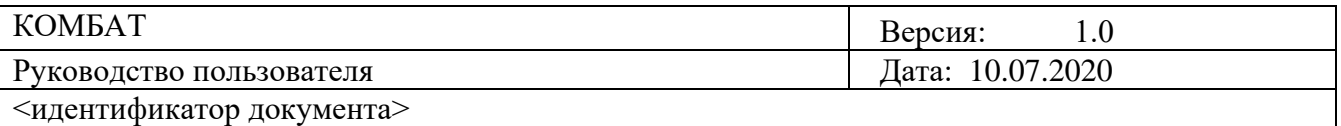

Запланированные занятия (занятия, для которых запланирована дата начала) могут проходиться строго в том, порядке, в котором они запланированы. При этом занятие может быть пройдено раньше или позже запланированной даты.

Для того чтобы сохранялась последовательность прохождения занятий необходимо, чтобы занятия модуля могли быть пройдены строго после всех занятий предыдущих модулей.

#### **3.4 Контроль за учебным процессом**

<span id="page-49-0"></span>Для просмотра сводной информации о результатах обучения на личном компьютере можно воспользоваться формой «Контроль за учебным процессом», открываемой одноименным пунктом меню. (Рисунок 66).

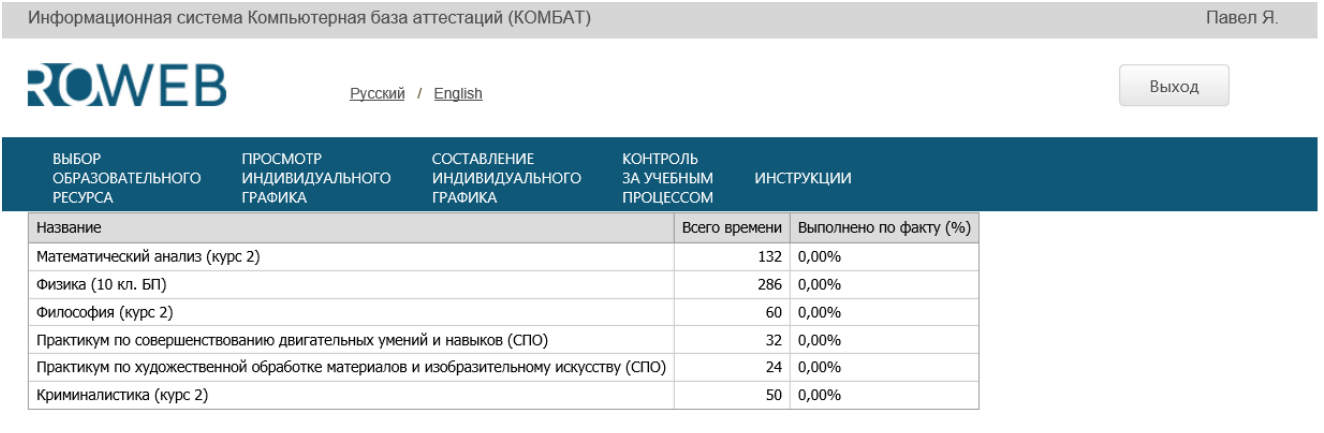

5.16.140.37497

пользования

POBED

Рисунок 66

Отчет по дисциплинам представлен в виде таблицы, где для каждой дисциплины показано то, на сколько часов рассчитаны занятия по этой дисциплине, и сколько занятий выполнено фактически в процентах.

Например, если сегодня 1 сентября, а график запланирован начиная с 8 сентября, но одно двухчасовое занятие по дисциплине, рассчитанной на 38 часов занятий, пройдено, по факту выполнены занятия общей длительностью 2 часа, которые рассчитываются и отображаются в процентах от общего времени.

#### **3.5 Экспорт профиля**

<span id="page-49-1"></span>Для того что передать результаты прохождения занятий в Айдинг-центр необходимо осуществить экспорт профиля. Для этого нужно выбрать в меню «Программы» пункт «БИОР/Экспорт-Импорт профиля». В открывшей форме нужно нажать на кнопку и «Экспортировать профиль». (Рисунок 67). Программа запросит каталог, в который необходимо расположить файл профиля. После того как профиль будет успешно экспортирован, программа выдаст об этом сообщение.

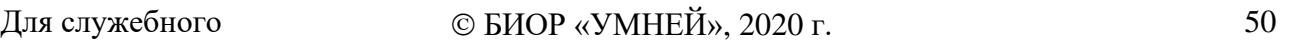

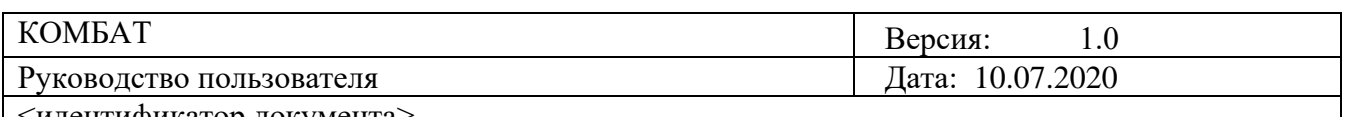

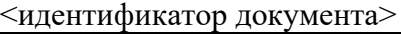

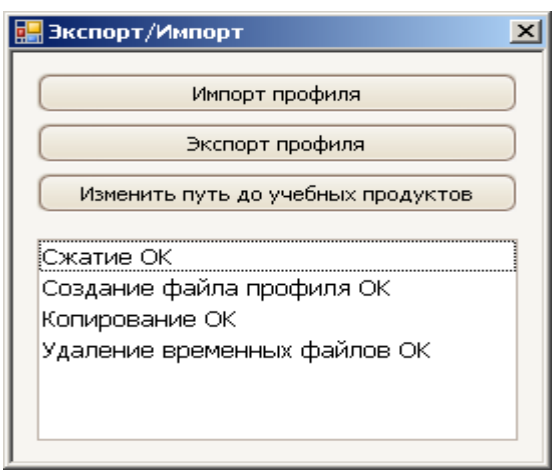

Рисунок 67

#### **3.6 Важная информация о профиле**

<span id="page-50-0"></span>Для того чтобы на личном компьютере учитывались результаты прохождения занятий в образовательной организации, экспортированный файл профиля нужно забрать назад у сотрудников Айдинг-центра, после того как они проведут процесс синхронизации оценок.

Самостоятельная правка файла профиля (вне ПО «КОМБАТ») будет обнаружена в ЦД и приведет к потере оценок.

#### **3.7 Многопользовательский режим работы**

<span id="page-50-1"></span>Программа «КОМБАТ» поддерживает многопользовательский режим работы, то есть за одним компьютером могут обучаться несколько студентов. Для этого каждый студент должен иметь свое имя windows-пользователя и запускать программу, находясь в сеансе работы с операционной системой от имени этого пользователя.

#### **3.8 Изменение пути к файлам УПР**

<span id="page-50-2"></span>Путь к файлам УПР вводится пользователем в процессе установки программы. В последствии путь к файлам УПР можно изменить посредством кнопки «Изменить путь до учебных продуктов» на форме «Экспорт/Импорт», вызываемой посредством пункта в меню «Программы» «БИОР/Экспорт-Импорт профиля».

#### **3.9 Выход из программы**

<span id="page-50-3"></span>Для закрытия программы нужно закрыть окно браузера, в котором отображается ПО «КОМБАТ».

#### **4. Информация о программе**

<span id="page-50-4"></span>Номер версии программы расположен в левом нижнем углу ПО «КОМБАТ» (Рисунок 68).

5.16.140.37497

**POBER** 

Рисунок 68

 $\odot$  БИОР «УМНЕЙ», 2020 г. 51